**STANDARD HORIZON** 

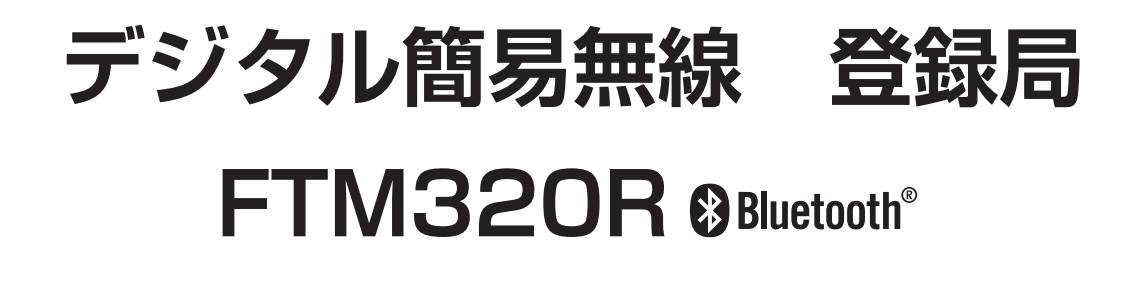

## **設定マニュアル**

八重洲無線株式会社

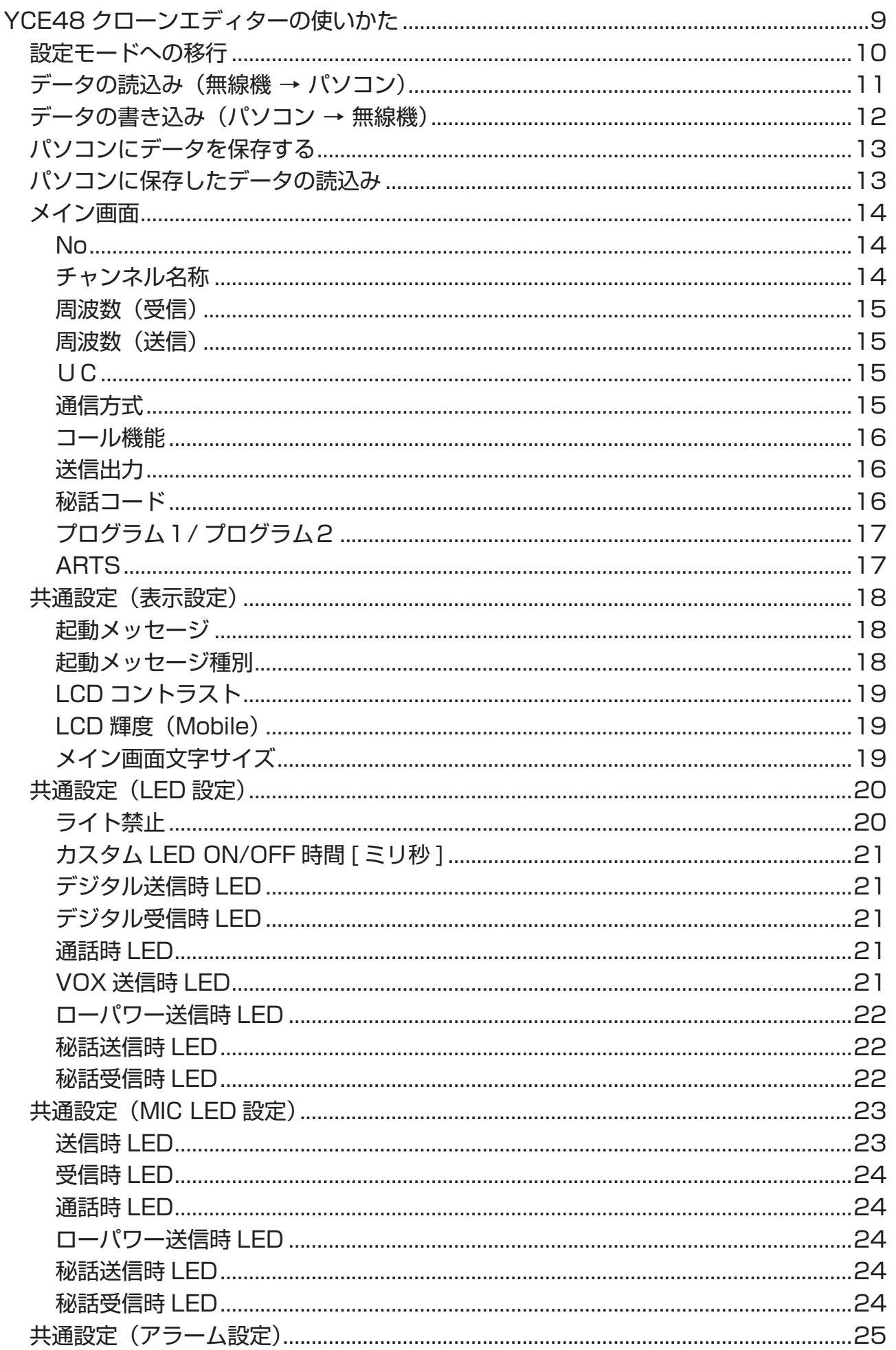

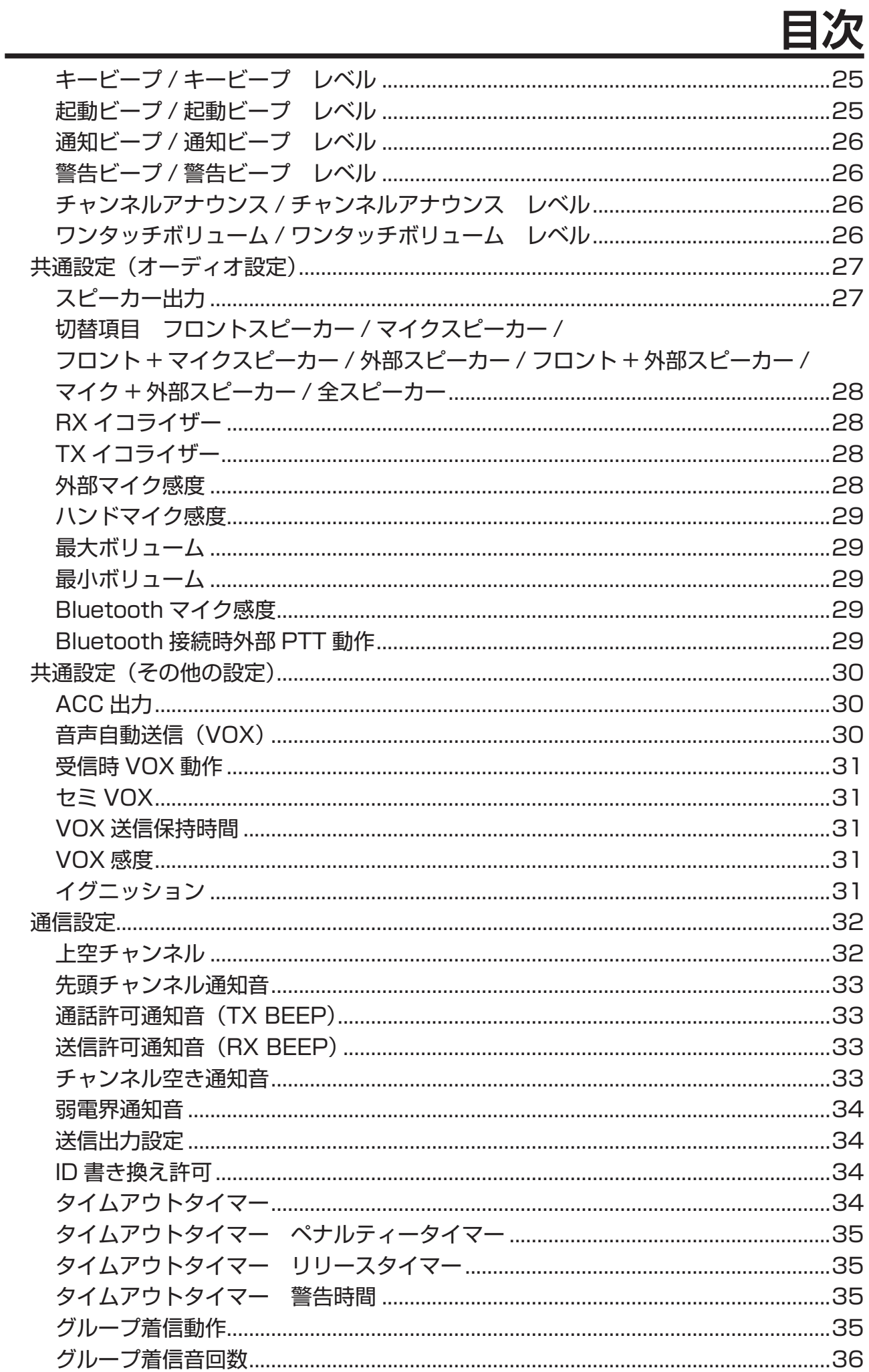

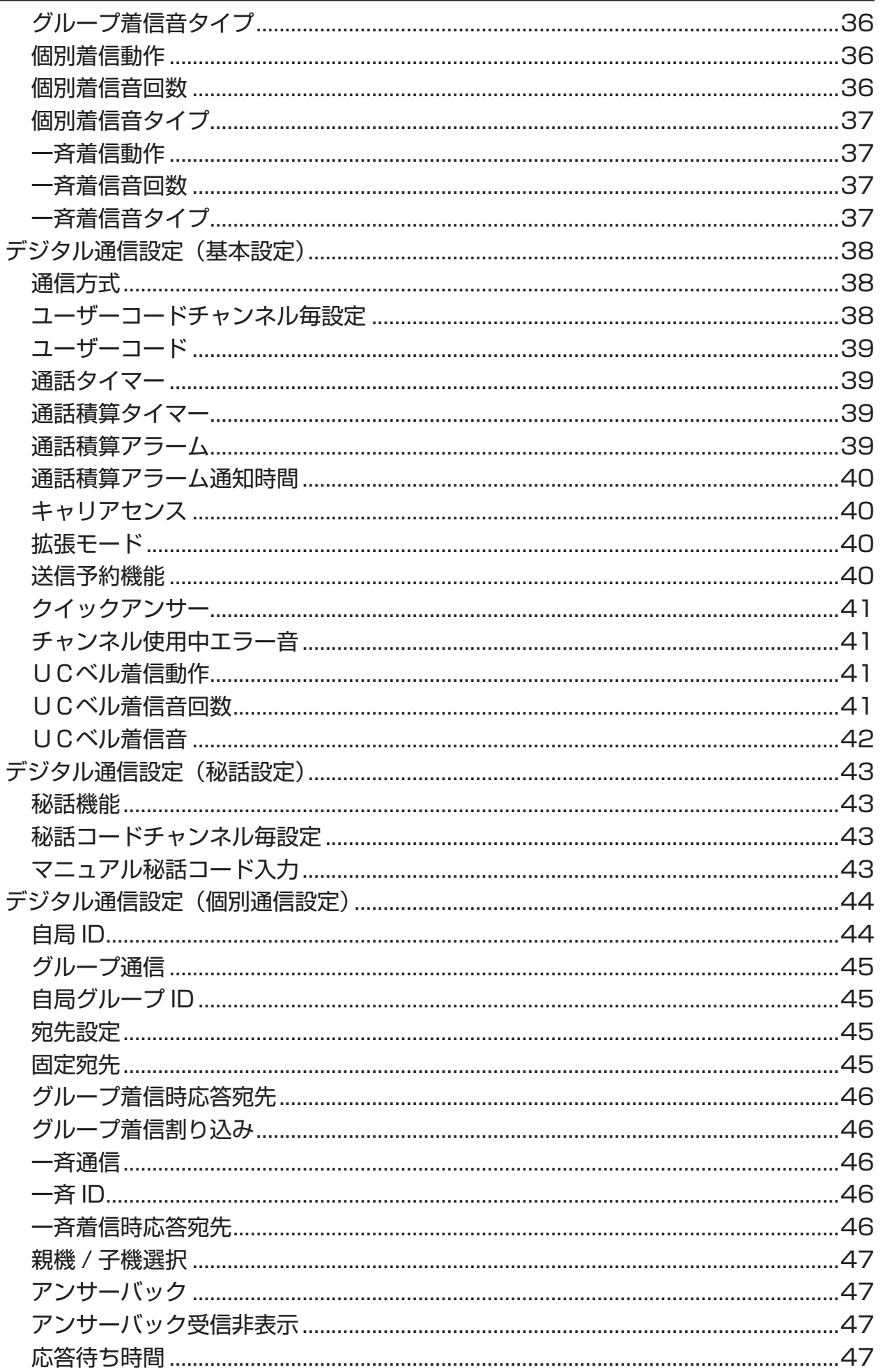

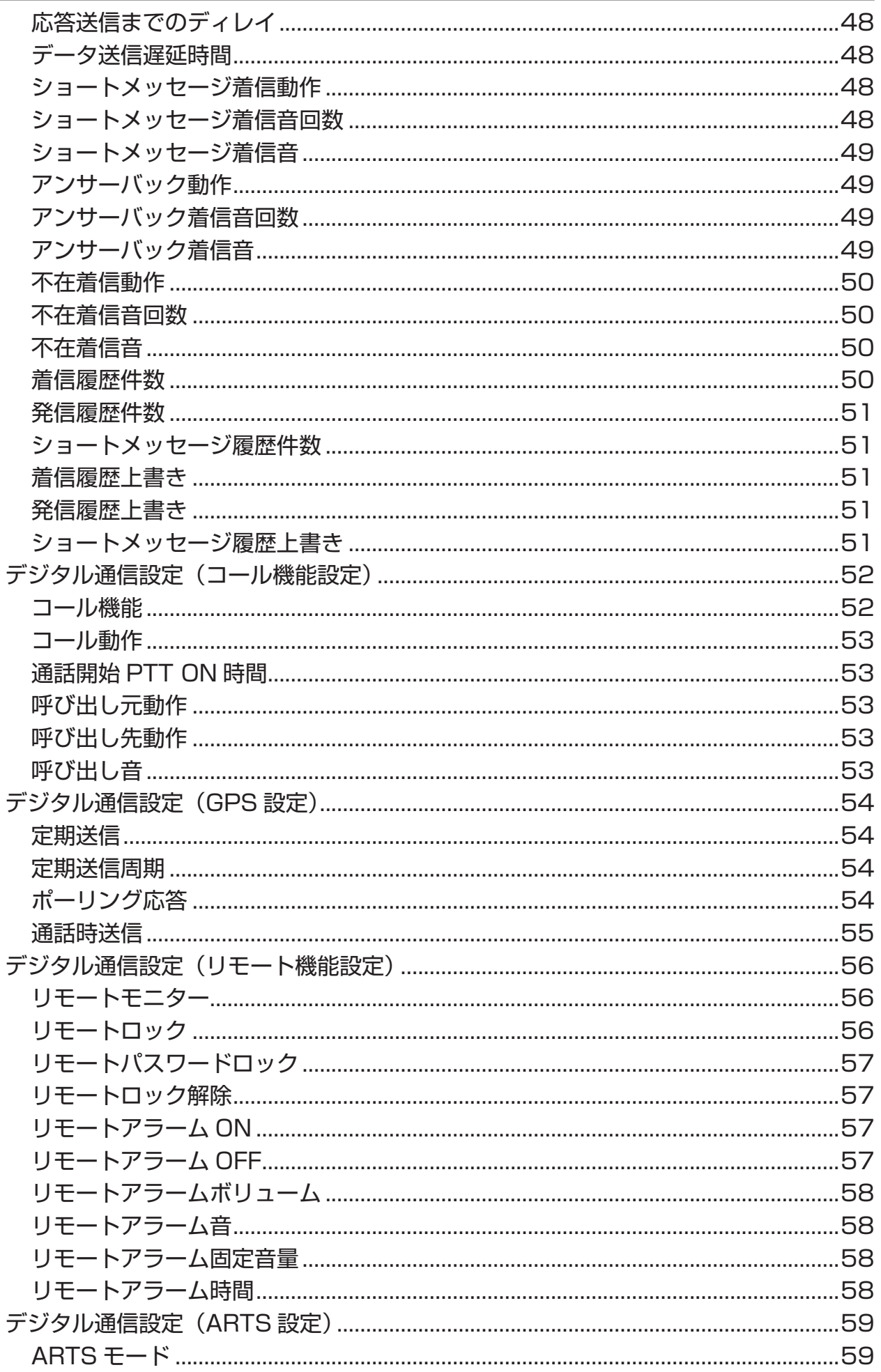

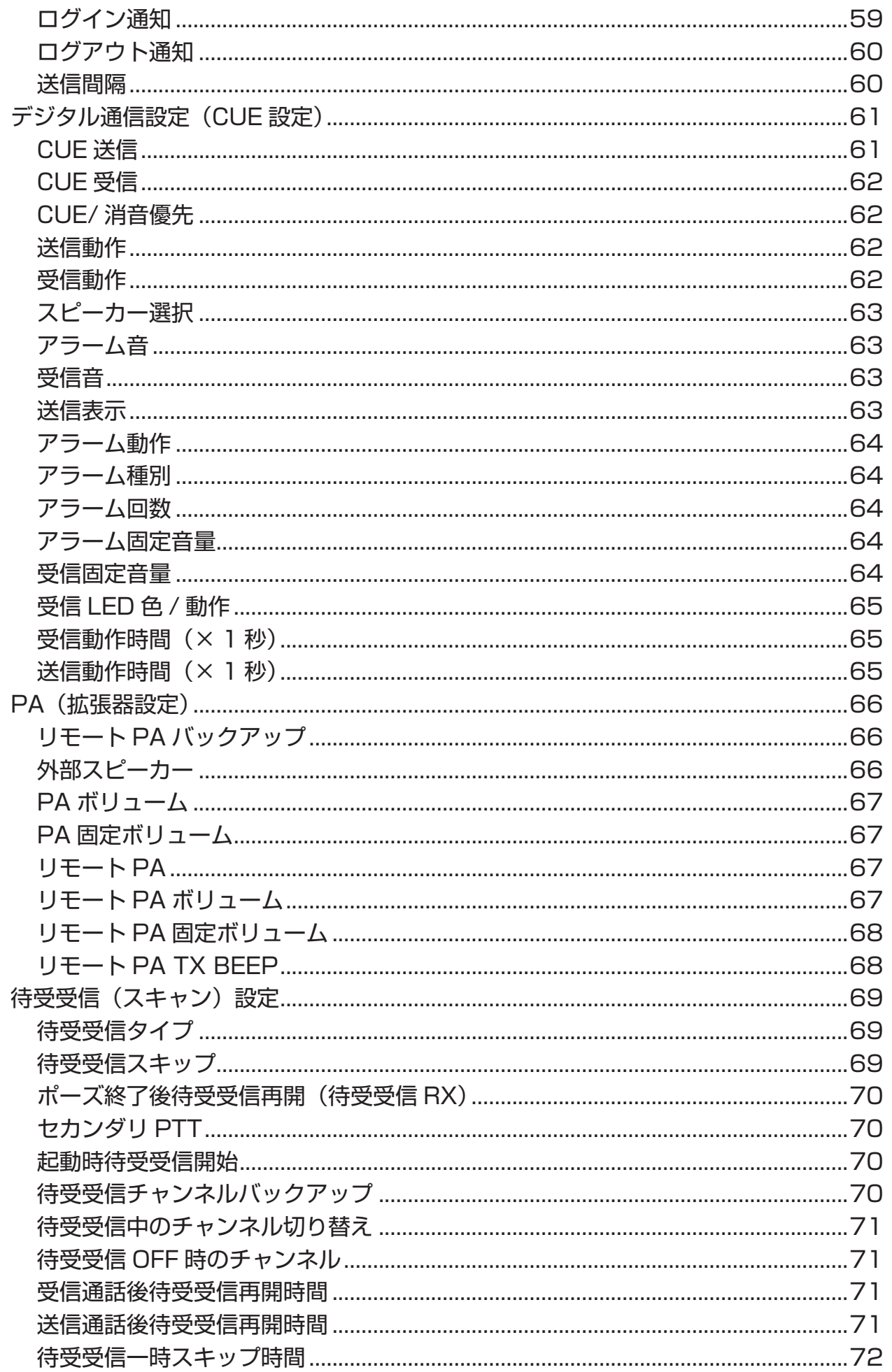

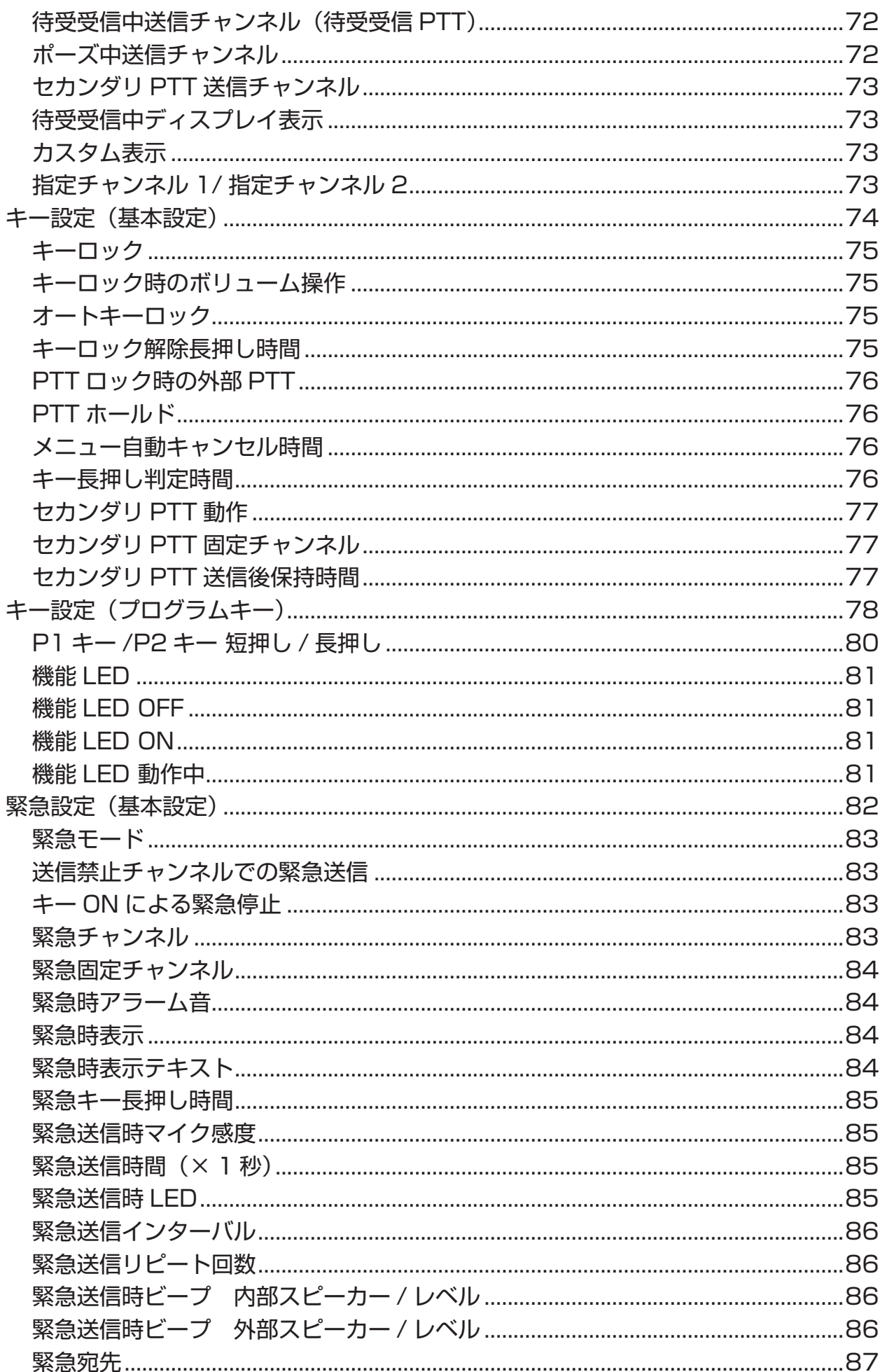

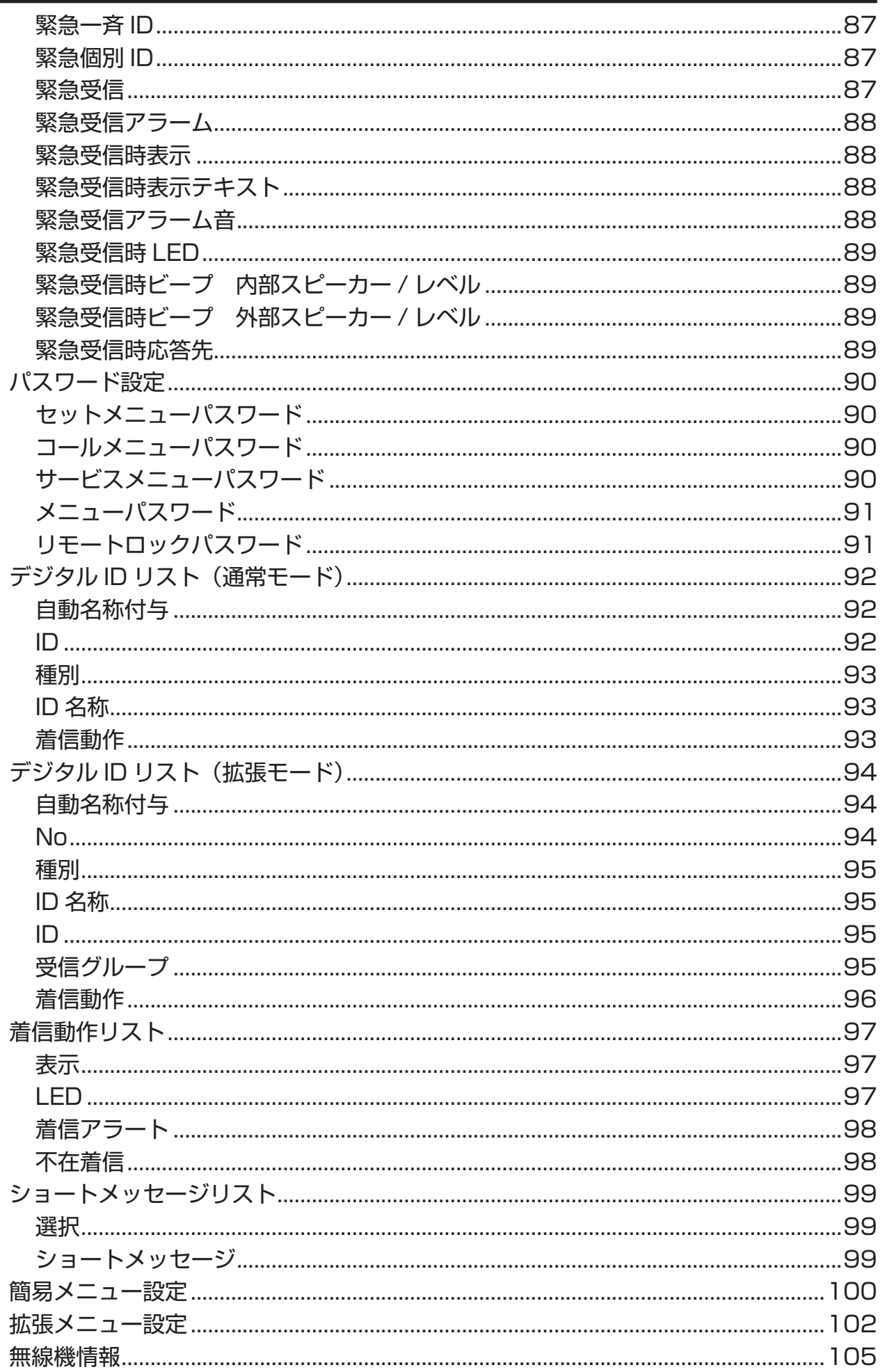

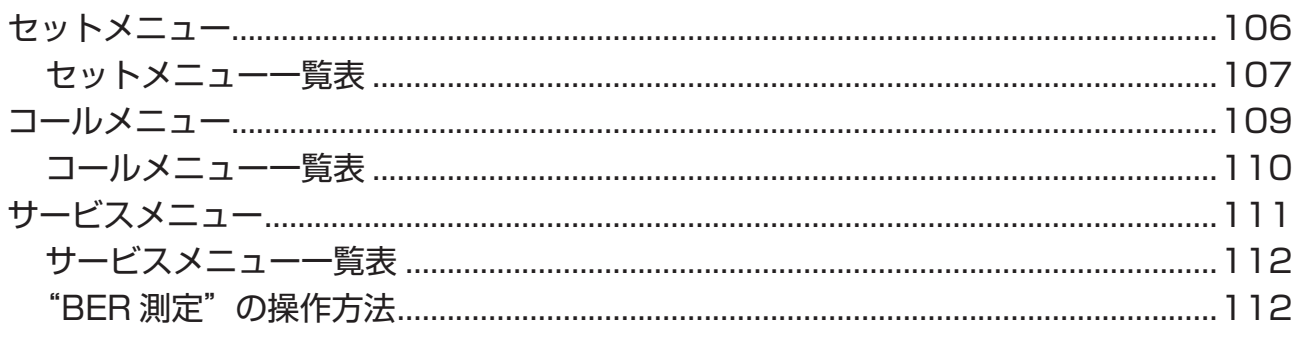

# **YCE48 クローンエディターの 使いかた**

#### <span id="page-10-0"></span>**設定モードへの移行**

- 1. 下図を参考に、パソコンと無線機を 無線機に付属の USB ケーブルで接続 します。
- 2. 無線機の電源を入れます。
- 3. YCE48 を起動します。
- 4.「ファイル」→「COM ポート選択(C)」 を選択します。

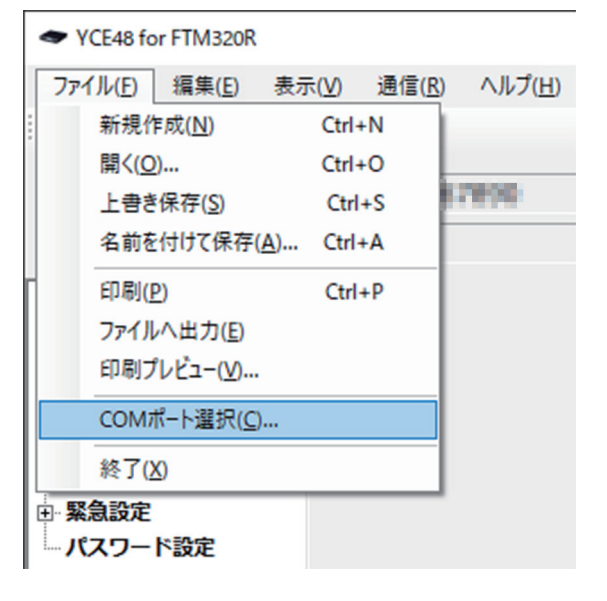

5. お使いのシステムに合わせて COM ポートを選択し、「設定」をクリック します。

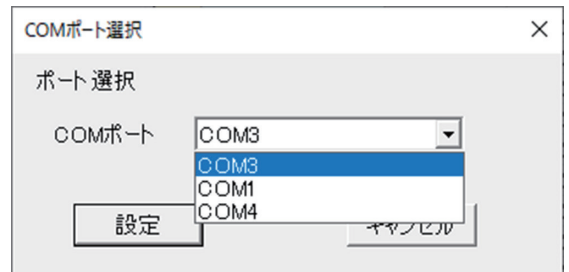

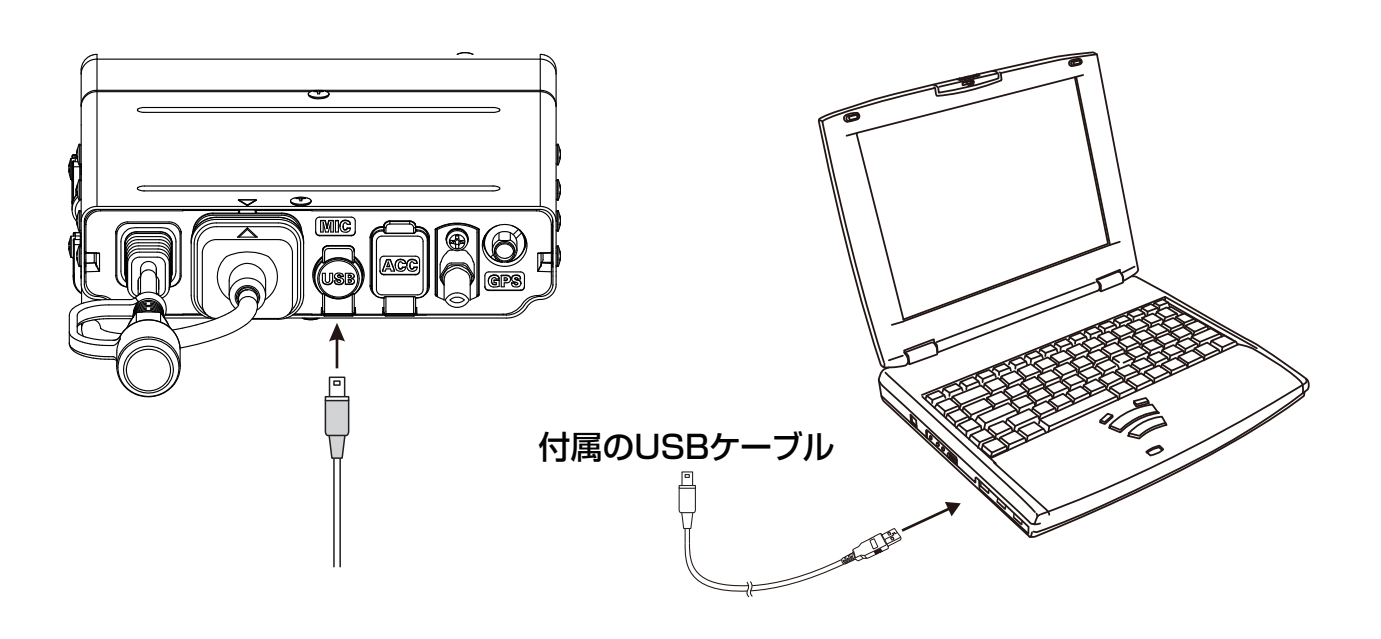

#### <span id="page-11-0"></span>**データの読込み(無線機 → パソコン)**

- 1. パソコンと無線機が、正しく接続され ているかを確認します(前ページのイ ラスト参照)。
- 2. 無線機の電源を入れます。
- 3. " > アイコンをクリックします。 または「通信(R)」→「無線機から読 込み(U)」を選択します。

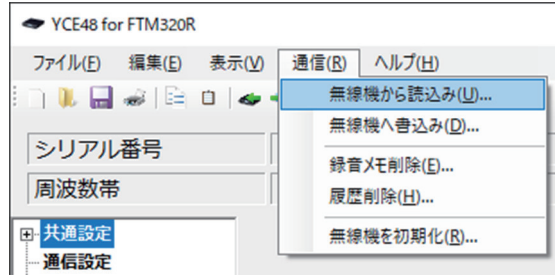

4.「はい(Y)」をクリックします。 データの読込みを中止する場合は 「いいえ(N)」をクリックします。

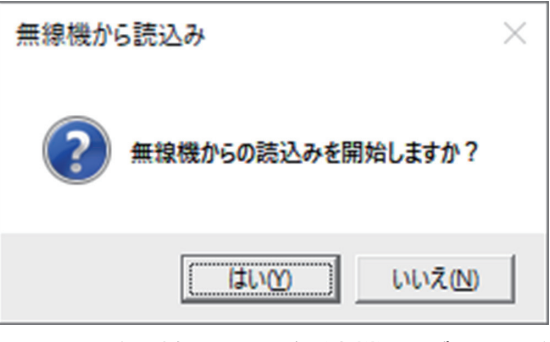

5. 読込みが開始され、無線機のデータが パソコンに読み込まれます。

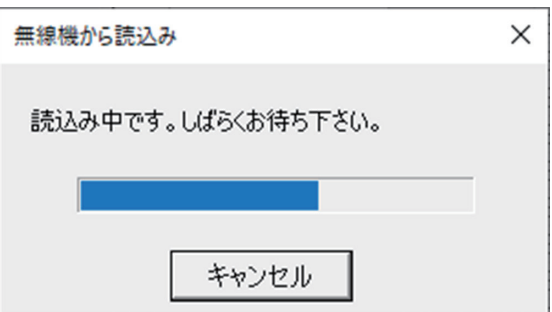

6.「データ読込み完了」が表示されたら 「OK」をクリックします。

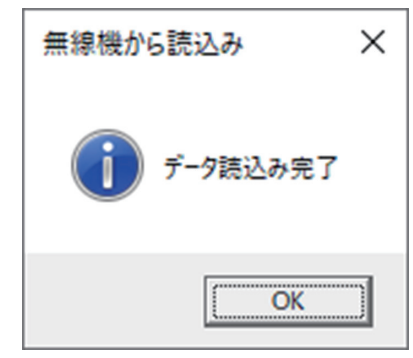

7. データの読込みは終了です。

#### <span id="page-12-0"></span>**データの書き込み(パソコン → 無線機)**

- 1. パソコンと無線機が、接続ケーブルで 5.「データ書込み完了」が表示されたら 接続されているかを確認します。
- 2. "<>>
アイコンをクリックします。 または「通信(R)」→「無線機へ書込 み(D)」を選択します。

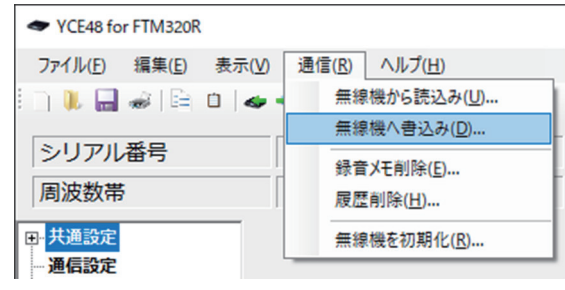

3.「はい(Y)」をクリックします。 データの書込みを中止する場合は「い いえ(N)」をクリックします。

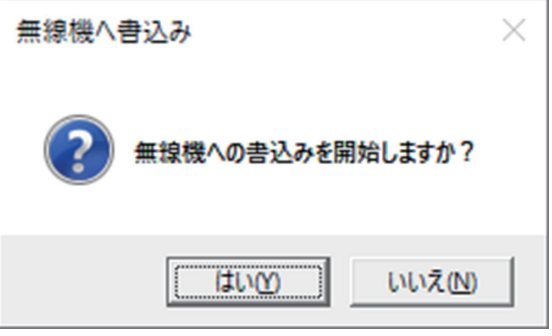

4. 書込みが開始され、データが無線機に 書き込まれます。

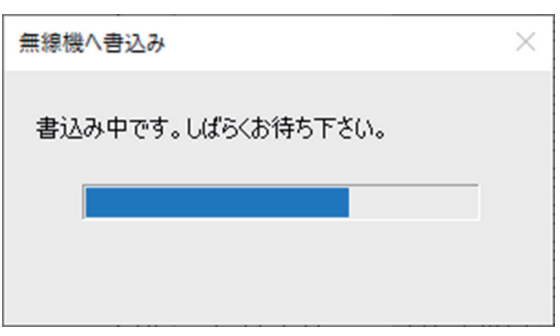

「OK」をクリックします。

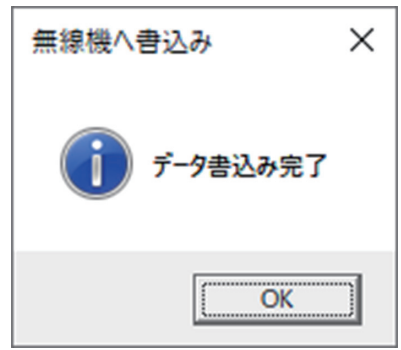

6. 無線機の電源を切り、接続ケーブルを 外します。

#### <span id="page-13-0"></span>**パソコンにデータを保存する**

- 1. YCE48 で各種の設定を行います。 設定に関しては"設定"(10 ページ) を参照してください。
- 2.「ファイル(F)」→「名前を付けて保 存(A)」を選択します。

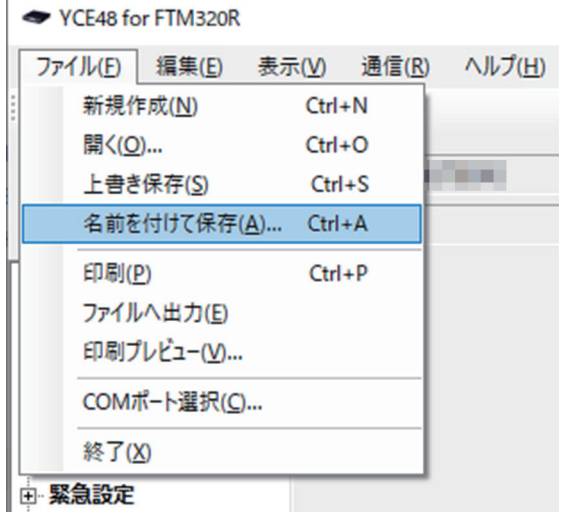

上書き保存する場合は"–– "アイコ ンをクリックします。または「ファイ ル(F)」→「上書き保存(S)」を選 択します。

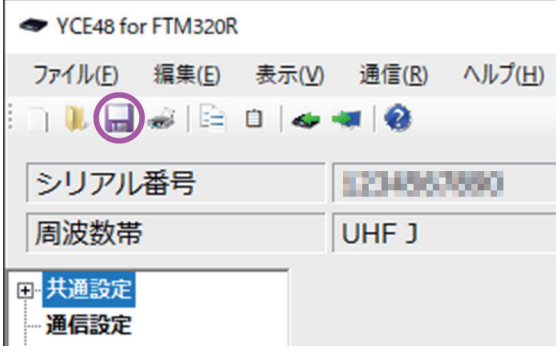

3. 希望のファイル名を入力し、「保存」 をクリックします。

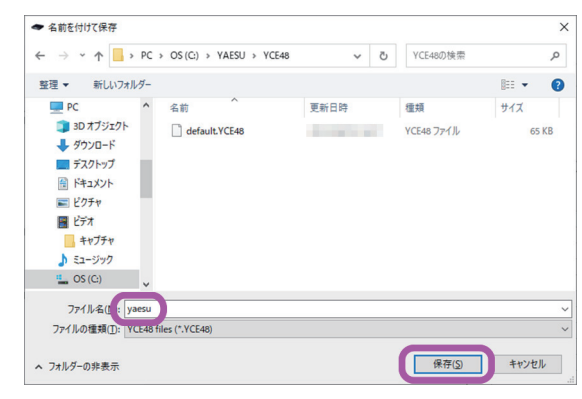

4. データの保存は終了です。

### **YCE48 の使いかた**

#### **パソコンに保存したデータの読込み**

- 1. YCE48 を起動します。
- 2. " | "アイコンをクリックします。 または「ファイル(F)」→「開く(O)」 を選択します。

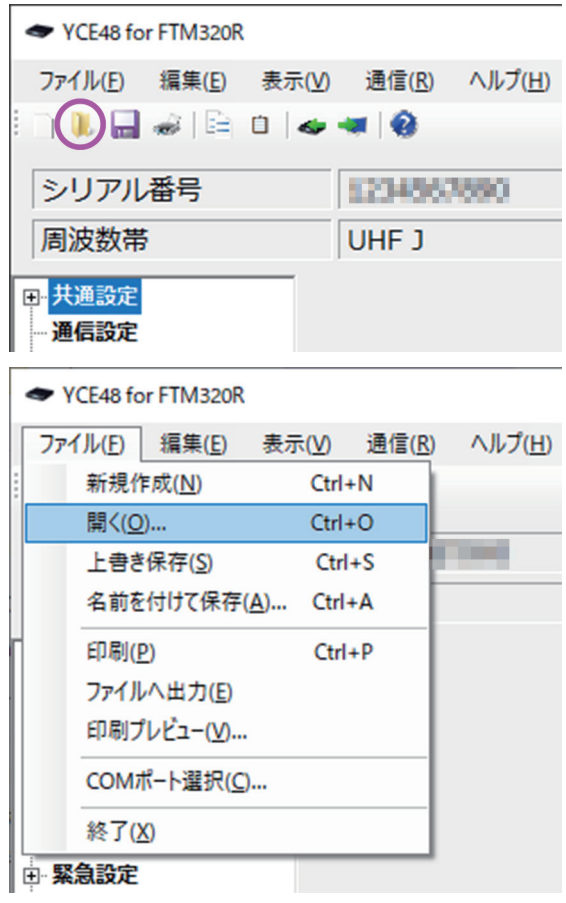

3. 希望のファイルを選択し、「開く」を クリックします。

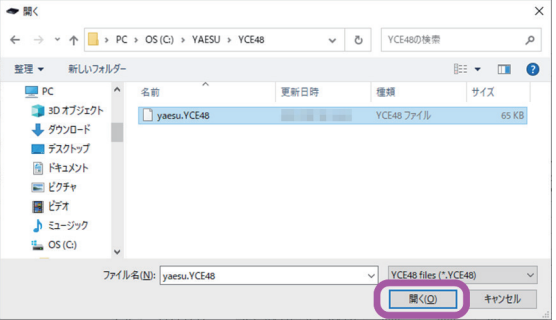

4. データの読込みは終了です。 CH リスト画面が表示されます(12 ページ)。

#### <span id="page-14-0"></span>**メイン画面**

YCE48 が起動すると、メイン画面が表示されます。 メイン画面では、以下の設定をおこなうことができます。

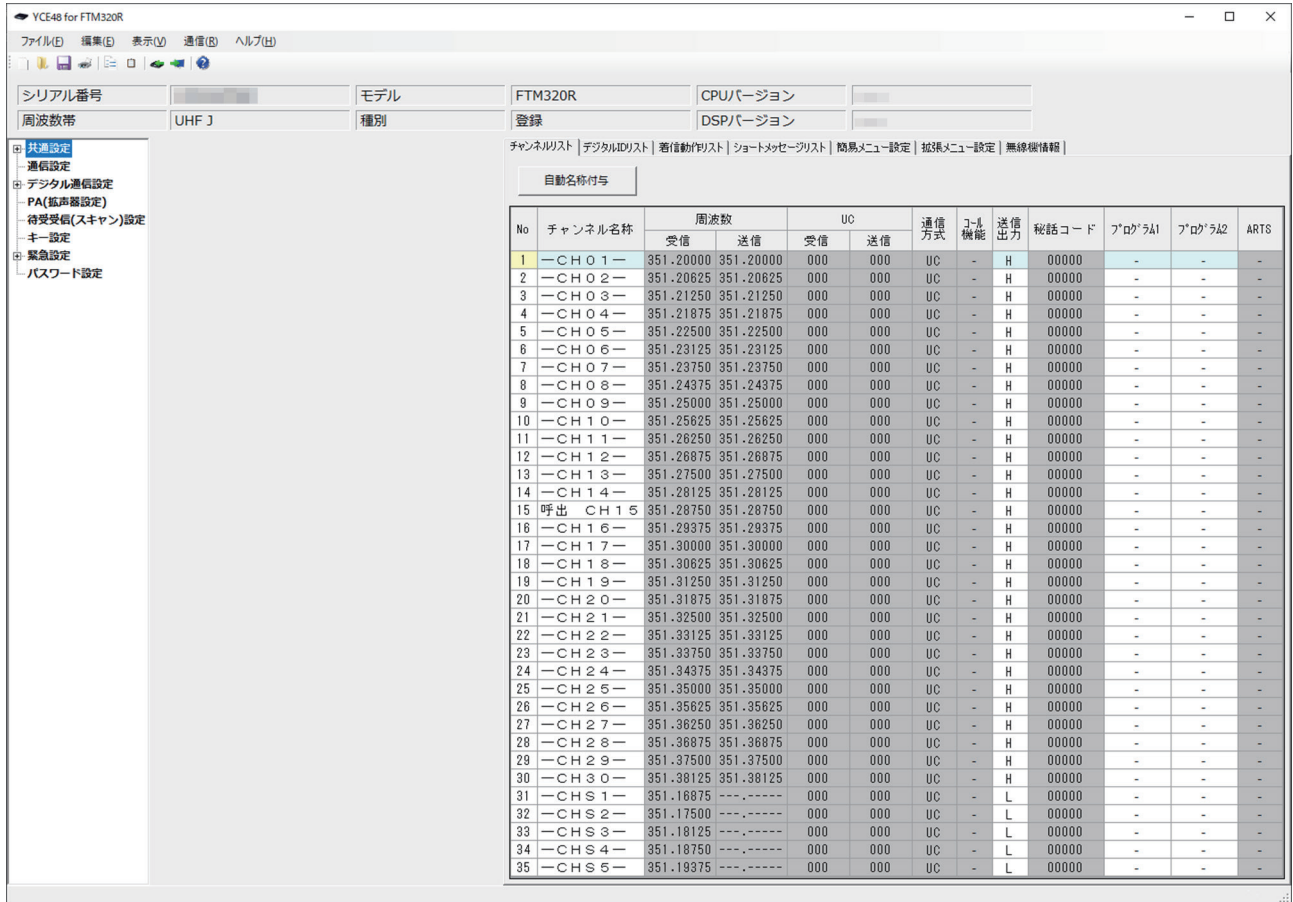

#### **No**

通話で使用するチャンネルの通し番号を表示します。 チャンネルを切り替える際、本番号の順番に切り替わります。 各チャンネルを個別に「有効」または「無効」に設定することができ、チャンネル切替時 は、「無効」チャンネルはスキップし、次の「有効」チャンネルへ切り替わります。

#### **設定方法**

変更したいチャンネル No のセルを選択し、下記いずれかの操作を行います。

- ・ダブルクリック
- ・[Enter] キー押下

#### **チャンネル名称**

無線機のディスプレイに表示するチャンネルの名称を設定します。

#### **設定方法**

変更したいセルをダブルクリックし、キーボードにより直接文字を入力します。 入力可能な最大文字数は半角で 14 文字、全角で7文字です。

#### <span id="page-15-0"></span>**周波数(受信)**

通話にて使用する受信周波数を表示します。 変更することはできません。

#### **周波数(送信)**

通話にて使用する送信周波数を表示します。 変更することはできません。

#### **UC**

チャンネルで使用するユーザーコードです。

#### **設定方法**

「デジタル通信設定 ] → [基本設定 ] → [ ユーザーコードチャンネル毎設定 ] が"ON"に 設定されている場合のみ有効です。

変更したいセルをダブルクリックし、キー入力(半角のみ)により数値を入力します。

#### **設定値**

 $000 \sim 511$ 

#### **通信方式**

使用する通信方式を設定します。

#### **設定方法**

[ デジタル通信設定 ] → [ 基本設定 ] → [ 通信方式 ] が"CH 毎"に設定されている場合の み有効です。

変更したいセルを選択し、下記いずれかの操作を行うと「UC」⇔「個別」を交互に切替 えることができます。

- ・ダブルクリック
- ・[Enter] キー押下

#### **設定値**

「UC」 :UC 通信になります。 「個別」:個別通信になります

#### <span id="page-16-0"></span>**コール機能**

使用しているチャンネルにて、個別送信前に通知・問い合わせをするコール機能のオン / オフを設定します。

#### **設定方法**

[ デジタル通信設定 ] → [ コール機能設定 ] → [ コール機能 ] が"CH 毎"に設定されてい る場合のみ有効です。

変更したいセルを選択し、下記いずれかの操作を行うと「√」⇔「-」を交互に切替える ことができます。

- ・ダブルクリック
- ・[Enter] キー押下

#### **設定値**

[3] :コール機能が有効になります。

[-1:コール機能が無効になります。

#### **送信出力**

各チャンネルでの送信出力を設定します。

#### **設定方法**

[ 通信設定 ] → [ 送信出力設定 ] が"CH 毎(High 有効)"または"CH 毎(Mid 有効)" に設定されている場合のみ有効です。

変更したいセルを選択し、下記いずれかの操作を行うと「H」→「L」→「M」と切替え ることができます。

・ダブルクリック

・[Enter] キー押下

#### **設定値**

 $[H]$  : High  $\mathcal{N}$   $\mathcal{D}$  (5W) [M] :Mid パワー(2.5W)  $[L]$  : Low パワー (1W)

#### **秘話コード**

各チャンネルで使用する秘話コードを設定します。 [デジタル通信設定] → [秘話設定 ] → [秘話コードチャンネル毎設定 ] が"CH 毎"に 設定されている場合のみ有効です。

#### **設定方法**

変更したいセルをダブルクリックし、キー入力(半角のみ)により数値を入力します。

#### **設定値**

 $00000 \sim 32767$ 

### <span id="page-17-0"></span>**プログラム1/ プログラム2**

マルチチャンネル待ち受け受信のタイプがプログラム1/ プログラム2の時の、待ち受け 受信するチャンネルを設定します。

#### **設定方法**

変更したいセルを選択し、下記いずれかの操作を行うと「√」⇔「-」を交互に切替える ことができます。

- ・ダブルクリック
- ・[Enter] キー押下

#### **設定値**

[3] :待ち受け対象チャンネルにします。

[ - ] : 待ち受けしません。

#### **ARTS**

通話圏内にいるユーザーのリストを取得したり、自局の情報を発信します。 [ 通信方式 ] が"個別"に設定されている場合のみ有効です。

#### **設定方法**

変更したいセルを選択し、下記いずれかの操作を行うと「√」⇔「-」を交互に切替える ことができます。

- ・ダブルクリック
- ・[Enter] キー押下

#### **設定値**

- [√] : ARTS を使用します。
- [-]: ARTS を使用しません。

#### <span id="page-18-0"></span>**共通設定(表示設定)**

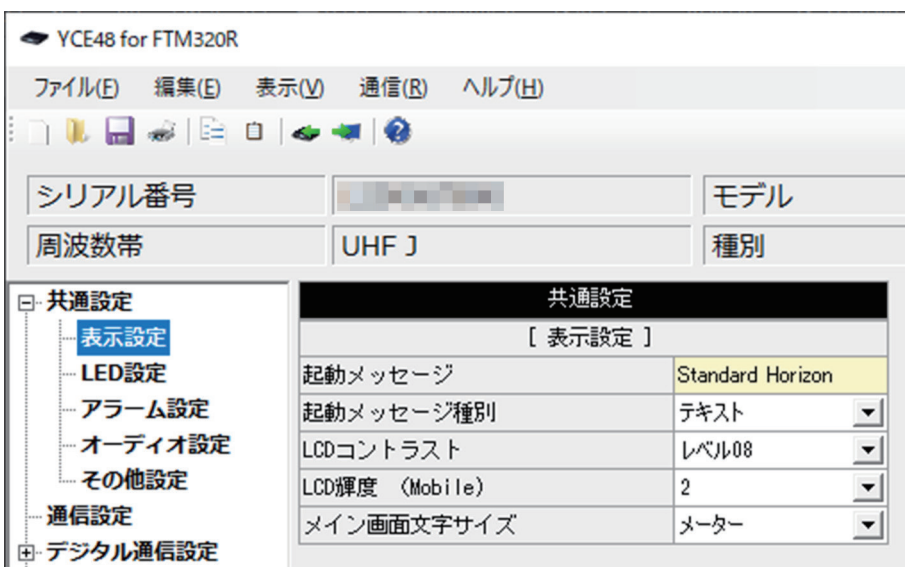

**起動メッセージ**

「共通設定 ]→ [ 起動メッセージ種別 ] が"テキスト"の時、起動時に無線機の画面に 表示するメッセージを設定します。

#### **設定方法**

キーボードにより直接文字を入力します。 入力可能な最大文字数は半角 16 文字、全角8文字です。

**設定値**(初期値:Standard Horizon) 半角 / 全角カナ・漢字・英数字・記号を入力できます。

#### **起動メッセージ種別**

起動時に表示するメッセージの種別を設定します。

#### **設定方法**

セル右側の [ ▼ ] をクリックし、選択肢から選びます。

#### **設定値**(初期値:テキスト)

- OFF : 表示しません。
- 自局 ID 番号:個別通信での自局の ID 番号を表示します。
- 自局 ID 名称 :個別通信での自局の ID 名称を表示します。
- テキスト :上記の [起動メッセージ] に入力したテキストを表示します。

#### <span id="page-19-0"></span>**LCD コントラスト**

ディスプレイの表示濃淡を設定します。

#### **設定方法**

セル右側の [ ▼ ] をクリックし、選択肢から選びます。

**設定値**(初期値:レベル 08) レベル 00 ~レベル 15

#### **LCD 輝度(Mobile)**

ディスプレイのバックライトの輝度を設定します。

#### **設定方法**

セル右側の [ ▼ ] をクリックし、選択肢から選びます。

**設定値**(初期値:2)

OFF / 1 / 2 / 3

#### **メイン画面文字サイズ**

メイン待ち受け画面の文字のサイズを設定します。

#### **設定方法**

セル右側の [ ▼ ] をクリックし、選択肢から選びます。

**設定値**(初期値:メーター)

標準 :標準のサイズです。半角 14 文字全角 7 文字表示できます。

大 :標準サイズよりも横幅が小さく縦が長いサイズです。

特大 :標準サイズの縦倍角です。

詳細 :標準の表示と別に、モードを表示します。

メーター :チャンネル、周波数、モード、S メーターを表示します。

#### <span id="page-20-0"></span>**共通設定(LED 設定)**

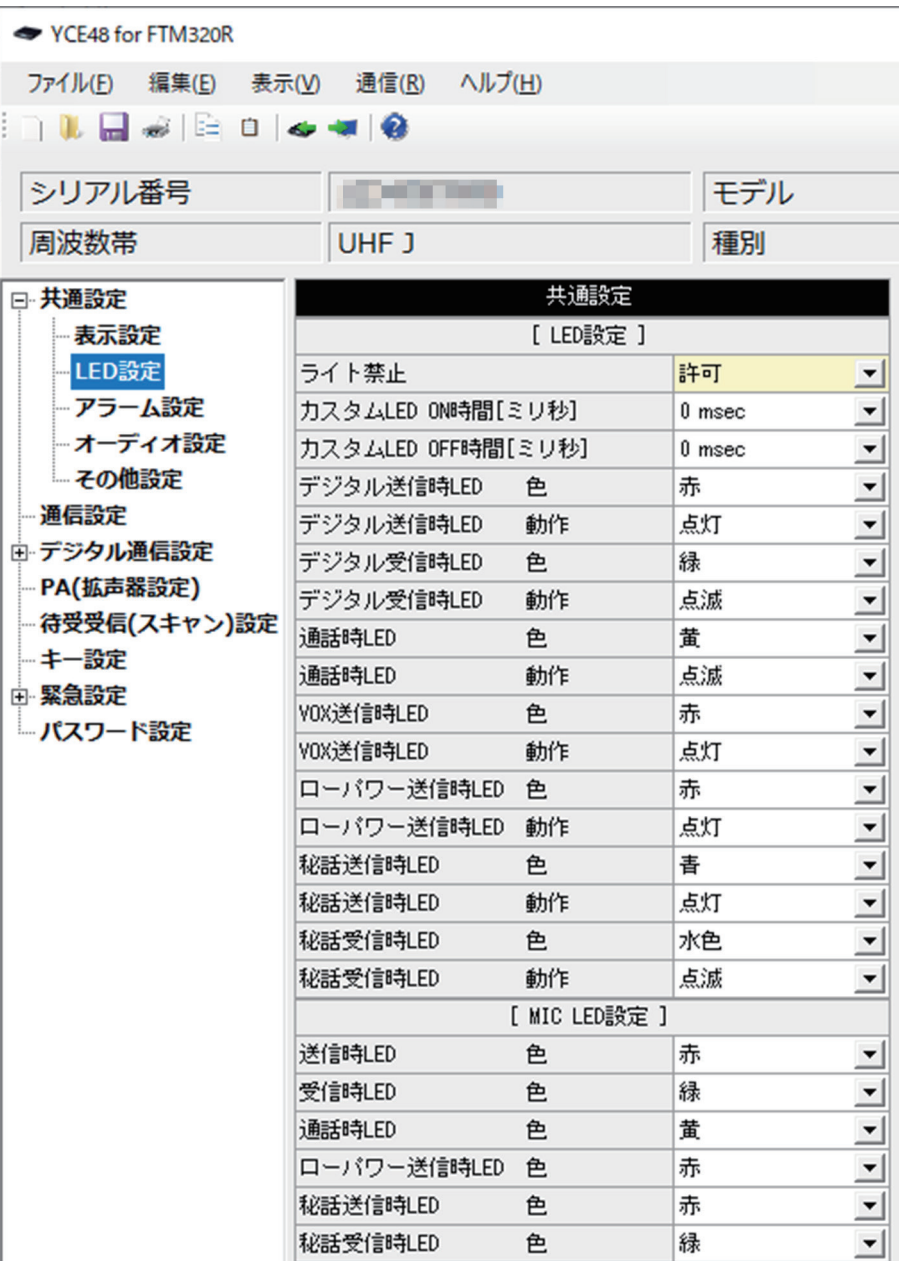

#### **ライト禁止**

LCD バックライト / キーバックライト /LED の点灯を禁止します。

#### **設定方法**

セル右側の [ ▼ ] をクリックし、選択肢から選びます。

#### **設定値**(初期値:許可)

[ 禁止 ]:ライトと LED の点灯を禁止します。

[ 許可 ]:ライトと LED の点灯を許可します。

#### <span id="page-21-0"></span>**カスタム LED ON/OFF 時間 [ ミリ秒 ]**

各種 LED の動作設定でカスタムを選択時の LED の ON と OFF の時間を設定します。

#### **設定方法**

セル右側の [ ▼ ] をクリックし、選択肢から選びます。

**設定値**(初期値:0 msec)

 $0 \sim 1500$ msec $(100$ msec 単位

#### **デジタル送信時 LED**

送信時の LED の色と動作を設定します。

#### **設定方法**

セル右側の [ ▼ ] をクリックし、選択肢から選びます。

**設定値**(初期値:赤 / 点灯)

色 :設定無し / 赤 / 緑 / 黄 / 青 / 紫 / 水色 / 白 動作:設定無し / 点灯 / 点滅 / フラッシュ / カスタム / 消灯 / 高速フラッシュ

#### **デジタル受信時 LED**

受信時の LED の色と動作を設定します。

#### **設定方法**

セル右側の [ ▼ ] をクリックし、選択肢から選びます。

#### **設定値**(初期値:緑 / 点滅)

色 :設定無し / 赤 / 緑 / 黄 / 青 / 紫 / 水色 / 白 動作:設定無し / 点灯 / 点滅 / フラッシュ / カスタム / 消灯 / 高速フラッシュ

#### **通話時 LED**

通話中の LED の色と動作を設定します。

#### **設定方法**

セル右側の [ ▼ ] をクリックし、選択肢から選びます。

**設定値**(初期値:黄 / 点滅)

色 :設定無し / 赤 / 緑 / 黄 / 青 / 紫 / 水色 / 白 動作:設定無し / 点灯 / 点滅 / フラッシュ / カスタム / 消灯 / 高速フラッシュ

#### **VOX 送信時 LED**

音声自動送信(VOX)機能による送信時の LED の色と動作を設定します。

#### **設定方法**

セル右側の [ ▼ ] をクリックし、選択肢から選びます。

**設定値**(初期値:赤 / 点灯)

色 :設定無し / 赤 / 緑 / 黄 / 青 / 紫 / 水色 / 白 動作:設定無し / 点灯 / 点滅 / フラッシュ / カスタム / 消灯 / 高速フラッシュ

#### <span id="page-22-0"></span>**ローパワー送信時 LED**

ローパワーでの送信時の LED の色と動作を設定します。

#### **設定方法**

セル右側の [ ▼ ] をクリックし、選択肢から選びます。

**設定値**(初期値:赤 / 点灯)

色 :設定無し / 赤 / 緑 / 黄 / 青 / 紫 / 水色 / 白

動作:設定無し / 点灯 / 点滅 / フラッシュ / カスタム / 消灯 / 高速フラッシュ

#### **秘話送信時 LED**

秘話設定での送信時の LED の色と動作を設定します。

#### **設定方法**

セル右側の [ ▼ ] をクリックし、選択肢から選びます。

#### **設定値**(初期値:青 / 点灯)

色 :設定無し / 赤 / 緑 / 黄 / 青 / 紫 / 水色 / 白 動作:設定無し / 点灯 / 点滅 / フラッシュ / カスタム / 消灯 / 高速フラッシュ

#### **秘話受信時 LED**

秘話設定での受信時の LED の色と動作を設定します。

#### **設定方法**

セル右側の [ ▼ ] をクリックし、選択肢から選びます。

**設定値**(初期値:水色 / 点滅)

色 :設定無し / 赤 / 緑 / 黄 / 青 / 紫 / 水色 / 白

動作:設定無し / 点灯 / 点滅 / フラッシュ / カスタム / 消灯 / 高速フラッシュ

#### <span id="page-23-0"></span>**共通設定(MIC LED 設定)**

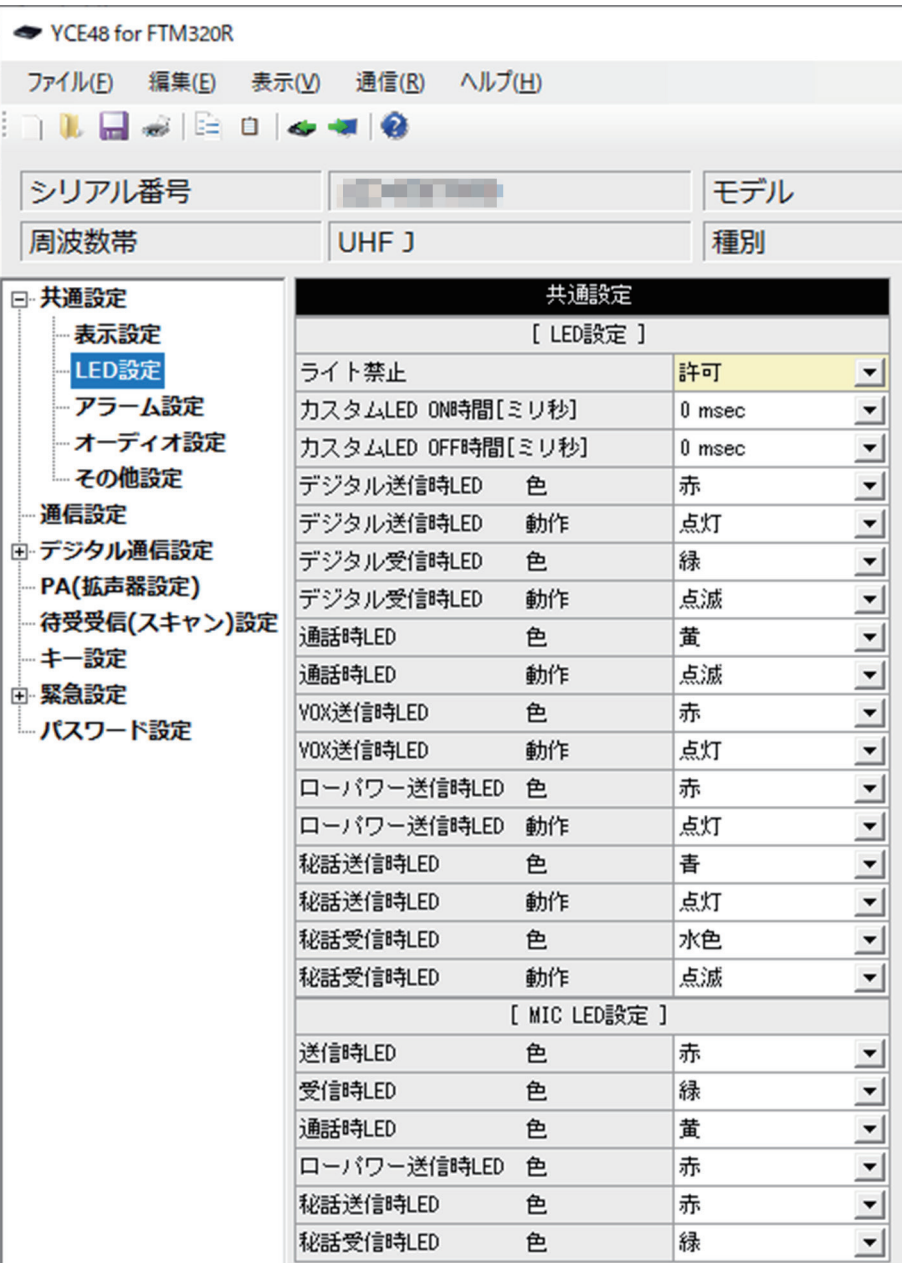

#### **送信時 LED**

送信時のマイクロホンの LED の色を設定します。

#### **設定方法**

セル右側の [ ▼ ] をクリックし、選択肢から選びます。

#### **設定値**(初期値:赤)

設定無し / 赤 / 緑 / 黄

#### <span id="page-24-0"></span>**受信時 LED**

受信時のマイクロホンの LED の色を設定します。

#### **設定方法**

セル右側の [ ▼ ] をクリックし、選択肢から選びます。

#### **設定値**(初期値:緑)

設定無し / 赤 / 緑 / 黄

#### **通話時 LED**

通話中のマイクロホンの LED の色を設定します。

#### **設定方法**

セル右側の [ ▼ ] をクリックし、選択肢から選びます。

#### **設定値**(初期値:黄)

設定無し / 赤 / 緑 / 黄

#### **ローパワー送信時 LED**

ローパワーでの送信時のマイクロホンの LED の色を設定します。

#### **設定方法**

セル右側の [ ▼ ] をクリックし、選択肢から選びます。

#### **設定値**(初期値:赤)

設定無し / 赤 / 緑 / 黄

#### **秘話送信時 LED**

秘話設定での送信時のマイクロホンの LED の色を設定します。

#### **設定方法**

セル右側の [ ▼ ] をクリックし、選択肢から選びます。

#### **設定値**(初期値:赤)

設定無し / 赤 / 緑 / 黄

#### **秘話受信時 LED**

秘話設定での受信時のマイクロホンの LED の色を設定します。

#### **設定方法**

セル右側の [ ▼ ] をクリックし、選択肢から選びます。

#### **設定値**(初期値:緑)

設定無し / 赤 / 緑 / 黄

#### <span id="page-25-0"></span>**共通設定(アラーム設定)**

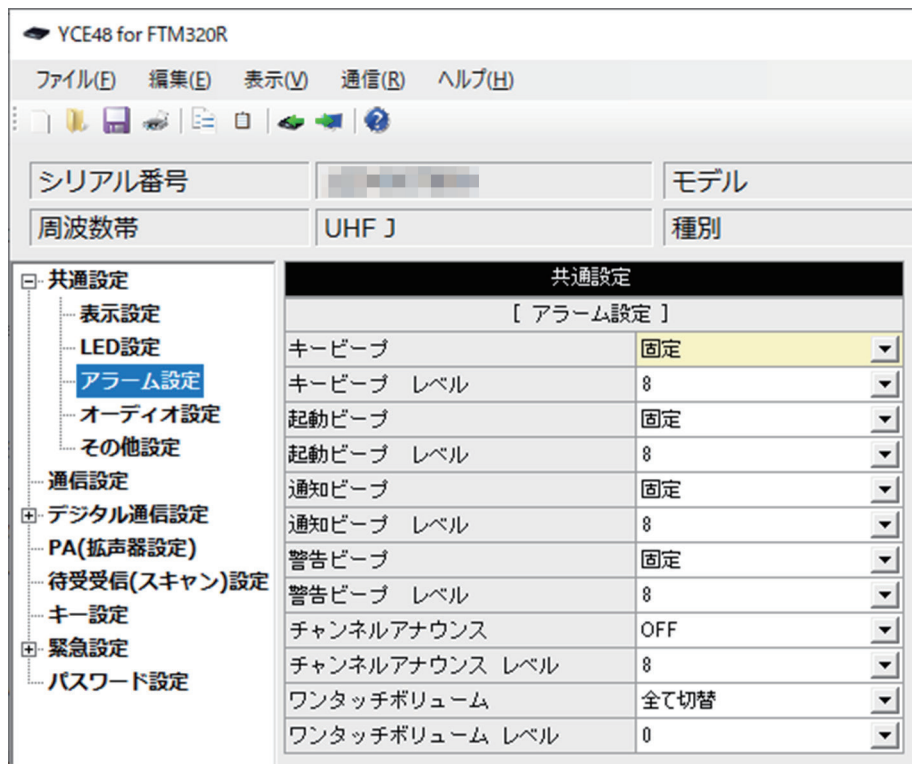

**キービープ / キービープ レベル**

キーを押した時のビープの音量を設定します。

#### **設定方法**

セル右側の [ ▼ ] をクリックし、選択肢から選びます。

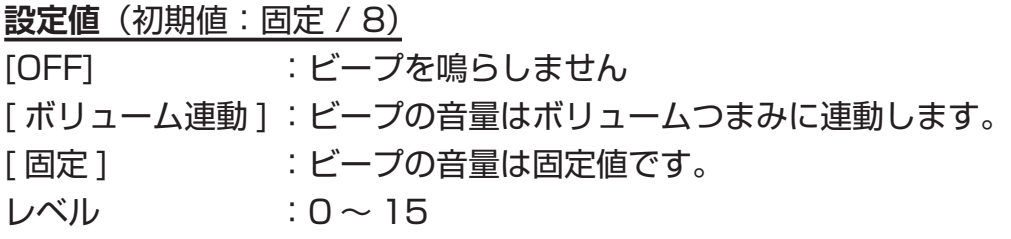

#### **起動ビープ / 起動ビープ レベル**

無線機が起動する時のビープの音量を設定します。

#### **設定方法**

セル右側の [ ▼ ] をクリックし、選択肢から選びます。

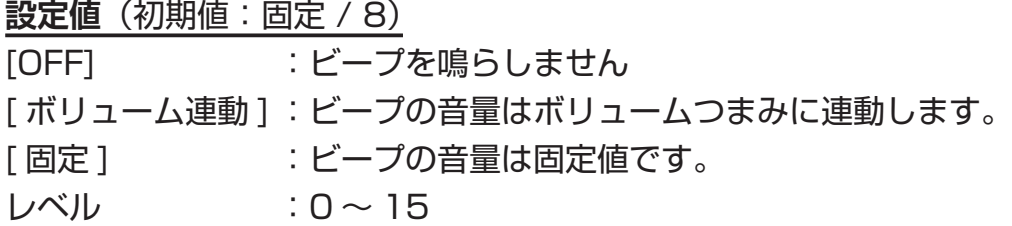

#### <span id="page-26-0"></span>**通知ビープ / 通知ビープ レベル**

通知音のビープの音量を設定します。

#### **設定方法**

セル右側の [ ▼ ] をクリックし、選択肢から選びます。

**設定値**(初期値:固定 / 8) [OFF] :ビープを鳴らしません [ボリューム連動]:ビープの音量はボリュームつまみに連動します。 「固定 ] まままなコンドープの音量は固定値です。  $L \times L$  : 0 ~ 15

#### **警告ビープ / 警告ビープ レベル**

警告音のビープの音量を設定します。

#### **設定方法**

セル右側の [ ▼ ] をクリックし、選択肢から選びます。

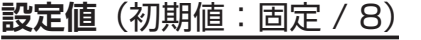

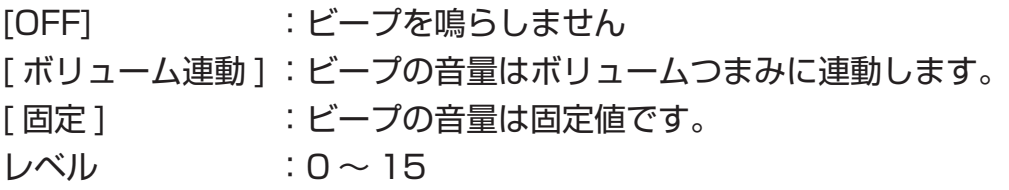

#### **チャンネルアナウンス / チャンネルアナウンス レベル**

チャンネルアナウンスの音量を設定します。

#### **設定方法**

セル右側の [ ▼ ] をクリックし、選択肢から選びます。

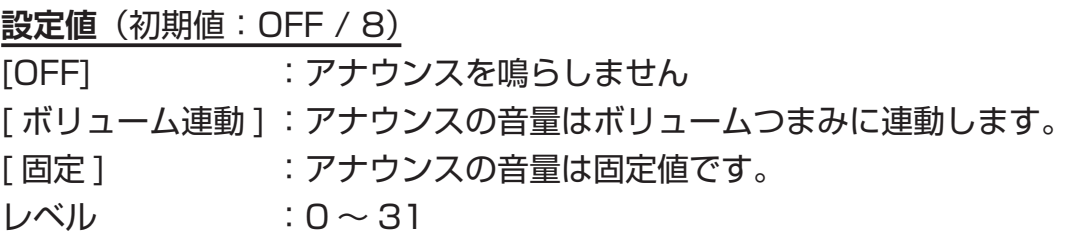

#### **ワンタッチボリューム / ワンタッチボリューム レベル**

ワンタッチボリューム機能使用時の音量を設定します。

#### **設定方法**

セル右側の [ ▼ ] をクリックし、選択肢から選びます。

**設定値**(初期値:全て切替 / 0)

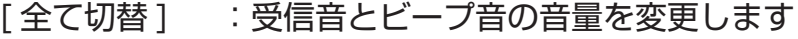

[AF のみ切替 ] :受信音の音量だけを変更します。

 $L \times 10$   $\sim$  31

<span id="page-27-0"></span>**共通設定(オーディオ設定)**

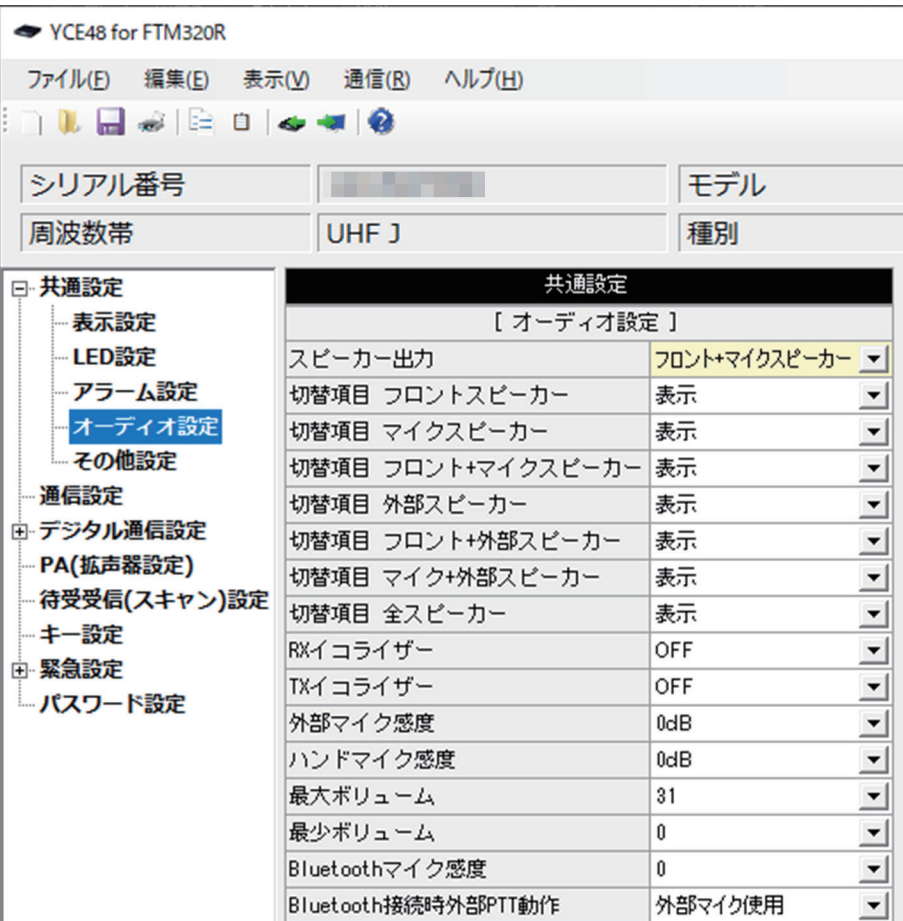

#### **スピーカー出力**

使用するスピーカーを選択します。

#### **設定方法**

セル右側の [ ▼ ] をクリックし、選択肢から選びます。

#### **設定値**(初期値:フロント + マイクスピーカー)

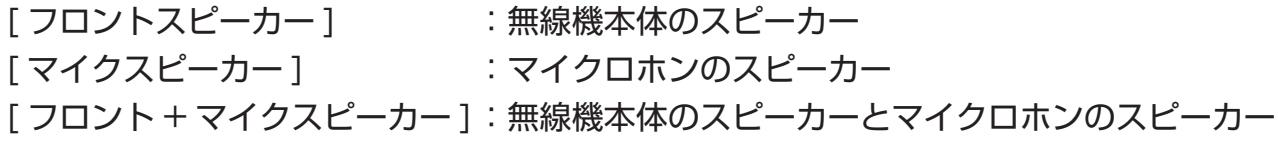

### **YCE48 の使いかた**

#### <span id="page-28-0"></span>**切替項目 フロントスピーカー / マイクスピーカー / フロント + マイクスピーカー 外部スピーカー / フロント + 外部スピーカー / マイク + 外部スピーカー 全スピーカー**

音を出すスピーカーを切り替える際の、選択可能なスピーカーを設定します。

#### **設定方法**

セル右側の [ ▼ ] をクリックし、選択肢から選びます。

**設定値**(初期値:全項目とも [ 表示 ])

[ 表示 ] :選択可能です。

[非表示]:選択できなくなります。

#### **RX イコライザー**

受信音の音質を設定します。

#### **設定方法**

セル右側の [ ▼ ] をクリックし、選択肢から選びます。

#### **設定値**(初期値:OFF)

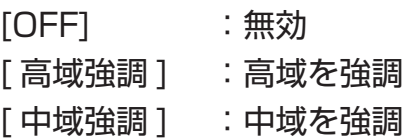

#### **TX イコライザー**

送信音の音質を設定します。

#### **設定方法**

セル右側の [ ▼ ] をクリックし、選択肢から選びます。

#### **設定値**(初期値:OFF)

[OFF] :無効 [ 高域強調 ] :高域を強調 [ 中域強調 ] :中域を強調

#### **外部マイク感度**

アクセサリコネクターに接続する外部マイクの感度(GAIN)を設定します。

#### **設定方法**

セル右側の [ ▼ ] をクリックし、選択肢から選びます。

**設定値**(初期値:0dB)

-18dB/-12dB/-6dB/-3dB/0dB/+3dB/+6dB/+10dB

#### <span id="page-29-0"></span>**ハンドマイク感度**

ハンドマイクの感度(GAIN)を設定します。

#### **設定方法**

セル右側の [ ▼ ] をクリックし、選択肢から選びます。

#### **設定値**(初期値:0dB)

-18dB/-12dB/-6dB/-3dB/0dB/+3dB/+6dB/+10dB

#### **最大ボリューム**

ボリュームつまみを最大にした時の音量レベルを設定します。

#### **設定方法**

セル右側の [ ▼ ] をクリックし、選択肢から選びます。

#### **設定値**(初期値:31)

 $0 \sim 31$ 

#### **最小ボリューム**

ボリュームつまみを最小にした時の音量レベルを設定します。

#### **設定方法**

セル右側の [ ▼ ] をクリックし、選択肢から選びます。

#### **設定値**(初期値:0)

 $0 \sim 31$ 

#### **Bluetooth マイク感度**

Bluetooth マイクの感度(GAIN)を設定します。

**設定方法**

セル右側の [ ▼ ] をクリックし、選択肢から選びます。

**設定値**(初期値:0)  $-18 \sim 0 \sim +18$ 

#### **Bluetooth 接続時外部 PTT 動作**

Bluetooth を接続中に、無線機や外部マイクの PTT を操作した時に使用するマイクを設 定します。

#### **設定方法**

セル右側の [ ▼ ] をクリックし、選択肢から選びます。

**設定値**(初期値:外部マイク使用) 「外部マイク使用1 :無線機または外部のマイクが有効 [Bluetooth マイク使用 ]: Bluetooth のマイクが有効

#### <span id="page-30-0"></span>**共通設定(その他の設定)**

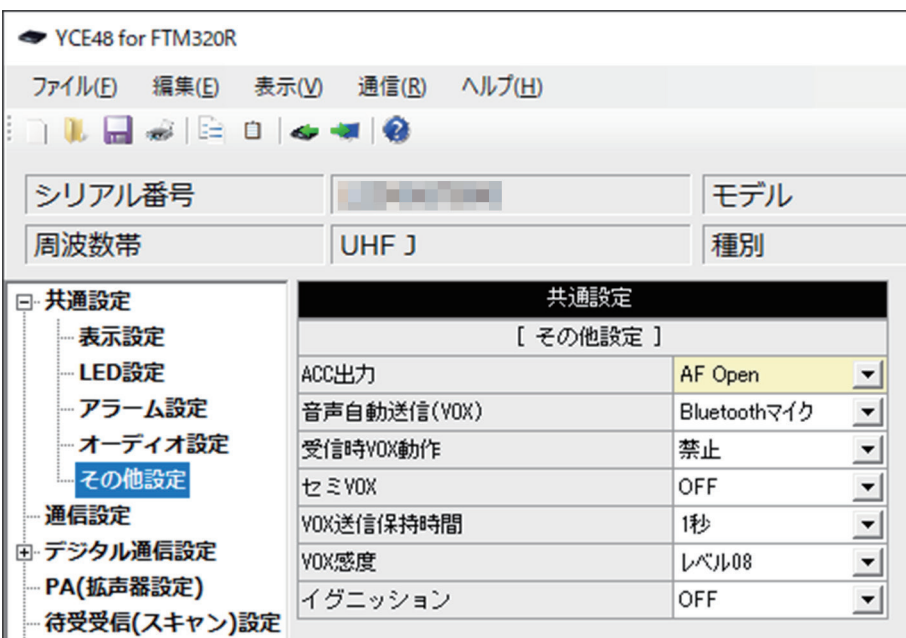

#### **ACC 出力**

外部 ACC(アクセサリ)へ出力する条件を設定します。

#### **設定方法**

セル右側の [ ▼ ] をクリックし、選択肢から選びます。

**設定値**(初期値:AF Open)

[ 無効 ] :無効

[Busy] :信号がある時に High 出力します。

[AF Open]: スピーカーが ON の時に High 出力します。

[PTT] : PTT が ON の時に High 出力します。

[ 緊急 ] :緊急状態の時に High 出力します。

#### **音声自動送信(VOX)**

音声により送信 / 受信を自動的に切り替える VOX 機能を設定します。

#### **設定方法**

セル右側の [ ▼ ] をクリックし、選択肢から選びます。

**設定値**(初期値:Bluetooth マイク)

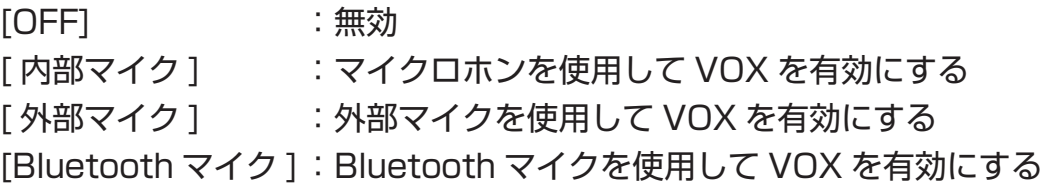

#### <span id="page-31-0"></span>**受信時 VOX 動作**

受信音による VOX の誤動作を避けるため、受信時に VOX を停止する機能を設定します。

#### **設定方法**

セル右側の [ ▼ ] をクリックし、選択肢から選びます。

**設定値**(初期値:禁止)

[ 禁止 ]:無効 [ 許可 ]:有効

#### **セミ VOX**

PTT スイッチを押すと送信して VOX 機能が動作し、話すのを止めると自動で受信に戻 る"セミ VOX 機能"をオン / オフします。

#### **設定方法**

セル右側の [ ▼ ] をクリックし、選択肢から選びます。

**設定値**(初期値:OFF)

[OFF]:無効

[ON] :有効

#### **VOX 送信保持時間**

VOX 動作において、音声入力が無くなった後に、送信から待ち受けに戻るまでの時間を 設定します。

#### **設定方法**

セル右側の [ ▼ ] をクリックし、選択肢から選びます。

**設定値**(初期値:1 秒)

0 秒 /0.2 秒 /0.5 秒 /1 秒 /1.5 秒 /2 秒 /3 秒

#### **VOX 感度**

VOX 動作において送信状態となる時の感度を設定します。

#### **設定方法**

セル右側の [ ▼ ] をクリックし、選択肢から選びます。

**設定値**(初期値:レベル 08) レベル 01 ~レベル 15

#### **イグニッション**

車載時に、外部イグニッションコントロールによって無線機の電源をオン / オフします。

#### **設定方法**

セル右側の [ ▼ ] をクリックし、選択肢から選びます。

**設定値**(初期値:OFF) [OFF]:無効

[ON] :有効

<span id="page-32-0"></span>**通信設定**

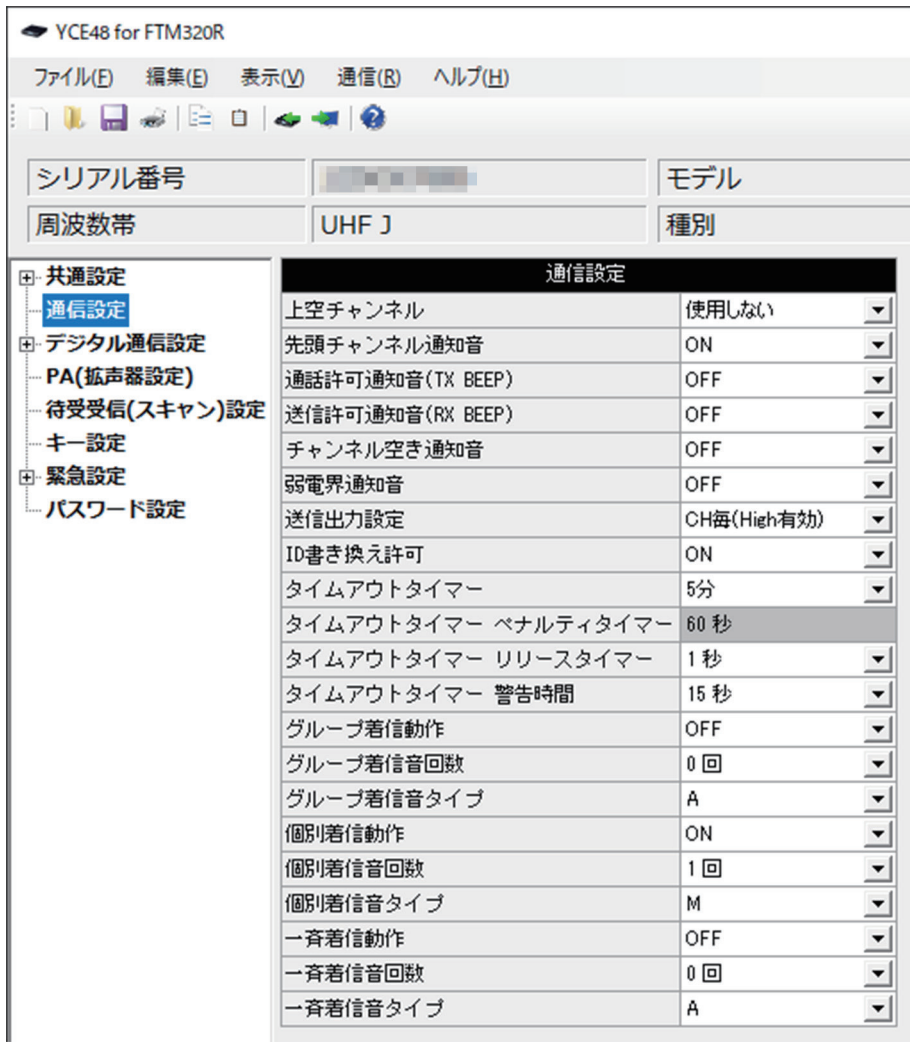

#### **上空チャンネル**

上空用チャンネルの使用の有無を設定します。

#### **設定方法**

セル右側の [ ▼ ] をクリックし、選択肢から選びます。

**設定値**(初期値:使用しない)

[使用しない]: 上空用チャンネルは使用しない(表示されません)。

[ 使用する ] : 上空用チャンネルを使用する。

#### <span id="page-33-0"></span>**先頭チャンネル通知音**

チャンネルを切り替えた際に、先頭チャンネルの時にビープ音を鳴らす機能のオン / オフ を設定します。

#### **設定方法**

セル右側の [ ▼ ] をクリックし、選択肢から選びます。

**設定値**(初期値:ON) [OFF] :ビープ音は鳴りません。

[ON] :ビープ音が鳴ります。

#### **通話許可通知音(TX BEEP)**

PTT スイッチを押した際に、音声を送信できる状態になったことを知らせるビープ音を 設定します。

#### **設定方法**

セル右側の [ ▼ ] をクリックし、選択肢から選びます。

**設定値**(初期値:OFF)

[OFF] :無効

[ON] :有効

#### **送信許可通知音(RX BEEP)**

通話中の相手局との通話が終了し、送信ができるようになったことを知らせるビープ音を 設定します。

#### **設定方法**

セル右側の [ ▼ ] をクリックし、選択肢から選びます。

**設定値**(初期値:OFF)

[OFF] :無効 [ON] :有効

#### **チャンネル空き通知音**

チャンネルが使用できる状態になると知らせるビープ音を設定します。PTT を押した際 2回連続でビジー状態の時に発生します。

#### **設定方法**

セル右側の [ ▼ ] をクリックし、選択肢から選びます。

**設定値**(初期値:OFF)

[OFF] :無効

[ON] :有効

#### <span id="page-34-0"></span>**弱電界通知音**

受信している信号が、極端に弱くなったことを知らせる弱電界通知音を設定します。

#### **設定方法**

セル右側の [ ▼ ] をクリックし、選択肢から選びます。

**設定値**(初期値:OFF)

[OFF] :無効

[ON] :有効

#### **送信出力設定**

送信出力レベルを設定します。実際の出力はメイン画面のチャンネル毎の設定を参照しま す。

#### **設定方法**

セル右側の [ ▼ ] をクリックし、選択肢から選びます。

**設定値**(初期値:CH 毎(High 有効))

[CH 毎 (High 有効)] : 送信出力 High を許可します。 [CH 毎(Mid 有効)] :送信出力 Mid を許可します。 [Low 固定 ] ままに : 送信出力を Low に固定します。 「受信専用1 法信を禁止します。

#### **ID 書き換え許可**

拡張メニューにおいて、自局の個別 ID とグループ ID の書き換えを許可します。

#### **設定方法**

セル右側の [ ▼ ] をクリックし、選択肢から選びます。

#### **設定値**(初期値:ON)

[OFF] :無効

[ON] :有効

#### **タイムアウトタイマー**

連続送信可能な時間を設定します。

#### **設定方法**

セル右側の [ ▼ ] をクリックし、選択肢から選びます。

#### **設定値**(初期値:5 分)

1 分 /2 分 /3 分 /4 分 /5 分

#### <span id="page-35-0"></span>**タイムアウトタイマー ペナルティータイマー**

連続送信によるタイムアウト発生後、再び送信できるまでの時間を設定します。タイムア ウトタイマーの設定が 5 分の時は、強制的に 60 秒が設定されます。

#### **設定方法**

セル右側の [ ▼ ] をクリックし、選択肢から選びます。

**設定値**(初期値:60 秒)

無効 /15 秒 /20 秒 /25 秒 /30 秒 /35 秒 /40 秒 /45 秒 /50 秒 /55 秒 /60 秒

#### **タイムアウトタイマー リリースタイマー**

送信後 PTT を放してからタイムアウトタイマーが終了するまでの時間を設定します。リ リースタイマー動作中はタイムアウトタイマーが継続します。

#### **設定方法**

セル右側の [ ▼ ] をクリックし、選択肢から選びます。

**設定値**(初期値:1 秒) 無効 /1 秒 /2 秒 /3 秒 /4 秒 /5 秒

#### **タイムアウトタイマー 警告時間**

タイムアウトタイマー動作中、警告ビープを鳴らす時間を設定します。

#### **設定方法**

セル右側の [ ▼ ] をクリックし、選択肢から選びます。

**設定値**(初期値:15 秒) 無効 /10 秒 /15 秒 /20 秒 /25 秒 /30 秒

#### **グループ着信動作**

個別通信において、グループ呼び出し着信時の動作を設定します。ID リストに着信動作 設定がある場合は、ID リストの着信動作が優先されます。

#### **設定方法**

セル右側の [ ▼ ] をクリックし、選択肢から選びます。

#### **設定値**(初期値:OFF)

[OFF] :着信動作をしない

[ON] :着信ビープを鳴らす
# **グループ着信音回数**

個別通信において、グループ呼び出し着信時のビープ音を鳴らす回数を設定します。 ID リストに着信動作設定がある場合は、ID リストの着信動作が優先されます。

### **設定方法**

セル右側の [ ▼ ] をクリックし、選択肢から選びます。

**設定値**(初期値:0 回)

0 回 /1 回 /2 回 /3 回

# **グループ着信音タイプ**

個別通信において、グループ呼び出し着信時のビープ音の種類を設定します。ID リスト に着信動作設定がある場合は、ID リストの着信動作が優先されます。

### **設定方法**

セル右側の [ ▼ ] をクリックし、選択肢から選びます。

**設定値**(初期値:A)

 $A \sim M$ 

# **個別着信動作**

個別通信において、個別呼び出し着信時の動作を設定します。ID リストに着信動作設定 がある場合は、ID リストの着信動作が優先されます。

# **設定方法**

セル右側の [ ▼ ] をクリックし、選択肢から選びます。

**設定値**(初期値:ON)

[OFF] :着信動作をしない [ON] :着信ビープを鳴らす

# **個別着信音回数**

個別通信において、個別呼び出し着信時のビープ音を鳴らす回数を設定します。ID リス トに着信動作設定がある場合は、ID リストの着信動作が優先されます。

# **設定方法**

セル右側の [ ▼ ] をクリックし、選択肢から選びます。

#### **設定値**(初期値:1 回)

0 回 /1 回 /2 回 /3 回

# **個別着信音タイプ**

個別通信において、個別呼び出し着信時のビープ音の種類を設定します。ID リストに着 信動作設定がある場合は、ID リストの着信動作が優先されます。

# **設定方法**

セル右側の [ ▼ ] をクリックし、選択肢から選びます。

**設定値**(初期値:M)

 $A \sim M$ 

# **一斉着信動作**

個別通信において、一斉呼び出し着信時の動作を設定します。ID リストに着信動作設定 がある場合は、ID リストの着信動作が優先されます。

# **設定方法**

セル右側の [ ▼ ] をクリックし、選択肢から選びます。

**設定値**(初期値:OFF)

[OFF] :着信動作をしない

[ON] :着信ビープを鳴らす

# **一斉着信音回数**

個別通信において、一斉呼び出し着信時のビープ音を鳴らす回数を設定します。ID リス トに着信動作設定がある場合は、ID リストの着信動作が優先されます。

# **設定方法**

セル右側の [ ▼ ] をクリックし、選択肢から選びます。

**設定値**(初期値:0 回) 0 回 /1 回 /2 回 /3 回

# **一斉着信音タイプ**

個別通信において、一斉呼び出し着信時のビープ音の種類を設定します。ID リストに着 信動作設定がある場合は、ID リストの着信動作が優先されます。

# **設定方法**

セル右側の [ ▼ ] をクリックし、選択肢から選びます。

### **設定値**(初期値:A)

 $A \sim M$ 

# **デジタル通信設定(基本設定)**

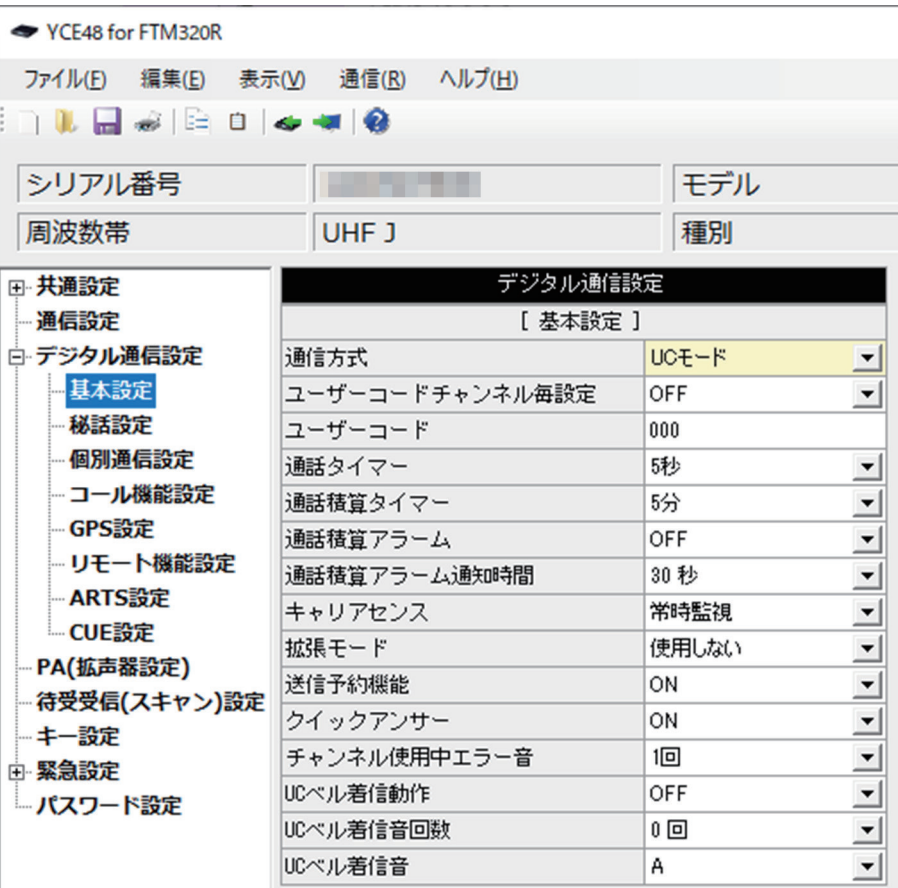

# **通信方式**

使用する通信方式を設定します。

#### **設定方法**

セル右側の [ ▼ ] をクリックし、選択肢から選びます。

**設定値**(初期値:UC モード)

UC モード / 個別モード /CH 毎

# **ユーザーコードチャンネル毎設定**

ユーザーコードをチャンネル毎に設定します。

#### **設定方法**

セル右側の [ ▼ ] をクリックし、選択肢から選びます。

#### **設定値**(初期値:OFF)

[OFF]:無効

# **ユーザーコード**

全チャンネルにて共通で使用するユーザコード(UC)を設定します。ユーザーコードが 同じ無線機同士でのみ通話が可能です。

# **設定方法**

[ デジタル通信設定 ] → [ 基本設定 ] → [ ユーザーコードチャンネル毎設定 ] が"OFF" に設定されている場合に有効です。

キー入力(半角のみ)により数値を入力します。

**設定値**(初期値:000)  $000 \sim 511$ 

# **通話タイマー**

個別通信において、通話状態を維持する時間を設定します。最後に相手局からの受信後に 本設定時間が経過するまで、通話中の相手局 ID に自局の宛先を自動で切り替えます。

# **設定方法**

セル右側の [ ▼ ] をクリックし、選択肢から選びます。

**設定値**(初期値:5 秒)

連続 /1 秒 /2 秒 /3 秒 /5 秒 /10 秒 /15 秒 /30 秒 /60 秒

# **通話積算タイマー**

個別通信において、通話状態を維持する最大時間を設定します

# **設定方法**

セル右側の [ ▼ ] をクリックし、選択肢から選びます。

**設定値**(初期値:5 分)

1 分 /2 分 /3 分 /4 分 /5 分

# **通話積算アラーム**

個別通信において、通話維持可能な時間の前に通知音を鳴らします

# **設定方法**

セル右側の [ ▼ ] をクリックし、選択肢から選びます。

**設定値**(初期値:OFF)

[OFF]:無効

# **通話積算アラーム通知時間**

個別通信において、通話積算アラームを鳴らす時間の設定をします

# **設定方法**

セル右側の [ ▼ ] をクリックし、選択肢から選びます。

**設定値**(初期値:30 秒)

無効 /10 秒 /20 秒 /30 秒

# **キャリアセンス**

キャリアセンス使用時、キャリアの監視する条件を設定します。

### **設定方法**

セル右側の [ ▼ ] をクリックし、選択肢から選びます。

**設定値**(初期値:常時監視)

[ 常時監視 ] :通話状態に関係なく、常時キャリアを監視します

[ 通話中省略 ] : 通話中はキャリアの監視を行いません

# **拡張モード**

個別通信において、ID の設定を 0001-9999 に拡張します。

# **設定方法**

セル右側の [ ▼ ] をクリックし、選択肢から選びます。

**設定値**(初期値:使用しない) [ 使用しない]:無効

[ 使用する ] :有効

# **送信予約機能**

既に通話で使用中のチャンネルで PTT を押した際に、ビジー状態が解除されるまで送信 待ち状態を維持します。ビジー状態が解除され次第送信を開始します。

# **設定方法**

セル右側の [ ▼ ] をクリックし、選択肢から選びます。

**設定値**(初期値:ON)

[OFF]:無効

# **クイックアンサー**

"クイックアンサー"を割り当てたキーを押した際に、あらかじめ録音しておいた音声メッ セージを自動送信するクイックアンサー機能を設定します。

### **設定方法**

セル右側の [ ▼ ] をクリックし、選択肢から選びます。

**設定値**(初期値:ON)

[OFF]:無効

[ON] :有効

### **チャンネル使用中エラー音**

既に通話で使用中のチャンネルで PTT を押下した際に、ビジーエラー音での通知の仕方 を設定します。

### **設定方法**

セル右側の [ ▼ ] をクリックし、選択肢から選びます。

### **設定値**(初期値:1 回)

[1回 ]: PTT 押下時1回だけエラー音を鳴らします。 [ 連続 ] :PTT 押下中連続でエラー音を鳴らし続けます。

# **UCベル着信動作**

UC通信にて、UCの一致する信号を受信した際に、ビープ音で通知する動作を設定しま す。

### **設定方法**

セル右側の [ ▼ ] をクリックし、選択肢から選びます。

#### **設定値**(初期値:OFF)

[OFF]:ビープ音での通知は行いません。 [ON] :UC が一致した信号を受信した時にビープ音で通知します。

# **UCベル着信音回数**

UC通信にて、UCの一致する信号を受信した際の通知が"ON"の時の通知回数を設定 します。

### **設定方法**

セル右側の [ ▼ ] をクリックし、選択肢から選びます。

### **設定値**(初期値:0 回)

0 回 /1 回 / 2回 /3 回

# **UCベル着信音**

UC通信にて、UCの一致する信号を受信した際の通知が"ON"の時の通知音を設定し ます。

# **設定方法**

セル右側の [ ▼ ] をクリックし、選択肢から選びます。

**設定値**(初期値:A)

 $A \sim M$ 

# **デジタル通信設定(秘話設定)**

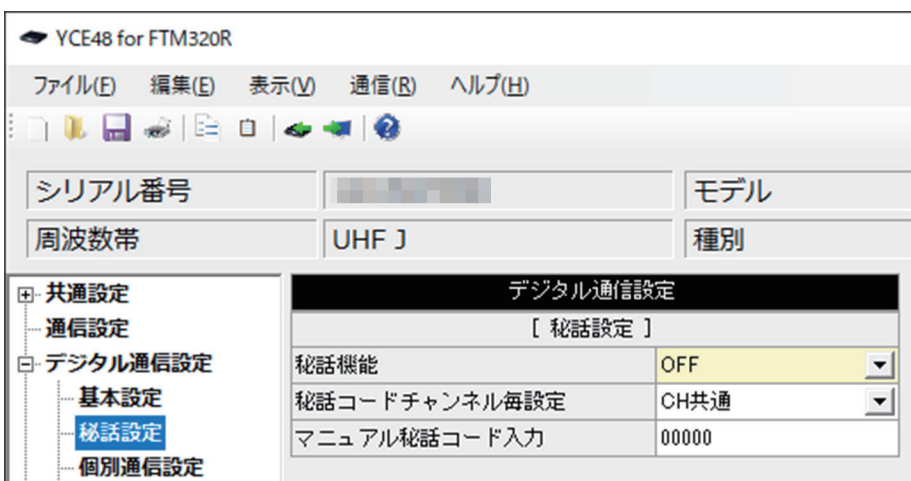

### **秘話機能**

秘話機能を有効にします。

### **設定方法**

セル右側の [ ▼ ] をクリックし、選択肢から選びます。

**設定値**(初期値:OFF)

[OFF]:秘話機能を OFF にします。

[ON] :秘話有効 CH で秘話機能を ON にします。

# **秘話コードチャンネル毎設定**

秘話コードの使用方法を設定します。

### **設定方法**

セル右側の [ ▼ ] をクリックし、選択肢から選びます。

#### **設定値**(初期値:CH 共通)

[CH 共通 ] : 全チャンネルで共通の秘話コードを使用する。 [CH 毎 ] :チャンネル毎に個別の秘話コードを使用する。

# **マニュアル秘話コード入力**

無線機への書き込み直後に使用する5桁の秘話コードを設定します。

### **設定方法**

キー入力(半角のみ)により、5桁のコードを入力します。

#### **設定値**(初期値:00000)

 $00000 \sim 32767$ 

# **デジタル通信設定(個別通信設定)**

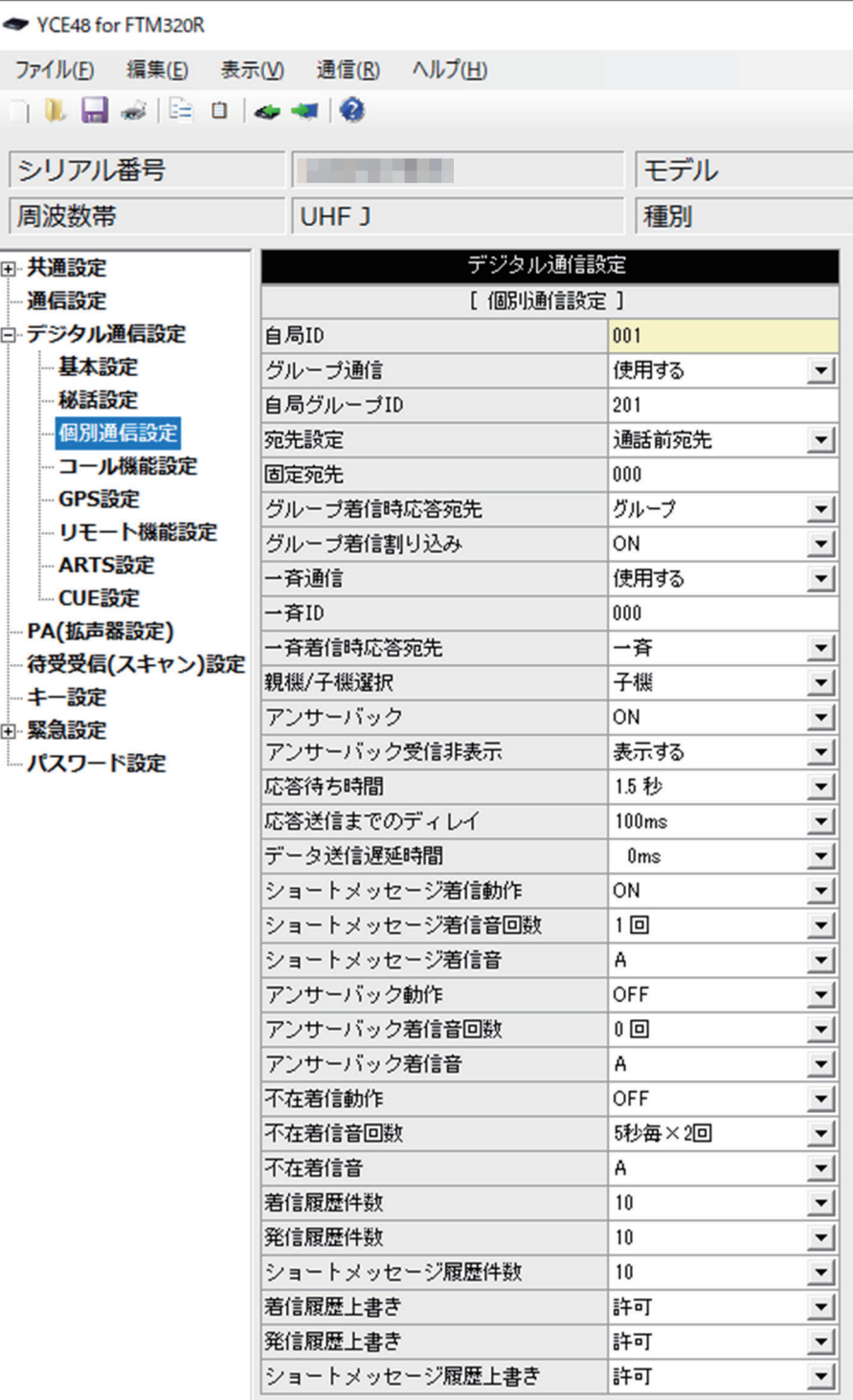

### **自局 ID**

個別通信において使用する自局の ID 番号を設定します。

### **設定方法**

キー入力(半角のみ)により数値を入力します。

**設定値**(初期値:001)

通常時 000~255

拡張時 [ デジタル ID リスト ] → [No] の番号を入力して選択します。

# **グループ通信**

個別通信において、グループ着信の待ち受け状態を設定します。

# **設定方法**

セル右側の [ ▼ ] をクリックし、選択肢から選びます。

# **設定値**(初期値:使用する)

「使用しない] : グループ着信を禁止

「使用する1 :グループ着信を許可

# **自局グループ ID**

個別通信において使用する自局のグループ ID を設定します。

# **設定方法**

キー入力(半角のみ)により数値を入力します。

**設定値**(初期値:201)

通常時 000 ~ 255

拡張時 [ デジタル ID リスト ] → [No] の番号を入力して選択します。

# **宛先設定**

個別通信において、宛先 ID の指定方法を設定します。

# **設定方法**

セル右側の [ ▼ ] をクリックし、選択肢から選びます。

**設定値**(初期値:通話前宛先)

[ 通話前宛先 ] :通話前に選択した宛先が宛先 ID になる

- [ 通話中宛先 ] :通話時の宛先が宛先 ID になる
- [ 固定宛先 ] :固定宛先で設定した宛先が宛先 ID になる

# **固定宛先**

個別通信において、宛先設定が固定の時の宛先を設定します。

# **設定方法**

キーボードのキー入力(半角)により数値を入力します。

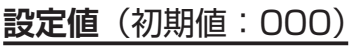

通常時 000 ~ 255

拡張時 [ デジタル ID リスト ] → [No] の番号を入力して選択します。

### **グループ着信時応答宛先**

グループ着信した時の通話宛先を設定します。

### **設定方法**

セル右側の [ ▼ ] をクリックし、選択肢から選びます。

#### **設定値**(初期値:グループ)

「グループ1:着信したグループを宛先に設定します

[ 個別 ] :着信した送信元の個別 ID を宛先に設定します。

# **グループ着信割り込み**

グループ着信中に他グループからの着信の設定をします。

### **設定方法**

セル右側の [ ▼ ] をクリックし、選択肢から選びます。

**設定値**(初期値:ON)

[OFF]:他グループからの割り込み着信を禁止

[ON] :他グループからの割り込み着信を許可

### **一斉通信**

個別通信において、一斉通信の待ち受け状態を設定します。

#### **設定方法**

セル右側の [ ▼ ] をクリックし、選択肢から選びます。

**設定値**(初期値:使用する)

[ 使用しない ]:一斉着信を禁止 [ 使用する ] :一斉着信を許可

### **一斉 ID**

個別通信において、一斉通信で使用する ID を設定します。

#### **設定方法**

キー入力(半角のみ)により数値を入力します。

**設定値**(初期値:000)  $000 \sim 255$ 

### **一斉着信時応答宛先**

一斉着信した時の通話宛先を設定します。

#### **設定方法**

セル右側の [ ▼ ] をクリックし、選択肢から選びます。

**設定値**(初期値:一斉)

[ 一斉 ] :一斉通信を宛先に設定します

[ 個別 ] :着信した送信元の個別 ID を宛先に設定します。

### **親機 / 子機選択**

個別通信において、グループ呼び出し時の自局 ID の判定方法を設定します。

# **設定方法**

セル右側の [ ▼ ] をクリックし、選択肢から選びます。

### **設定値**(初期値:子機)

「親機1:通常モードでは、登録リストで通信モードをグループに設定したすべてのグルー プが自局のグループ ID となる 拡張モードでは、登録リストの受信グループ設定した全てのグループが自局の グループ ID となる。

[ 子機 ]:グループ ID で設定したグループ ID のみが自局のグループ ID となる

# **アンサーバック**

個別通信にて、相手局が通話圏内にいるか確認するアンサーバック機能を設定します。

# **設定方法**

セル右側の [ ▼ ] をクリックし、選択肢から選びます。

**設定値**(初期値:ON

[OFF]:無効

[ON] :有効

# **アンサーバック受信非表示**

アンサーバックを受信した際の画面への表示を設定します。

# **設定方法**

セル右側の [ ▼ ] をクリックし、選択肢から選びます。

**設定値**(初期値:表示する)

[ 表示しない ] :画面に表示しません。

「表示する ] : 画面に表示します。

# **応答待ち時間**

個別通信にて、アンサーバックやリモート通信などで応答を受ける際にタイムアウトする までの時間を設定します。

# **設定方法**

セル右側の [ ▼ ] をクリックし、選択肢から選びます。

### **設定値**(初期値:1.5 秒)

0.5 秒 / 1秒 /1.5 秒 /2 秒 /2.5 秒 /3 秒 /3.5 秒 /4 秒 /4.5 秒 /5 秒

# **応答送信までのディレイ**

個別通信にて、アンサーバックやリモート通信なので応答する際に送信するまでの待機時 間を設定します。

### **設定方法**

セル右側の [ ▼ ] をクリックし、選択肢から選びます。

**設定値**(初期値:100ms)

100ms/200ms/300ms/400ms/500ms/600ms/700ms/800ms/900ms/ 1 秒

# **データ送信遅延時間**

データ送信時に、無延長信号を送信する時間を設定します。受信側の無線機の待ち受け受 信を一時停止させるためや、セーブから復帰するために使用します。

### **設定方法**

セル右側の [ ▼ ] をクリックし、選択肢から選びます。

### **設定値**(初期値:0ms)

0ms/100ms/200ms/300ms/400ms/500ms/600ms/700ms/800ms/ 900ms/1 秒

# **ショートメッセージ着信動作**

個別通信にて、ショートメッセージを受信した際に、ビープ音で通知する動作を設定しま す。

### **設定方法**

セル右側の [ ▼ ] をクリックし、選択肢から選びます。

#### **設定値**(初期値:ON)

[OFF]:ビープ音での通知は行いません。 [ON] :ショートメッセージを受信した時にビープ音で通知します。

# **ショートメッセージ着信音回数**

個別通信にて、ショートメッセージを受信した際の通知が"ON"の時の通知回数を設定 します。

### **設定方法**

セル右側の [ ▼ ] をクリックし、選択肢から選びます。

### **設定値**(初期値:1 回)

0 回 /1 回 /2 回 /3 回

# **ショートメッセージ着信音**

個別通信にて、ショートメッセージを受信した際の通知が"ON"の時の通知音の種別を 設定します。

# **設定方法**

セル右側の [ ▼ ] をクリックし、選択肢から選びます。

### **設定値**(初期値:A)

 $A \sim M$ 

# **アンサーバック動作**

個別通信にて、アンサーバックを受信した際に、ビープ音で通知する動作を設定します。

# **設定方法**

セル右側の [ ▼ ] をクリックし、選択肢から選びます。

**設定値**(初期値:OFF)

[OFF]:ビープ音での通知は行いません。

[ON] :アンサーバックを着信した時にビープ音で通知します。

# **アンサーバック着信音回数**

個別通信にて、アンサーバックを受信した際の通知が"ON"の時の通知回数を設定します。

# **設定方法**

セル右側の [ ▼ ] をクリックし、選択肢から選びます。

**設定値**(初期値:0 回)

0 回 /1 回 /2 回 /3 回

# **アンサーバック着信音**

個別通信にて、アンサーバックを受信した際の通知が"ON"の時の通知音の種別を設定 します。

# **設定方法**

セル右側の [ ▼ ] をクリックし、選択肢から選びます。

#### **設定値**(初期値:A)

 $A \sim M$ 

# **不在着信動作**

個別通信にて、個別呼び出しを受信した際に、不在着信の識別用として連続的に鳴るベル の動作の設定をします。

### **設定方法**

セル右側の [ ▼ ] をクリックし、選択肢から選びます。

**設定値**(初期値:OFF) [OFF]:不在着信動作はしません。 [ON] :不在着信時ビープで通知します。

# **不在着信音回数**

個別通信にて、個別呼び出しを受信した際に、不在着信の識別用として連続的に鳴るベル 音の動作の設定をします。

# **設定方法**

セル右側の [ ▼ ] をクリックし、選択肢から選びます。

**設定値**(初期値:5 秒毎 x2 回)

[5 秒毎 x2 回 ] :5 秒ごとに 2 回鳴らす

- [2 秒毎 ] :2 秒ごとに鳴らす。
- [1 分毎 ] :1 分ごとに鳴らす。
- [ 連続 ]  $\qquad$  : 連続音を鳴らす。

# **不在着信音**

個別通信にて、個別呼び出しを受信した際に、不在着信の識別用として連続的に鳴るベル 音の種類の設定をします。

# **設定方法**

セル右側の [ ▼ ] をクリックし、選択肢から選びます。

**設定値**(初期値:A)

 $A \sim M$ 

### **着信履歴件数**

個別通信にて、着信の履歴保持数を設定します。

# **設定方法**

セル右側の [ ▼ ] をクリックし、選択肢から選びます。

**設定値**(初期値:10)

0/1/2/3/4/5/6/7/8/9/10

### **発信履歴件数**

個別通信にて、発信の履歴保持数を設定します。

### **設定方法**

セル右側の [ ▼ ] をクリックし、選択肢から選びます。

**設定値**(初期値:10) 0/1/2/3/4/5/6/7/8/9/10

# **ショートメッセージ履歴件数**

個別通信にて、ショートメッセージ受信の履歴保持数を設定します。

### **設定方法**

セル右側の [ ▼ ] をクリックし、選択肢から選びます。

**設定値**(初期値:10)

0/1/2/3/4/5/6/7/8/9/10

### **着信履歴上書き**

個別通信にて、着信履歴件数が最大数になった時、古い履歴を削除します。

### **設定方法**

セル右側の [ ▼ ] をクリックし、選択肢から選びます。

#### **設定値**(初期値:許可)

[ 禁止 ]:無効 [ 許可 ]:有効

### **発信履歴上書き**

個別通信にて、発信履歴件数が最大数になった時、古い履歴を削除します。

### **設定方法**

セル右側の [ ▼ ] をクリックし、選択肢から選びます。

#### **設定値**(初期値:許可)

[ 禁止 ]:無効

[ 許可 ]:有効

### **ショートメッセージ履歴上書き**

個別通信にて、ショートメッセージ履歴件数が最大数になった時、古い履歴を削除します。

### **設定方法**

セル右側の [ ▼ ] をクリックし、選択肢から選びます。

**設定値**(初期値:許可) [ 禁止 ]:無効

[ 許可 ]:有効

# **デジタル通信設定(コール機能設定)**

コール機能とは、個別通信にて個別呼び出しを行う際に、相手局に問い合わせをして応答 があった場合のみ通話できる機能です。

PTT 短押しで相手局への呼び出しを開始します。通話圏内に相手局がいた場合は、呼び 出し元、呼び出し先双方で呼び出し音が鳴ります。呼び出しを受けた側は呼び出し音が鳴っ ている間に PTT を押して通話を開始します。

相手局が通話圏外であった場合は"応答無し"となり、呼び出すことはできません。 PTT 長押しで呼び出しをすることなく、送信は可能ですが、相手局がコール機能使用時、 呼び出しによって通話状態にならなければ受信音は出力されません。

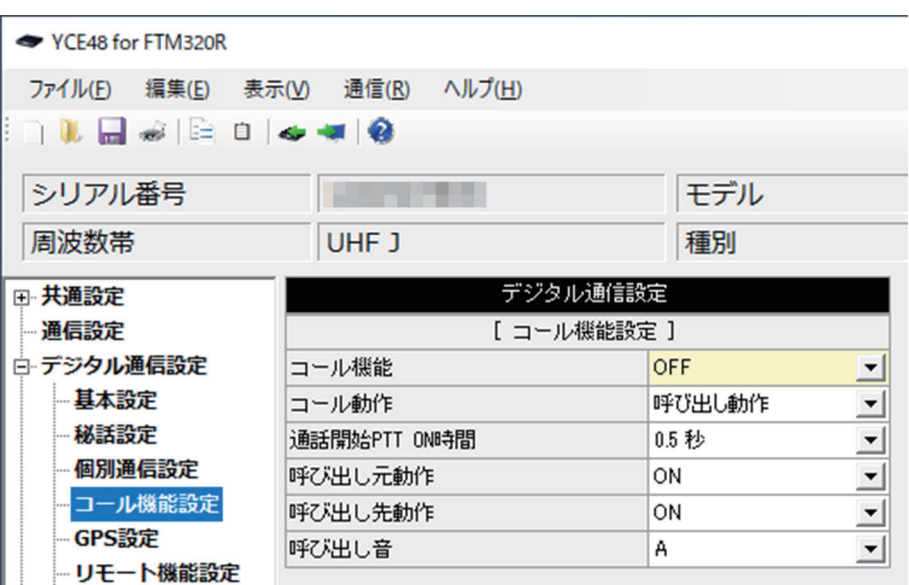

### **コール機能**

個別通信において、コール機能を使用します。また、メイン画面でコール機能を使用する 設定のチャンネルのみ有効となります。

### **設定方法**

セル右側の [ ▼ ] をクリックし、選択肢から選びます。

**設定値**(初期値:OFF)

[OFF] :無効

[ON] :有効

[CH 毎 ]: 有効(メイン画面の"コール機能"でチャンネル毎に設定できます)

### **コール動作**

コール機能の動作を設定します。

# **設定方法**

セル右側の [ ▼ ] をクリックし、選択肢から選びます。

**設定値**(初期値:呼び出し動作)

[アンサーバック]: PTT 短押しでアンサーバックを送信します。

[ 呼び出し動作 ] :PTT 短押しで相手局を呼び出します。

# **通話開始 PTT ON 時間**

コール機能使用時、呼び出しをすることなく送信開始するまでの PTT を押す時間を設定 します。

### **設定方法**

セル右側の [ ▼ ] をクリックし、選択肢から選びます。

**設定値**(初期値:0.5 秒)

0.5 秒 /1 秒 /1.5 秒 /2 秒

# **呼び出し元動作**

コール機能使用時、呼び出す側の呼び出し動作を設定します。

#### **設定方法**

セル右側の [ ▼ ] をクリックし、選択肢から選びます。

#### **設定値**(初期値:ON)

[OFF]:呼び出し中動作はしません。

[ON] :呼び出し音が鳴ります。

### **呼び出し先動作**

コール機能使用時、呼び出される側の呼び出し動作を設定します。

### **設定方法**

セル右側の [ ▼ ] をクリックし、選択肢から選びます。

**設定値**(初期値:ON)

[OFF]:呼び出し中動作はしません。

[ON] :呼び出し音が鳴ります。

# **呼び出し音**

コール機能使用時、呼び出しの際の音を設定します。

### **設定方法**

セル右側の [ ▼ ] をクリックし、選択肢から選びます。

**設定値**(初期値:A)

A/B/C/D

# **デジタル通信設定(GPS 設定)**

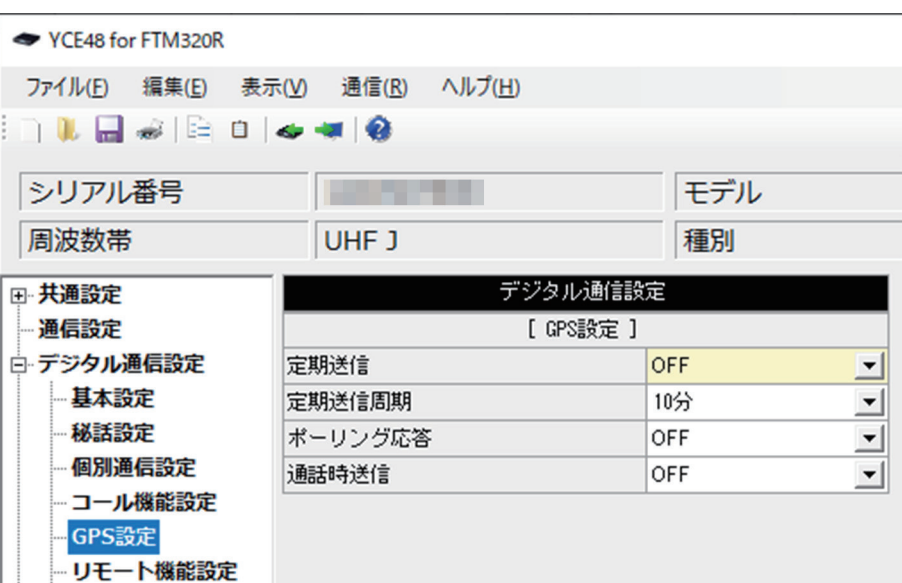

### **定期送信**

一定時間ごとに、自局の GPS 情報を送信します。

### **設定方法**

セル右側の [ ▼ ] をクリックし、選択肢から選びます。

#### **設定値**(初期値:OFF)

[OFF]:無効 [ON] :有効

### **定期送信周期**

定期送信有効時に、何分毎に GPS 情報を送信するかを設定します。

#### **設定方法**

セル右側の [ ▼ ] をクリックし、選択肢から選びます。

**設定値**(初期値:10 分) 0.5 分 /1 分 /3 分 /5 分 /10 分

# **ポーリング応答**

他局から GPS 情報を要求された際に、応答します。

#### **設定方法**

セル右側の [ ▼ ] をクリックし、選択肢から選びます。

**設定値**(初期値:OFF)

[OFF]:無効

# **通話時送信**

通話時に自局の位置情報を音声と一緒に送信します。

# **設定方法**

セル右側の [ ▼ ] をクリックし、選択肢から選びます。

# **設定値**(初期値:OFF)

[OFF]:無効

# **デジタル通信設定(リモート機能設定)**

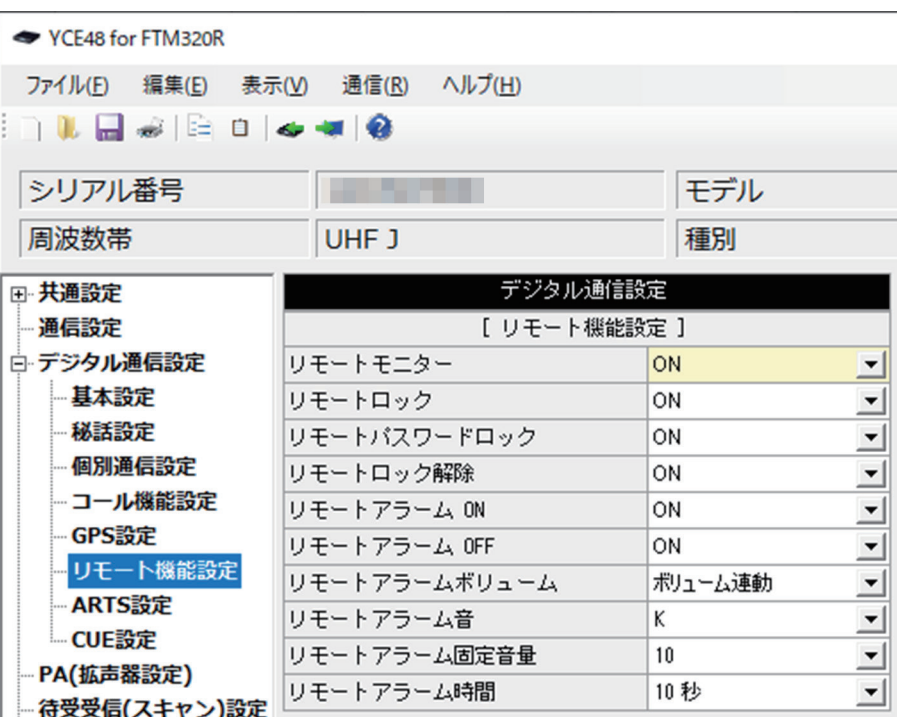

# **リモートモニター**

個別通信において、選択相手局に対して一定時間送信することを要求します。

### **設定方法**

セル右側の [ ▼ ] をクリックし、選択肢から選びます。

**設定値**(初期値:ON)

[OFF]:無効 [ON] :有効

### **リモートロック**

個別通信において、選択相手局に対して無線機をロックすることを要求します。 解除するためには、ロック解除を要求するか、プログラミングツールで解除する必要があ ります。

#### **設定方法**

セル右側の [ ▼ ] をクリックし、選択肢から選びます。

#### **設定値**(初期値:ON)

[OFF]:無効

# **リモートパスワードロック**

個別通信において、選択相手局に対してパスワード付きのロックをすることを要求します。 解除するためには、ロック解除を要求するか、パスワードを入力するか、プログラミング ツールで解除する必要があります。

### **設定方法**

セル右側の [ ▼ ] をクリックし、選択肢から選びます。

**設定値**(初期値:ON)

[OFF]:無効

[ON] :有効

### **リモートロック解除**

個別通信において、選択相手局のロック解除を要求します。

# **設定方法**

セル右側の [ ▼ ] をクリックし、選択肢から選びます。

**設定値**(初期値:ON)

[OFF]:無効

[ON] :有効

# **リモートアラーム ON**

個別通信において、選択相手局に対してアラームを鳴らすことを要求します。アラームを 止めるためには、アラーム OFF を要求するか、リモートアラーム時間経過を待つ必要が あります。

# **設定方法**

セル右側の [ ▼ ] をクリックし、選択肢から選びます。

**設定値**(初期値:ON)

[OFF]:無効 [ON] :有効

# **リモートアラーム OFF**

個別通信において、選択相手局に対してアラームを止めることを要求します。

### **設定方法**

セル右側の [ ▼ ] をクリックし、選択肢から選びます。

**設定値**(初期値:ON)

#### [OFF]:無効

# **リモートアラームボリューム**

個別通信において、リモートアラームを要求された際に鳴らすアラームのボリュームを設 定します。

### **設定方法**

セル右側の [ ▼ ] をクリックし、選択肢から選びます。

**設定値**(初期値:ボリューム連動) [ボリューム連動] : ボリュームつまみ位置のボリュームを設定 [ 固定 ] :リモートアラーム固定音量で設定のボリュームを設定

# **リモートアラーム音**

個別通信において、リモートアラームを要求された際に鳴らすアラームの種別を設定しま す。

### **設定方法**

セル右側の [ ▼ ] をクリックし、選択肢から選びます。

**設定値**(初期値:K)

 $A \sim M$ 

# **リモートアラーム固定音量**

個別通信において、リモートアラームを要求された際に鳴らすアラームボリュームが固定 の時のボリュームを設定します。

# **設定方法**

セル右側の [ ▼ ] をクリックし、選択肢から選びます。

**設定値**(初期値:10) 0/1/2/3/4/5/6/7/8/9/10/11/12/13/14/15

# **リモートアラーム時間**

個別通信において、リモートアラームを要求された際にアラームを鳴らす時間を設定しま す。リモートアラーム時間経過しなくても、リモートアラーム OFF を要求された場合ア ラームは停止します。

# **設定方法**

セル右側の [ ▼ ] をクリックし、選択肢から選びます。

### **設定値**(初期値:10 秒)

無 制 限 /5 秒 /10 秒 /15 秒 /20 秒 /25 秒 /30 秒 /35 秒 /40 秒 /45 秒 /50 秒 / 55 秒 /60 秒

# **デジタル通信設定(ARTS 設定)**

ARTS(Auto Range Transponding System)とは定期的に自局情報を発信、他局情 報を受信し通話圏内にいる他局の情報を表示するシステムです。

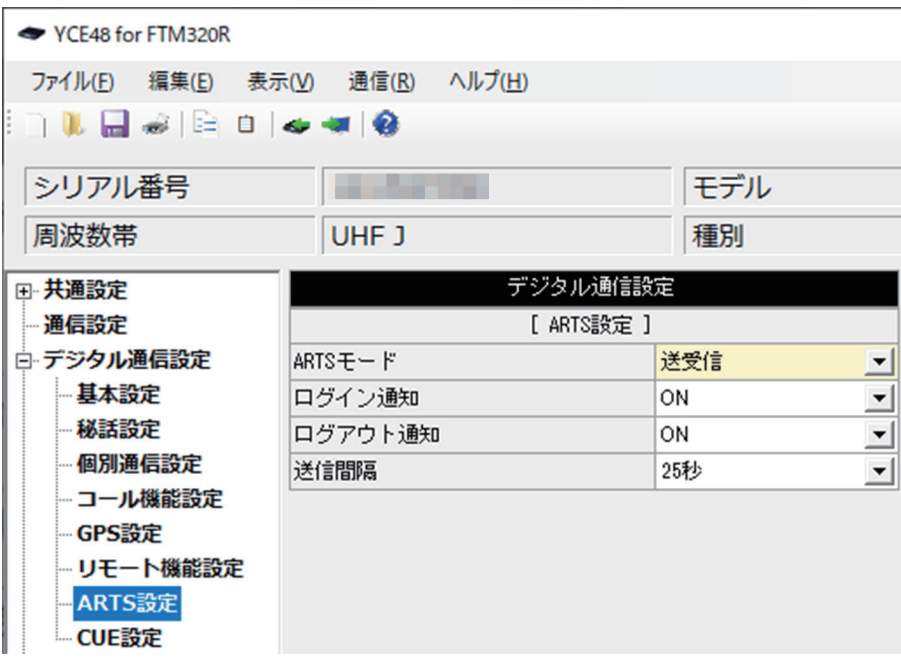

# **ARTS モード**

ARTS を使用する際の動作の設定をします。ARTS を使用するためには各チャンネルに て ON の設定をする必要があります。

### **設定方法**

セル右側の [ ▼ ] をクリックし、選択肢から選びます。

**設定値**(初期値:送受信)

- 「送信のみ1:自局情報の送信のみ行います。
- [ 受信のみ ] : 他局情報の受信のみ行います。

[ 送受信 ] :自局情報を送信し、他局情報を受信します。

# **ログイン通知**

ARTS 使用時、他局からの情報を受信したことを通知します。

### **設定方法**

セル右側の [ ▼ ] をクリックし、選択肢から選びます。

#### **設定値**(初期値:ON)

[OFF]:無効

# **ログアウト通知**

ARTS 使用時、一定時間(約2分)他局からの情報が無くなった場合、システムからロ グアウトしたとして通知します。

# **設定方法**

セル右側の [ ▼ ] をクリックし、選択肢から選びます。

**設定値**(初期値:ON)

[OFF]:無効

[ON] :有効

### **送信間隔**

ARTS 使用時、[ARTS モード ] が [ 送信のみ ] または [ 送受信 ] の時に、何秒毎に自局情 報を送信するかを設定します。

# **設定方法**

セル右側の [ ▼ ] をクリックし、選択肢から選びます。

**設定値**(初期値:25 秒)

25 秒 /55 秒

# **デジタル通信設定(CUE 設定)**

送信相手の無線機のアラームを鳴らし、受信音をコントロールする機能です。UC通信で はUCが一致するすべての無線機が対象になります。個別通信では選択したIDの無線機 が対象になります。

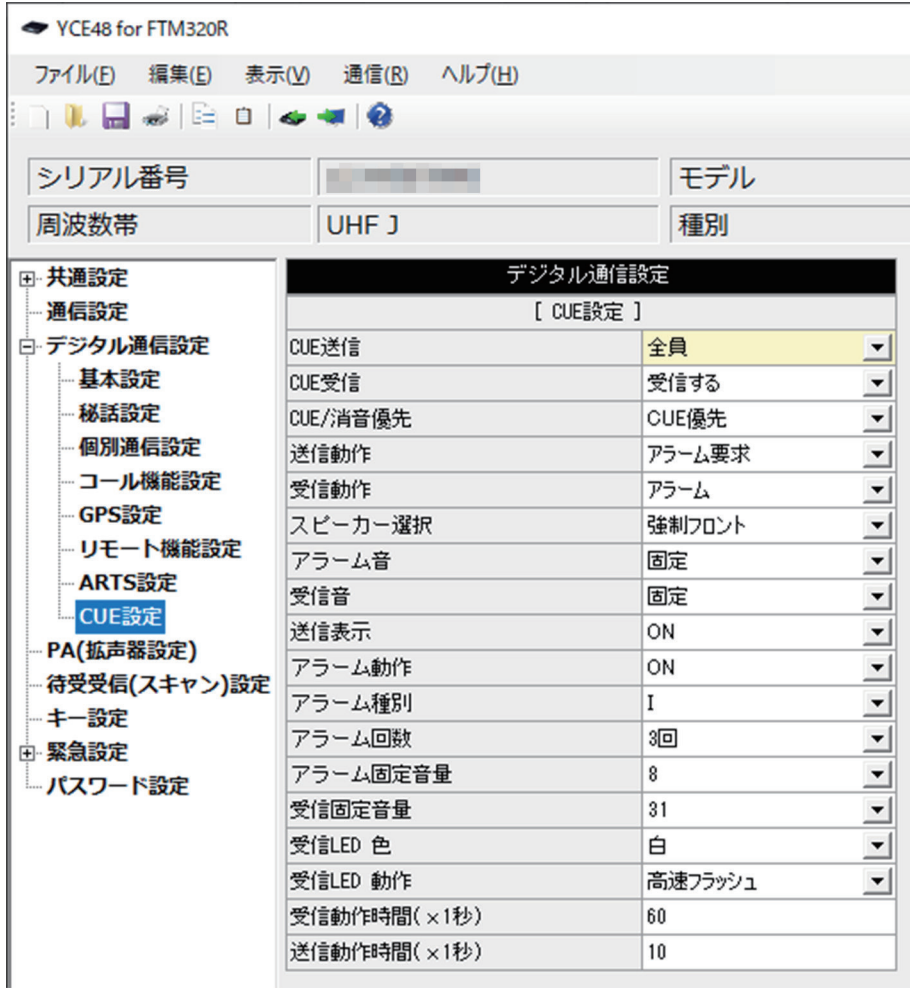

# **CUE 送信**

CUE 送信先を設定します。

### **設定方法**

セル右側の [ ▼ ] をクリックし、選択肢から選びます。

#### **設定値**(初期値:全員)

[ 受信設定者 ]:CUE 受信設定を受信する設定の相手にのみ送信します。

[ 全員 ] :CUE 受信設定に関係なく全員に送信します。

# **CUE 受信**

CUE 受信を設定をします。

# **設定方法**

セル右側の [ ▼ ] をクリックし、選択肢から選びます。

**設定値**(初期値:受信する)

[ 受信しない ]:CUE 送信が"受信設定者"の CUE 信号は受信しません。

[ 受信する ] : 全ての CUE 信号を受信します。

# **CUE/ 消音優先**

CUE 受信時に CUE 動作を優先するか、消音設定を優先するかを設定します。

### **設定方法**

セル右側の [ ▼ ] をクリックし、選択肢から選びます。

**設定値**(初期値:CUE 優先)

[ 消音優先 ] :CUE 受信時に消音(ミュート)状態の場合は消音を維持します。

[CUE 優先 ]:CUE 受信時に消音(ミュート)状態の場合、消音を解除して CUE 受信動 作を行います。

# **送信動作**

CUE 要求時の動作を設定します。

# **設定方法**

セル右側の [ ▼ ] をクリックし、選択肢から選びます。

**設定値**(初期値:アラーム要求)

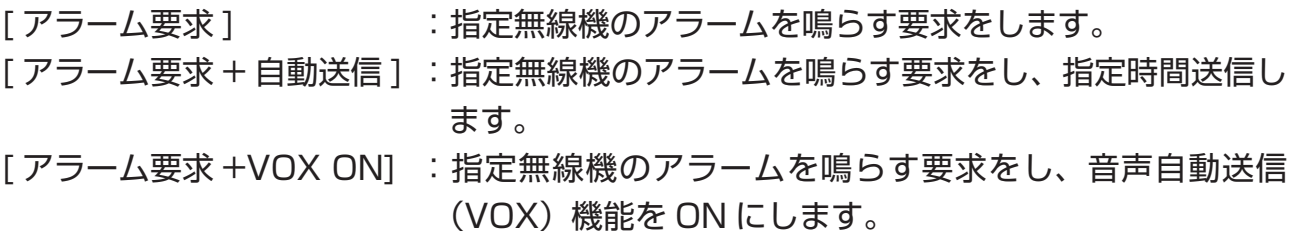

# **受信動作**

CUE 要求受信時の動作を設定します。

### **設定方法**

セル右側の [ ▼ ] をクリックし、選択肢から選びます。

**設定値**(初期値:アラーム)

- [アラーム] 7ラームを鳴らします。
- [ アラーム + ボリューム変更 ]:アラームを鳴らした後、受信音のボリュームを設定値に 変更します。

# **スピーカー選択**

CUE 要求受信時に使用するスピーカーを選択します。

# **設定方法**

セル右側の [ ▼ ] をクリックし、選択肢から選びます。

**設定値**(初期値:強制フロント)

「デフォルト1 :現在有効なスピーカーを使用します

[ 強制フロント ] :スピーカー設定に関係なくフロントスピーカーを使用します。

# **アラーム音**

CUE 要求受信時のアラーム音の音量を設定します。

# **設定方法**

セル右側の [ ▼ ] をクリックし、選択肢から選びます。

**設定値**(初期値:固定)

[ボリューム連動]:ボリュームつまみ位置の音量に設定。 [ 固定 ] :リモートアラーム固定音量で設定の音量に設定

# **受信音**

CUE 要求受信時のアラーム音が鳴った後の音量を設定します。

**設定方法**

セル右側の [ ▼ ] をクリックし、選択肢から選びます。

**設定値**(初期値:固定)

[ ボリューム連動 ] :ボリュームつまみ位置の音量に設定。 [ 固定 ] :リモートアラーム固定音量で設定の音量に設定

# **送信表示**

CUE 要求時の表示を設定をします。

# **設定方法**

セル右側の [ ▼ ] をクリックし、選択肢から選びます。

### **設定値**(初期値:ON)

[OFF]:ディスプレイ表示、LED 点灯、アイコン点灯は行いません。

[ON] :ディスプレイ表示、LED 点灯、アイコン点灯を行います。

# **アラーム動作**

CUE 要求受信時のアラームの動作を設定します。

# **設定方法**

セル右側の [ ▼ ] をクリックし、選択肢から選びます。

**設定値**(初期値:ON)

[OFF]:アラームを鳴らしません。

[ON] :アラームを鳴らします。

# **アラーム種別**

CUE 要求を受信した際に鳴らすアラームの種類を設定します。

### **設定方法**

セル右側の [ ▼ ] をクリックし、選択肢から選びます。

### **設定値**(初期値:I)

 $A \sim M$ 

# **アラーム回数**

CUE 要求を受信した際に鳴らすアラームの回数を設定します。

### **設定方法**

セル右側の [ ▼ ] をクリックし、選択肢から選びます。

**設定値**(初期値:3 回)

連続 /1 回 /2 回 /3 回 /4 回 /5 回

# **アラーム固定音量**

CUE 要求を受信した際に鳴らすアラームの音量が"固定"の時の音量を設定します。

### **設定方法**

セル右側の [ ▼ ] をクリックし、選択肢から選びます。

### **設定値**(初期値:8)

0/1/2/3/4/5/6/7/8/9/10/11/12/13/14/15

# **受信固定音量**

CUE 要求を受信した際にアラームを鳴らした後の、受信音の音量を設定します。

### **設定方法**

セル右側の [ ▼ ] をクリックし、選択肢から選びます。

### **設定値**(初期値:31)

 $0 \sim 31$ 

# **受信 LED 色 / 動作**

CUE 要求を受信時の LED の色と動作を設定します。

### **設定方法**

セル右側の [ ▼ ] をクリックし、選択肢から選びます。

**設定値**(初期値:白 / 高速フラッシュ)

色 :設定無し / 赤 / 緑 / 黄 / 青 / 紫 / 水色 / 白

動作:設定無し / 点灯 / 点滅 / フラッシュ / カスタム / 消灯 / 高速フラッシュ

# **受信動作時間(× 1 秒)**

CUE 要求を受信時、アラームを鳴らす、音量の変更を維持する時間を設定します。

### **設定方法**

セルをクリックし、キーボードにより直接数値を入力します。

### **設定値**(初期値:60)

 $0 \sim 255$ 

# **送信動作時間(× 1 秒)**

CUE 要求後の自動送信の時間を設定します。

### **設定方法**

セルをクリックし、キーボードにより直接数値を入力します。

### **設定値**(初期値:10)

 $0 \sim 255$ 

### **PA(拡張器設定)**

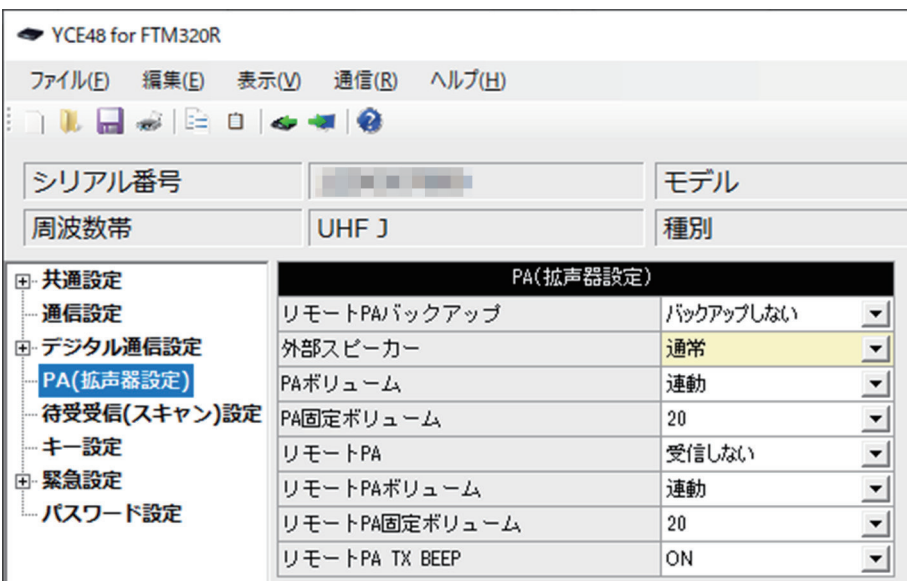

**リモート PA バックアップ**

リモート PA 機能の"ON"設定をバックアップ(記憶)できます。バックアップすると、 無線機の電源を OFF にした時や運用チャンネルを変更した場合でも、リモート PA 機能 の設定は"ON"のままですので、そのままリモート PA 機能を使用することができます。

### **設定方法**

セル右側の [ ▼ ] をクリックし、選択肢から選びます。

#### **設定値**(初期値:バックアップしない)

- [ バックアップしない ] :無線機の電源を OFF にした時や運用チャンネルを変更すると、 リモート PA 機能は"OFF"になります。
- [ バックアップする ] :無線機の電源を OFF にした時や運用チャンネルを変更しても、 リモート PA 機能は"OFF"になりません。

### **外部スピーカー**

外部スピーカーの動作を選択します。

### **設定方法**

セル右側の [ ▼ ] をクリックし、選択肢から選びます。

#### **設定値**(初期値:通常)

[ 通常 ] : 通常のスピーカーとして使用します。 [PA] :PA(拡声器)として使用します。

# **PA ボリューム**

PA 機能使用時の外部スピーカーの音量調節方法を設定します。

# **設定方法**

セル右側の [ ▼ ] をクリックし、選択肢から選びます。

### **設定値**(初期値:連動)

[ 固定 ]:設定した音量で出力します

「連動1:無線機の音量つまみに連動した音量で出力します

# **PA 固定ボリューム**

上記の"PA ボリューム"の設定が"固定"の時の音量レベルを設定します。

### **設定方法**

セル右側の [ ▼ ] をクリックし、選択肢から選びます。

### **設定値**(初期値:20)

 $0 \sim 31$ 

# **リモート PA**

リモート PA コマンドを含む信号を受信した際に、受信音を外部スピーカーから出力する "リモート PA 機能"の動作を設定します。

### **設定方法**

セル右側の [ ▼ ] をクリックし、選択肢から選びます。

**設定値**(初期値:受信しない)

[受信しない]: リモート PA 動作は行いません。 [ 受信する ] :リモート PA 動作を行います。

# **リモート PA ボリューム**

リモート PA 機能使用時の外部スピーカーの音量調節方法を設定します。

# **設定方法**

セル右側の [ ▼ ] をクリックし、選択肢から選びます。

### **設定値**(初期値:連動)

[ 固定 ]:設定した音量で出力します

[ 連動 ]: 無線機の音量つまみに連動した音量で出力します

# **YCE48 の使いかた**

# **リモート PA 固定ボリューム**

-<br>上記の"リモート PA ボリューム"の設定が"固定"の時の音量レベルを設定します。

# **設定方法**

セル右側の [ ▼ ] をクリックし、選択肢から選びます。

**設定値**(初期値:20)

 $0 \sim 31$ 

# **リモート PA TX BEEP**

リモート PA 機能使用時に、マイクロホンのセカンダリ PTT スイッチを押した時、受け 側(外部スピーカーから音を出す側)のリモート PA 機能の準備が完了するまでビープ音 を鳴らす機能をオン / オフします。ビープ音が止まってから話すことにより、音声の頭切 れを防ぐことができます。

# **設定方法**

セル右側の [ ▼ ] をクリックし、選択肢から選びます。

**設定値**(初期値:ON)

[OFF]:無効

### **待受受信(スキャン)設定**

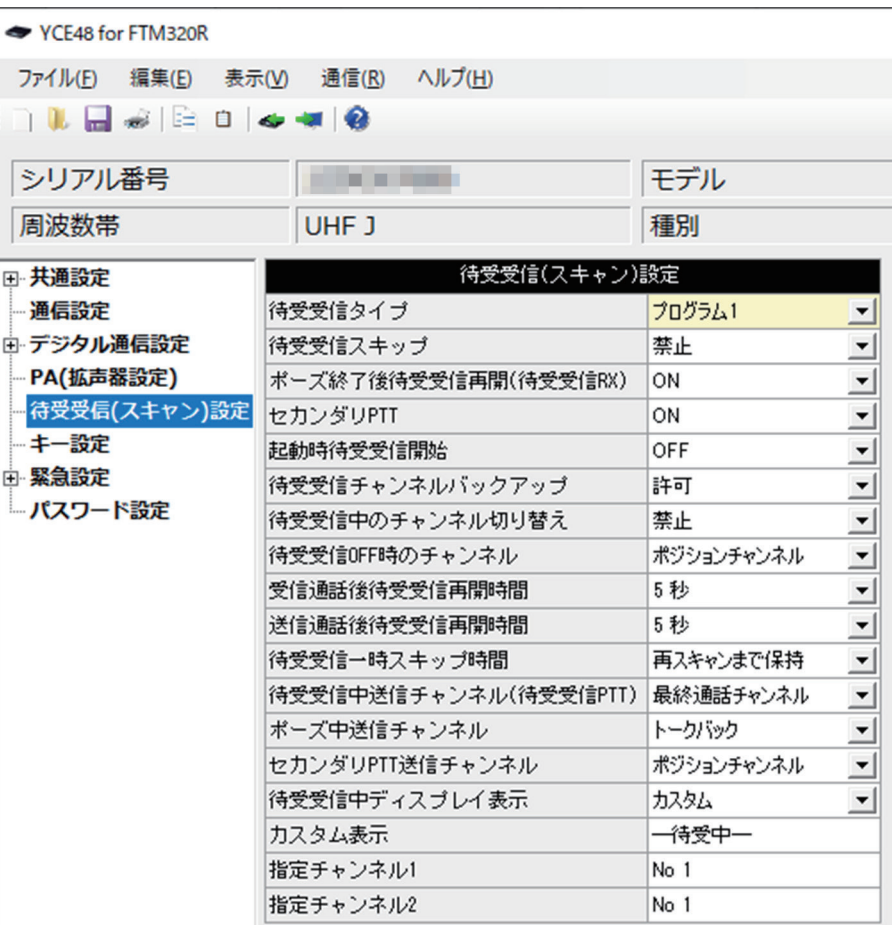

# **待受受信タイプ**

マルチチャンネル待ち受け受信機能動作時の待ち受け方式を設定します。

#### **設定方法**

セル右側の [ ▼ ] をクリックし、選択肢から選びます。

#### **設定方法**(初期値:プログラム 1)

[ プログラム 1]: プログラム1の設定に従って複数チャンネルを待ち受け受信する [ プログラム 2]: プログラム2の設定に従って複数チャンネルを待ち受け受信する

#### **待受受信スキップ**

マルチチャンネル待ち受け受信中に、信号を受信したチャンネルを一時的に待ち受け無効 することを許可する。

#### **設定方法**

セル右側の [ ▼ ] をクリックし、選択肢から選びます。

**設定値**(初期値:禁止)

[ 禁止 ]:無効 [ 許可 ]:有効

# **ポーズ終了後待受受信再開(待受受信 RX)**

信号を受信して一時停止中の待ち受け受信で、信号が無くなった時の待ち受け再開の設定。

# **設定方法**

セル右側の [ ▼ ] をクリックし、選択肢から選びます。

**設定値**(初期値:ON)

[OFF]:無効

[ON] :有効

# **セカンダリ PTT**

待ち受け受信中に、セカンダリ PTT キーを使用して指定チャンネルで送信する機能の設 定。

### **設定方法**

セル右側の [ ▼ ] をクリックし、選択肢から選びます。

**設定値**(初期値:ON)

[OFF]:無効

[ON] :有効

### **起動時待受受信開始**

無線機の起動時、自動的に待ち受け受信を開始する機能の設定。

# **設定方法**

セル右側の [ ▼ ] をクリックし、選択肢から選びます。

**設定値**(初期値:OFF)

[OFF]:無効

[ON] :有効

# **待受受信チャンネルバックアップ**

待ち受けチャンネル設定をバックアップする機能の設定。

# **設定方法**

セル右側の [ ▼ ] をクリックし、選択肢から選びます。

### **設定値**(初期値:許可)

[ 禁止 ]:待ち受けチャンネル設定はバックアップしません。

[ 許可 ]:待ち受けチャンネル設定をバックアップします。

# **待受受信中のチャンネル切り替え**

待ち受け中に、[UP] または [DOWN] キーによるチャンネルの切り替えを有効にします。 待ち受け中の送信チャンネルが"ポジションチャンネル"設定の時、待ち受け受信を維持 したまま送信チャンネルを変えることができます。

### **設定方法**

セル右側の [ ▼ ] をクリックし、選択肢から選びます。

### **設定値**(初期値:禁止)

[ 禁止 ]:待ち受け中のチャンネル切り替えを禁止します。

[ 許可 ]:待ち受け中のチャンネル切り替えを許可します。

# **待受受信 OFF 時のチャンネル**

マルチチャンネル待ち受け受信を OFF にした時のチャンネルを設定します。

# **設定方法**

セル右側の [ ▼ ] をクリックし、選択肢から選びます。

**設定値**(初期値:ポジションチャンネル)

[ 最終通話チャンネル ] :待ち受け受信を OFF にした時に、最後に通話したチャンネル に移動します。

[ ポジションチャンネル ]:待ち受け受信を OFF にした時に、待ち受け受信を開始したチャ ンネルに移動します。

# **受信通話後待受受信再開時間**

他局からの受信による通話終了後、一時停止を維持する時間を設定します。

# **設定方法**

セル右側の [ ▼ ] をクリックし、選択肢から選びます。

**設定値**(初期値:5 秒)

0 秒 /1 秒 /2 秒 /3 秒 /4 秒 /5 秒 /6 秒 /7 秒 /8 秒 /9 秒 /10 秒

# **送信通話後待受受信再開時間**

自局からの送信による通話終了後、一時停止を維持する時間を設定します。

# **設定方法**

セル右側の [ ▼ ] をクリックし、選択肢から選びます。

### **設定値**(初期値:5 秒)

0 秒 /1 秒 /2 秒 /3 秒 /4 秒 /5 秒 /6 秒 /7 秒 /8 秒 /9 秒 /10 秒
# **待受受信一時スキップ時間**

待ち受け受信をスキップした際、再び待ち受け受信を開始するまでの時間を設定します。

#### **設定方法**

セル右側の [ ▼ ] をクリックし、選択肢から選びます。

# **設定値**(初期値:再スキャンまで保持)

[ 再スキャンまで保持 ]: 一度待ち受け受信を停止し、再度待ち受け受信をするまでス キップが保持されます

5 分 /6 分 /7 分 /8 分 /9 分 /10 分 /11 分 /12 分 /13 分 /14 分 /15 分

#### **待受受信中送信チャンネル(待受受信 PTT)**

待ち受け受信中に PTT を押した時に送信するチャンネルを設定します。

#### **設定方法**

セル右側の [ ▼ ] をクリックし、選択肢から選びます。

**設定値**(初期値:最終通話チャンネル)

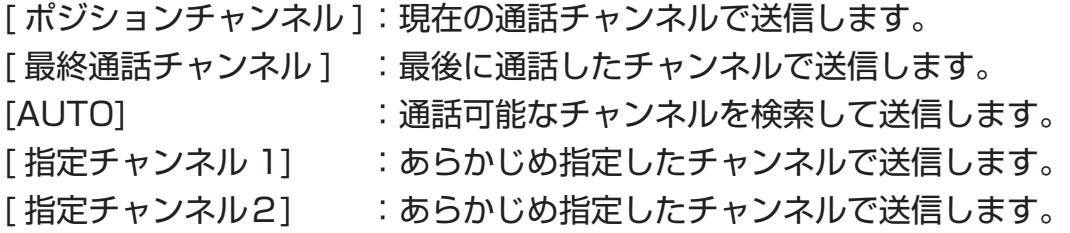

# **ポーズ中送信チャンネル**

待ち受け受信ポーズ中に、PTT を押した時に送信するチャンネルを設定します。

#### **設定方法**

セル右側の [ ▼ ] をクリックし、選択肢から選びます。

**設定値**(初期値:トークバック)

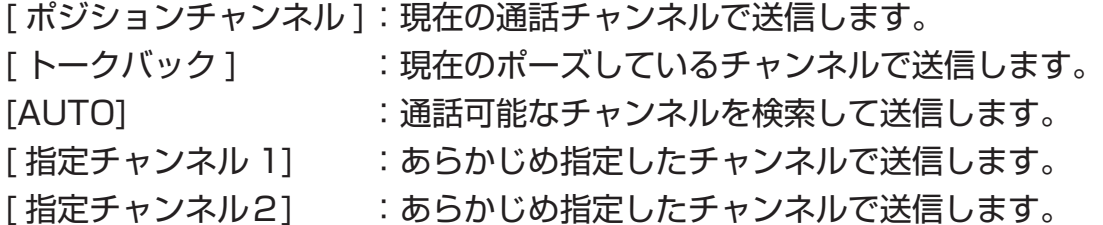

# **セカンダリ PTT 送信チャンネル**

待ち受け受信中にセカンダリ PTT を押した時に送信するチャンネルを設定します。

#### **設定方法**

セル右側の [ ▼ ] をクリックし、選択肢から選びます。

#### **設定値**(初期値:ポジションチャンネル)

「ポジションチャンネル ]: 現在の通話チャンネルで送信します。 「最終通話チャンネル ] :最後に通話したチャンネルで送信します。 [AUTO] : 通話可能なチャンネルを検索して送信します。 「指定チャンネル 11 まあらかじめ指定したチャンネルで送信します。 「指定チャンネル21 :あらかじめ指定したチャンネルで送信します。

# **待受受信中ディスプレイ表示**

待ち受け受信中にディスプレイに表示する内容を設定します。

#### **設定方法**

セル右側の [ ▼ ] をクリックし、選択肢から選びます。

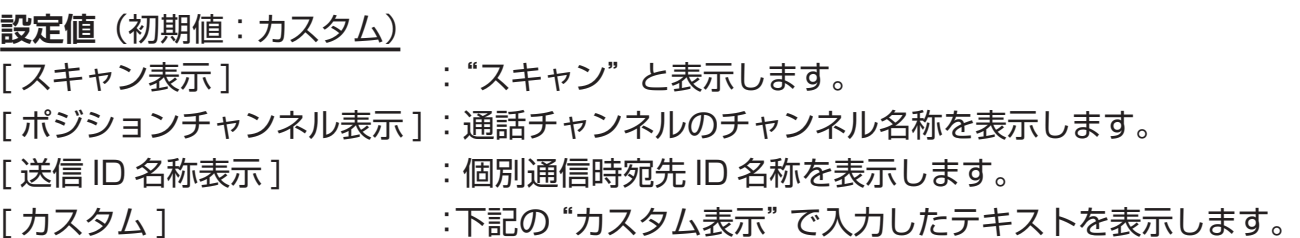

#### **カスタム表示**

上記の"待受受信中ディスプレイ表示"を [ カスタム ] に設定した際に表示するテキスト を設定します。

**設定方法**(初期値:-待受中-) キーボードにより直接文字を入力します。 入力可能な最大文字数は半角 14 文字、全角7文字です。

#### **指定チャンネル 1/ 指定チャンネル 2**

送信チャンネルで"指定チャンネル1"または"指定チャンネル 2"を設定した際の送信 するチャンネルを設定します。

#### **設定方法**

セルをダブルクリックし、その後に表示されるチャンネル選択画面で、希望のチャンネル を選択します。

**設定値**(初期値:No 1)

使用可能なチャンネル

**キー設定(基本設定)**

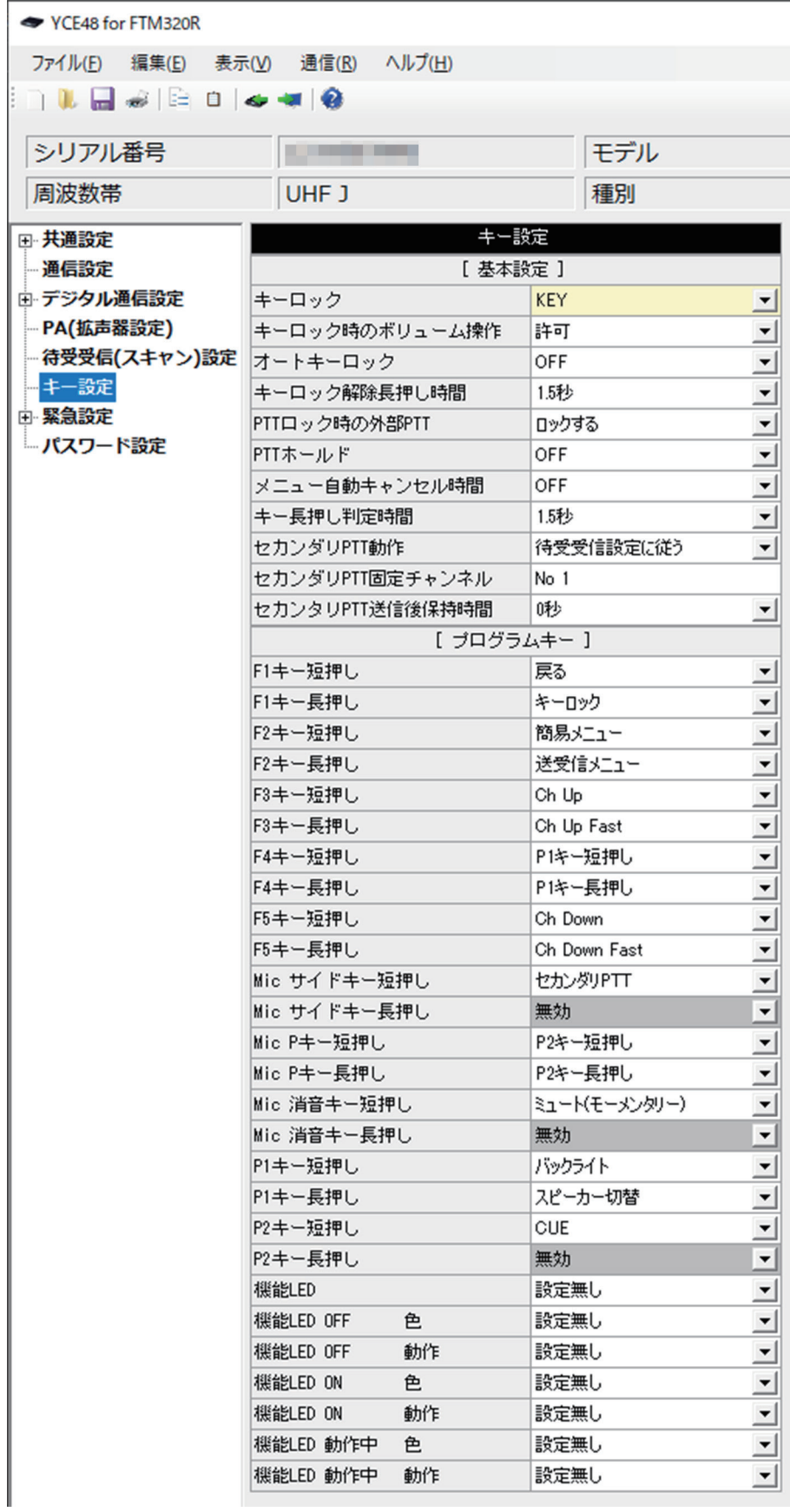

# **キーロック**

無線機本体にてロック操作をした際の、ロック対象を設定します。

# **設定方法**

セル右側の [ ▼ ] をクリックし、選択肢から選びます。

**設定値**(初期値:KEY)

- [OFF] :ロックを使用しません。
- [KEY] :フロントキーをロックします。
- [PTT] :PTT スイッチをロックします。
- [ 全て ]:フロントキーと PTT スイッチをロックします。

# **キーロック時のボリューム操作**

無線機本体にてロック操作をした際の、ボリューム操作の設定をします。

# **設定方法**

セル右側の [ ▼ ] をクリックし、選択肢から選びます。

#### **設定値**(初期値:許可)

[ 禁止 ] :ボリューム操作を禁止します

[許可] :ボリューム操作を許可します

# **オートキーロック**

一定時間操作が行われなかった場合、自動的にロックをする設定をします。

# **設定方法**

セル右側の [ ▼ ] をクリックし、選択肢から選びます。

**設定値**(初期値:OFF) OFF/15 秒 /30 秒 /1 分 /3 分 /5 分 /10 分

# **キーロック解除長押し時間**

長押しして、キーロックが解除されるまでの時間を設定します。

# **設定方法**

セル右側の [ ▼ ] をクリックし、選択肢から選びます。

**設定値**(初期値:1.5 秒) 0.5 秒 /1 秒 /1.5 秒 /2 秒

#### **PTT ロック時の外部 PTT**

[ キーロック ] にて [PTT] をロックした際、外部マイクロホンの PTT スイッチのロック 動作を設定します。

#### **設定方法**

セル右側の [ ▼ ] をクリックし、選択肢から選びます。

**設定値**(初期値:ロックする)

「ロックしない1 : 外部マイクロホンの PTT はロックしません。

[ ロックする ] :外部マイクロホンの PTT をロックします。

#### **PTT ホールド**

PTT スイッチを一度押すと送信状態のままになり、もう一度押すと待ち受け状態に戻る PTT ホールド機能を設定します。

#### **設定方法**

セル右側の [ ▼ ] をクリックし、選択肢から選びます。

**設定値**(初期値:OFF)

[OFF]:無効

[ON] :有効

#### **メニュー自動キャンセル時間**

簡易メニューや送受信メニューの際、無操作が続いた時に待ち受け画面に戻る時間を設定 します。

#### **設定方法**

セル右側の [ ▼ ] をクリックし、選択肢から選びます。

**設定値**(初期値:OFF)

OFF(無効)/5 秒 /10 秒 /15 秒 /20 秒 /25 秒 /30 秒

#### **キー長押し判定時間**

キーを押した時、短押しと長押しを判別する時間を設定します。

#### **設定方法**

セル右側の [ ▼ ] をクリックし、選択肢から選びます。

#### **設定値**(初期値:1.5 秒)

0.5 秒 /1 秒 /1.5 秒 /2 秒

# **セカンダリ PTT 動作**

セカンダリ PTT を押した時の動作を設定します。

#### **設定方法**

セル右側の [ ▼ ] をクリックし、選択肢から選びます。

**設定値**(初期値:待受受信設定に従う)

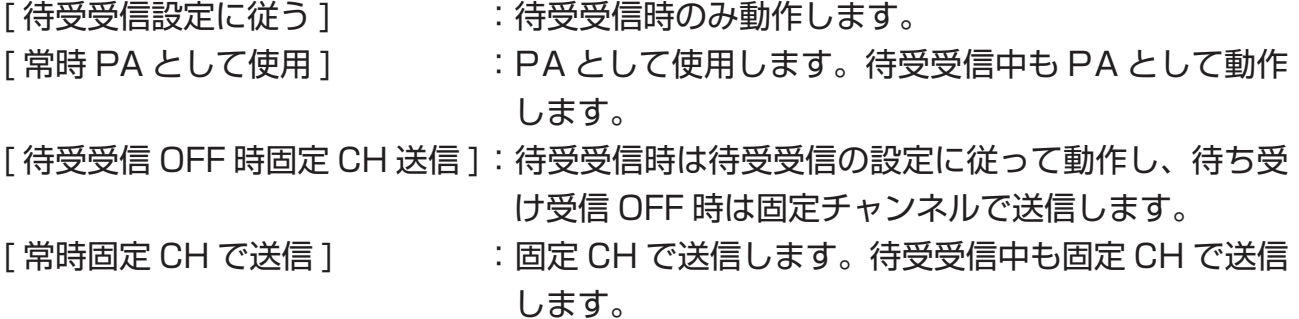

# **セカンダリ PTT 固定チャンネル**

"セカンダリ PTT 動作"で"待受受信 OFF 時固定 CH 送信"または"常時固定 CH で送信" を設定した時のチャンネルを設定します。

#### **設定方法**

セルをダブルクリックし、その後に表示されるチャンネル選択画面で、希望のチャンネル を選択します。

**設定値**(初期値:No 1) 使用可能なチャンネル。

#### **セカンダリ PTT 送信後保持時間**

"セカンダリ PTT 動作"で"待受受信 OFF 時固定 CH 送信"または"常時固定 CH で送信" を設定し、固定チャンネルで送信後、そのチャンネルにとどまる時間を設定します。

#### **設定方法**

セル右側の [ ▼ ] をクリックし、選択肢から選びます。

**設定値**(初期値:0 秒)

0 秒 /10 秒 /20 秒 /30 秒 /40 秒 /50 秒 /60 秒 / 保持

**キー設定(プログラムキー)**

各キーの短押しと長押しにそれぞれ機能を割り当てることができます。

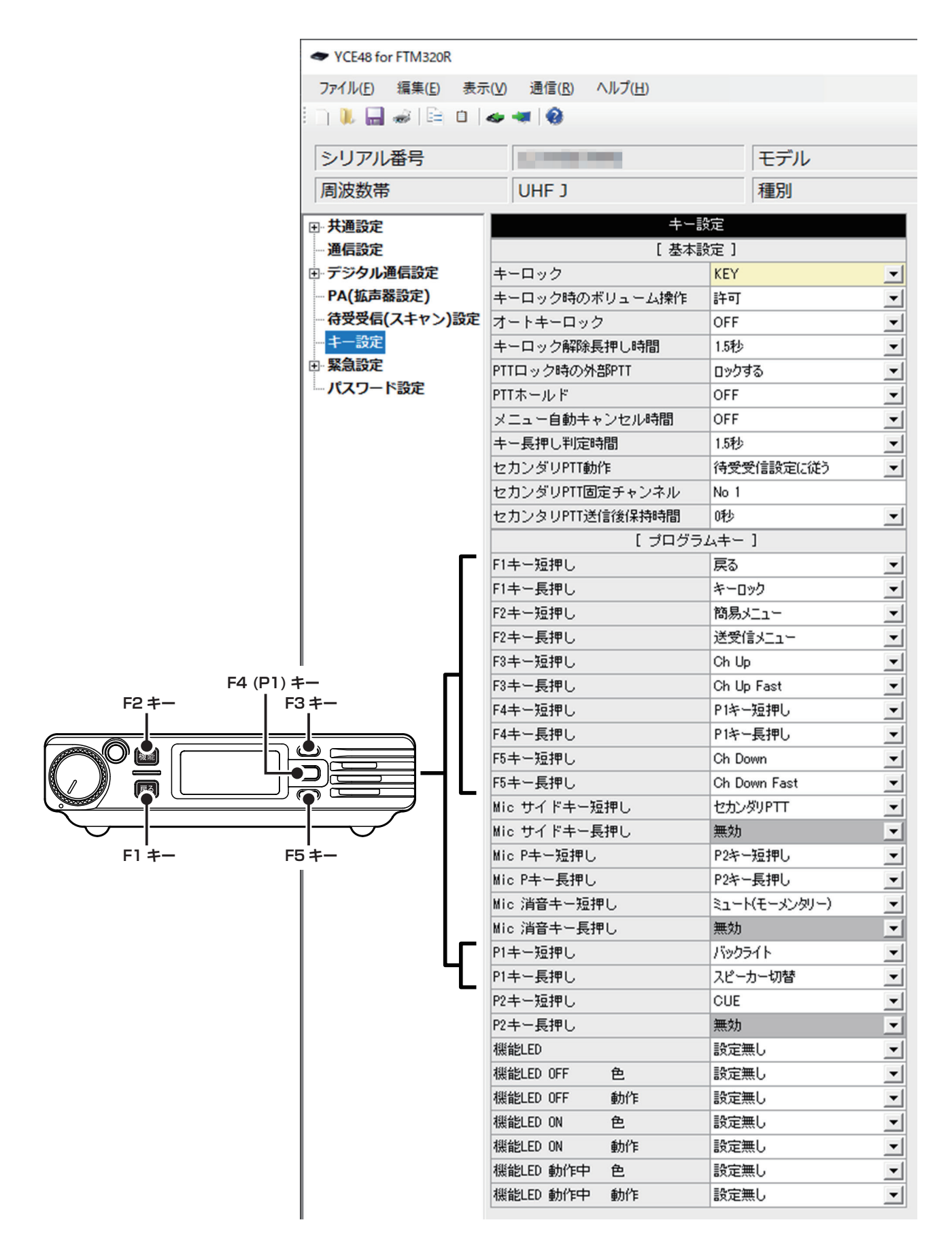

# 機能一覧

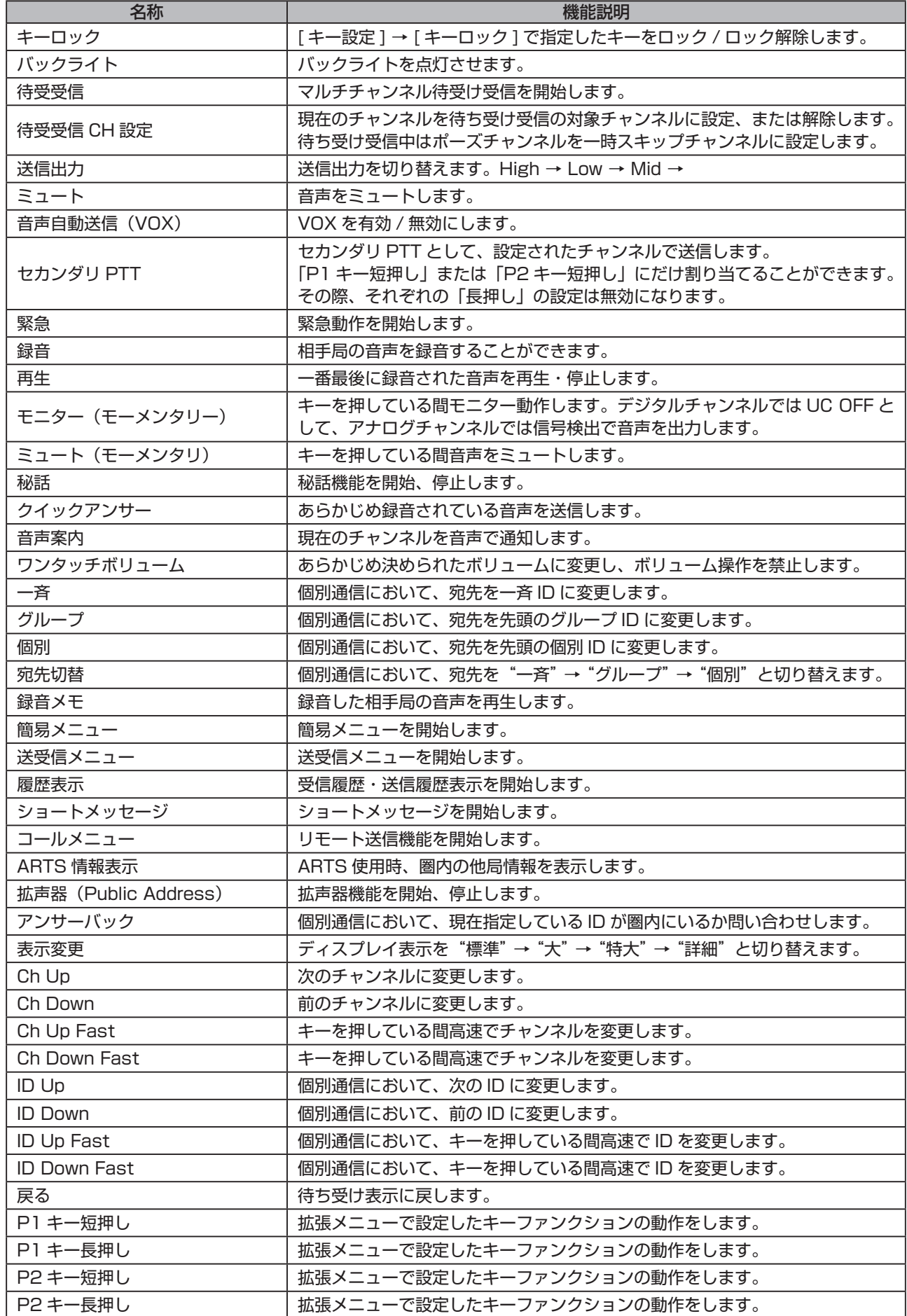

# **YCE48 の使いかた**

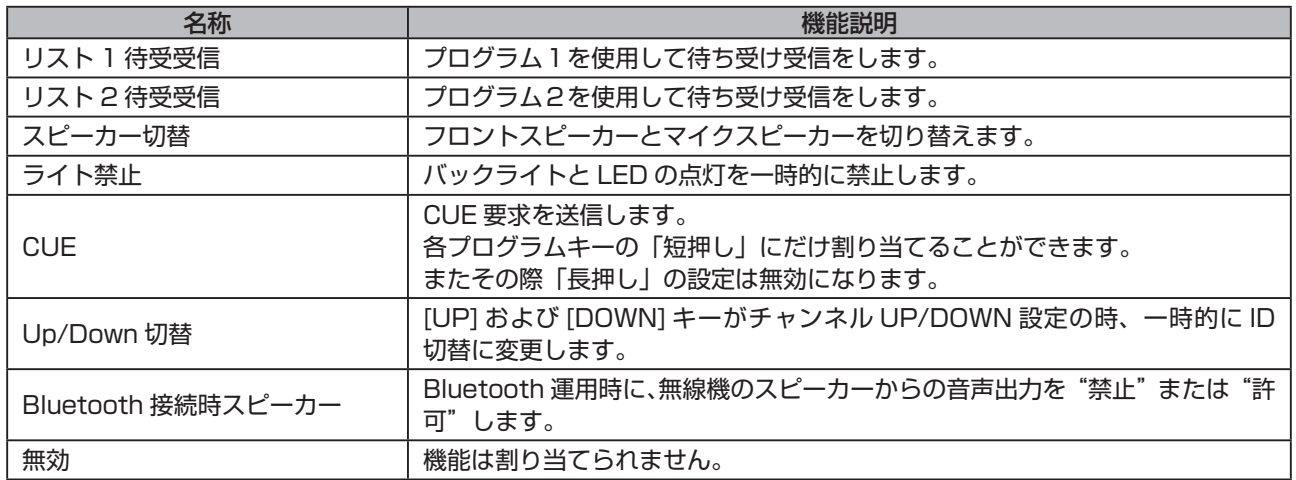

# **P1 キー /P2 キー短押し / 長押し**

ユーザーが直接無線機を操作して、P1 キーまたは P2 キーに割り当てられている機能を 変更することができます。

#### 変更可能機能一覧

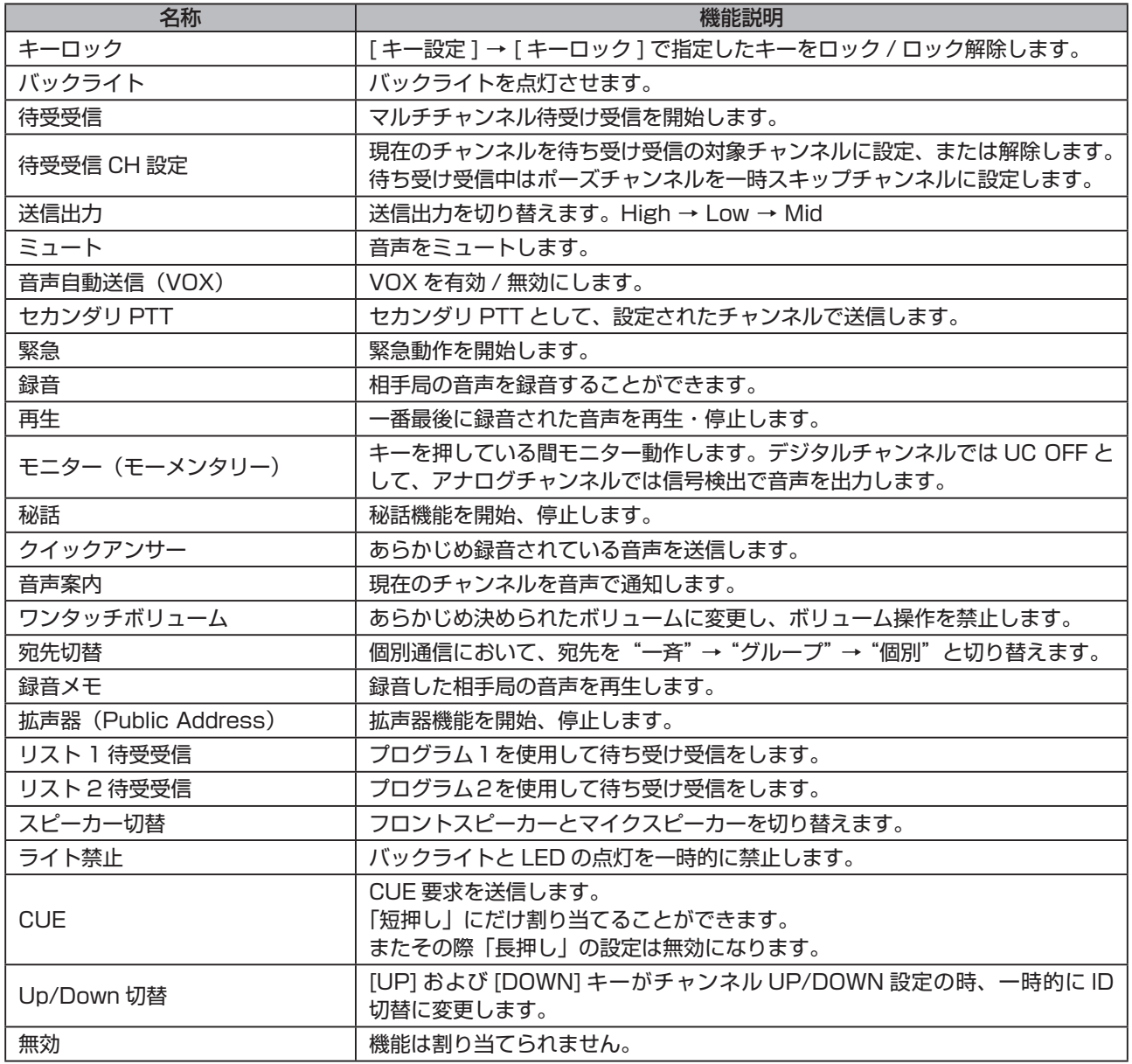

# **YCE48 の使いかた**

#### **機能 LED**

[P1] キーの LED を点灯させる機能を設定します。

#### **設定方法**

セル右側の [ ▼ ] をクリックし、選択肢から選びます。

**設定値**(初期値:設定無し)

設定無し / 待受受信(スキャン) / ミュート /VOX/ 緊急 / 秘話

#### **機能 LED OFF**

上記の"機能 LED"で選択された機能が OFF の時の LED の色と動作を設定します。

#### **設定方法**

セル右側の [ ▼ ] をクリックし、選択肢から選びます。

**設定値**(初期値:設定無し)

色 :設定無し / 赤 / 緑 / 黄 / 青 / 紫 / 水色 / 白

動作:設定無し / 点灯 / 点滅 / フラッシュ / カスタム / 消灯 / 高速フラッシュ

#### **機能 LED ON**

上記の"機能 LED"で選択された機能が ON の時の LED の色と動作を設定します。

#### **設定方法**

セル右側の [ ▼ ] をクリックし、選択肢から選びます。

**設定値**(初期値:設定無し)

色 :設定無し / 赤 / 緑 / 黄 / 青 / 紫 / 水色 / 白

動作:設定無し / 点灯 / 点滅 / フラッシュ / カスタム / 消灯 / 高速フラッシュ

#### **機能 LED 動作中**

上記の"機能 LED"で選択された機能が動作中の LED の色と動作を設定します。

#### **設定方法**

セル右側の [ ▼ ] をクリックし、選択肢から選びます。

#### **設定値**(初期値:設定無し)

色 :設定無し / 赤 / 緑 / 黄 / 青 / 紫 / 水色 / 白

動作:設定無し / 点灯 / 点滅 / フラッシュ / カスタム / 消灯 / 高速フラッシュ

**緊急設定(基本設定)**

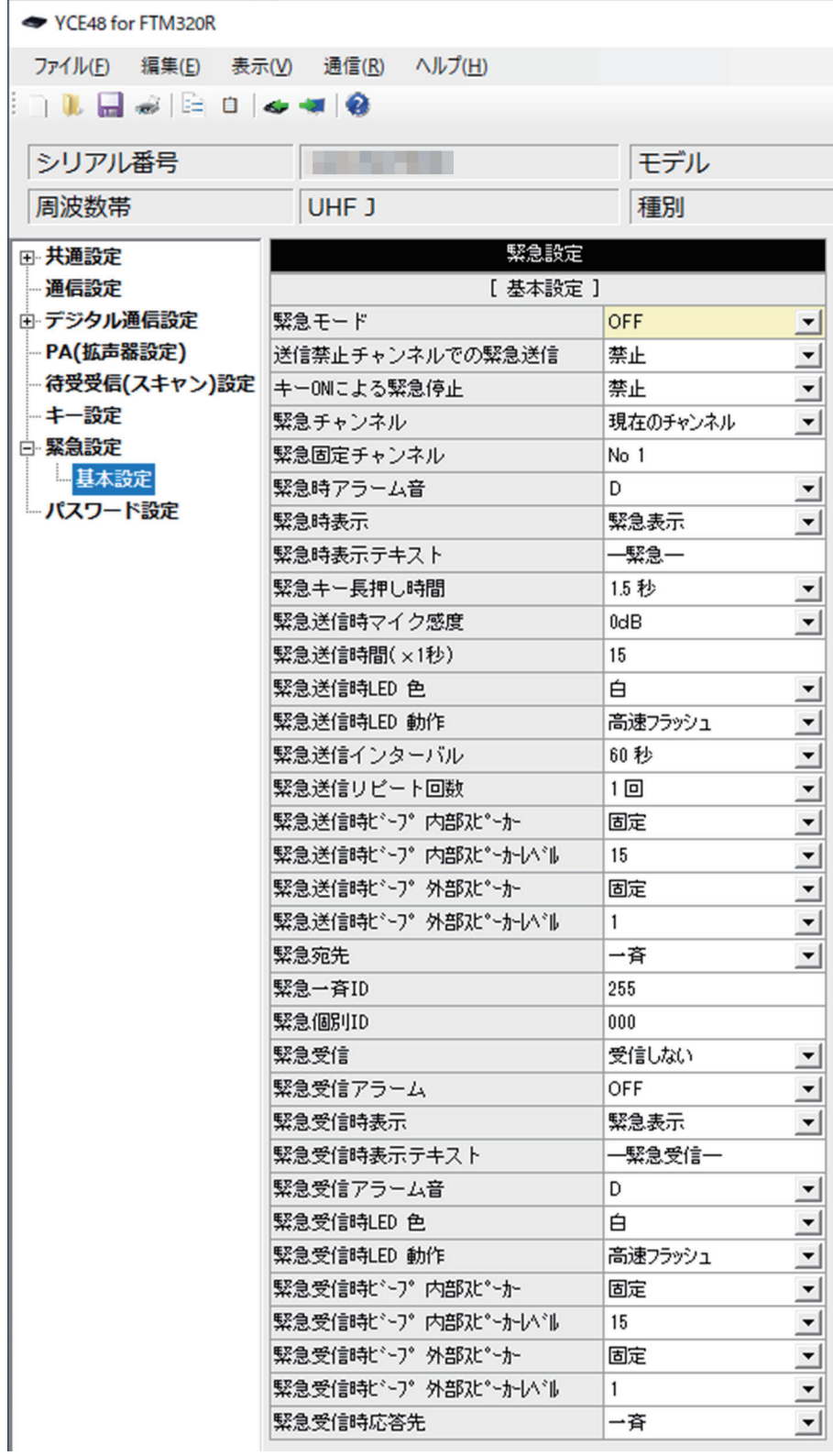

#### **緊急モード**

"緊急"を割り当てられたプログラムキーを押した時の緊急動作を設定します。

#### **設定方法**

セル右側の [ ▼ ] をクリックし、選択肢から選びます。

**設定値**(初期値:OFF)

#### [OFF]: 無効

- [ アラーム ]: 内蔵スピーカーから緊急アラームを鳴らす
- [ 送信 ]: [ 緊急送信時間 ] の間、UC 通信では通常送信をする。個別通信にお いて、緊急信号として送信する。
- [ アラーム + 送信 ]: [ 緊急送信時間 ] の間、UC 通信では通常送信をする。個別通信にお いて、緊急信号として送信する。インターバル中は緊急アラームを 鳴らす。
- [ サイレント ]: ディスプレイや LED の表示を変更せずに、サイレントで緊急信号 を送信する

#### **送信禁止チャンネルでの緊急送信**

"緊急チャンネル"が送信禁止チャンネルの場合に、緊急送信を許可するかの設定。

#### **設定方法**

セル右側の [ ▼ ] をクリックし、選択肢から選びます。

**設定値**(初期値:禁止)

[ 禁止 ] :無効

[ 許可 ] :有効

#### **キー ON による緊急停止**

緊急状態の時に、緊急キーで緊急動作を止めるかの設定。

#### **設定方法**

セル右側の [ ▼ ] をクリックし、選択肢から選びます。

**設定値**(初期値:禁止)

[ 禁止 ] :無効

[ 許可 ] :有効

#### **緊急チャンネル**

緊急動作時、緊急信号を送信するチャンネルを設定します。

#### **設定方法**

セル右側の [ ▼ ] をクリックし、選択肢から選びます。

**設定値**(初期値:現在のチャンネル)

[ 現在のチャンネル ]:現在のチャンネルで送信します。

[ 選択チャンネル ]: 「 緊急固定チャンネル ] で設定したチャンネルで送信します。

#### **緊急固定チャンネル**

上記の"緊急チャンネル"が"選択チャンネル"に設定されている時のチャンネルを設定 します。

#### **設定方法**

セルをダブルクリックし、その後に表示されるチャンネル選択画面にて、希望のチャンネ ルを選択します。

**設定値**(初期値:No 1) 選択可能なチャンネル

#### **緊急時アラーム音**

"緊急モード"が"アラーム"または"送信 + アラーム"に設定されている時のアラーム の音を選択します。

#### **設定方法**

セル右側の [ ▼ ] をクリックし、選択肢から選びます。

**設定値**(初期値:D)

 $A \sim M$ 

#### **緊急時表示**

緊急動作時ディスプレイに表示する内容を設定します。

#### **設定方法**

セル右側の [ ▼ ] をクリックし、選択肢から選びます。

#### **設定値**(初期値:緊急表示)

[OFF] :画面や LED を消灯し、電源をオフにした時のような表示になります。

- [ 緊急表示 ] :"緊急"と表示します。
- [ テキスト ] :[ 緊急表示テキスト ] で設定した文字を表示します。
- [ 変化なし ] :通常の表示を維持します。

#### **緊急時表示テキスト**

上記の"緊急時表示"で"テキスト"を選択した時に表示するテキストを入力します。

#### **設定方法**

キーボードにより直接文字を入力します。

入力可能な最大文字数は半角で 14 文字、全角で7文字です。

#### **設定値**(初期値:-緊急-)

半角 / 全角カナ・漢字・英数字・記号を入力できます。

#### **緊急キー長押し時間**

緊急キーを押してから、緊急モードを開始するまでの時間を設定します。

#### **設定方法**

セル右側の [ ▼ ] をクリックし、選択肢から選びます。

**設定値**(初期値:1.5 秒)

0 秒 /0.5 秒 /1 秒 /1.5 秒 /2 秒 /2.5 秒 /3 秒 /3.5 秒 /4 秒 /4.5 秒 /5 秒

## **緊急送信時マイク感度**

緊急動作での送信時のマイク感度を設定します。

#### **設定方法**

セル右側の [ ▼ ] をクリックし、選択肢から選びます。

**設定値**(初期値:0dB)

-18dB/-12dB/-6dB/-3dB/0dB/+3dB/+6dB/+10dB

#### **緊急送信時間(× 1 秒)**

"緊急モード"が"送信"または"アラーム + 送信"または"サイレント"に設定されて いる時の緊急動作での送信時間を設定します。

#### **設定方法**

セルをクリックし、キーボードにより直接数値を入力します。

#### **設定値**(初期値:15)

 $0 \sim 255$ 

#### **緊急送信時 LED**

"緊急モード"が"サイレント"以外に設定されている時の緊急動作中の LED の設定をし ます。

#### **設定方法**

セル右側の [ ▼ ] をクリックし、選択肢から選びます。

**設定値**(初期値:白 / 高速フラッシュ)

色 :設定無し / 赤 / 緑 / 黄 / 青 / 紫 / 水色 / 白 動作:設定無し / 点灯 / 点滅 / フラッシュ / カスタム / 消灯 / 高速フラッシュ

#### **緊急送信インターバル**

"緊急モード"が"送信"または"アラーム + 送信"または"サイレント"に設定されて いる時の送信待機時間を設定します。

#### **設定方法**

セル右側の [ ▼ ] をクリックし、選択肢から選びます。

**設定値**(初期値:60 秒)

1 秒 /10 秒 /20 秒 /30 秒 /40 秒 /50 秒 /60 秒

#### **緊急送信リピート回数**

"緊急モード"が"送信"または"アラーム + 送信"または"サイレント"に設定されて いる時の送信回数を設定します。

#### **設定方法**

セル右側の [ ▼ ] をクリックし、選択肢から選びます。

**設定値**(初期値:1 回)

[Endless] :緊急動作停止または電源 OFF まで送信を繰り返します。 1 回 /5 回 /10 回 /15 回 /20 回 /25 回 /30 回

# **緊急送信時ビープ 内部スピーカー / レベル**

緊急動作でのアラーム音の内部スピーカー使用時の設定をします。

#### **設定方法**

セル右側の [ ▼ ] をクリックし、選択肢から選びます。

#### **設定値**(初期値:固定 /15)

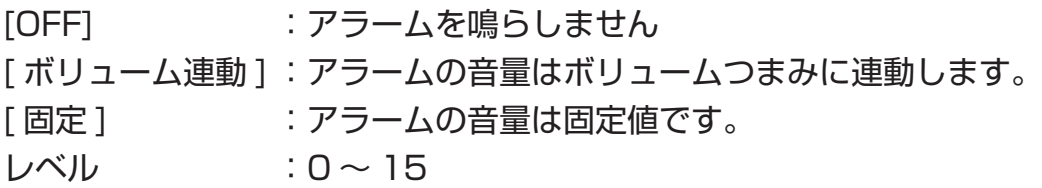

#### **緊急送信時ビープ 外部スピーカー / レベル**

緊急動作でのアラーム音の外部スピーカー使用時の設定をします。

#### **設定方法**

セル右側の [ ▼ ] をクリックし、選択肢から選びます。

**設定値**(初期値:固定 /1)

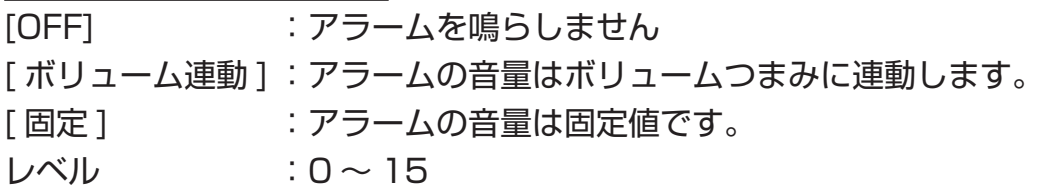

#### **緊急宛先**

個別通信において、緊急動作時の送信宛先を設定します。

## **設定方法**

セル右側の [ ▼ ] をクリックし、選択肢から選びます。

#### **設定値**(初期値:一斉)

[ 一斉 ] :一斉呼出として緊急発信する

[個別 ]:個別呼出として緊急発信する

# **緊急一斉 ID**

個別通信において、緊急動作時に"緊急宛先"が"一斉"に設定されている時に使用する ID を設定します。

#### **設定方法**

キー入力(半角のみ)により数値入力します。

**設定値**(初期値:255)

 $000 \sim 255$ 

#### **緊急個別 ID**

個別通信において、緊急動作時に"緊急宛先"が"個別"に設定されている時に使用する ID を設定します。

#### **設定方法**

キー入力(半角のみ)により数値入力します。

**設定値**(初期値:000)

通常時 000 ~ 255

拡張時 [ デジタル ID リスト ] → [No] の番号を入力して選択します。

#### **緊急受信**

個別通信において、緊急信号を受信するかの設定をします。

#### **設定方法**

セル右側の [ ▼ ] をクリックし、選択肢から選びます。

#### **設定値**(初期値:受信しない)

- 「受信しない1:緊急信号を受信しません
- [ 受信する ] :緊急信号を受信します。

#### **緊急受信アラーム**

個別通信において、緊急信号受信時のアラームの設定をします。

#### **設定方法**

セル右側の [ ▼ ] をクリックし、選択肢から選びます。

**設定値**(初期値:OFF)

[OFF] :無効

[ON] :有効

#### **緊急受信時表示**

個別通信において、緊急信号を受信時のディスプレイ表示の設定をします。

#### **設定方法**

セル右側の [ ▼ ] をクリックし、選択肢から選びます。

#### **設定値**(初期値:緊急表示)

[表示しない]:ディスプレイ表示しません。

- [ 緊急表示 ] :"緊急"と表示します。
- [ 緊急 +ID] :"緊急"と ID を表示します。
- [ テキスト ] :下記の [ 緊急受信時表示テキスト ] で入力された文字を表示します。

#### **緊急受信時表示テキスト**

上記の"緊急受信時表示"で"テキスト"を選択した際に、画面に表示されるテキストを 入力します。

#### **設定方法**

キーボードにより直接文字を入力します。 入力可能な最大文字数は半角で 14 文字、全角で7文字です。

**設定値**(初期値:-緊急受信-) 半角 / 全角カナ・漢字・英数字・記号を入力できます。

#### **緊急受信アラーム音**

個別通信において、緊急信号を受信した際のアラーム音を選択します。

#### **設定方法**

セル右側の [ ▼ ] をクリックし、選択肢から選びます。

#### **設定値**(初期値:D)

 $A \sim M$ 

#### **緊急受信時 LED**

個別通信において、緊急信号を受信した際の LED の設定をします。

#### **設定方法**

セル右側の [ ▼ ] をクリックし、選択肢から選びます。

**設定値**(初期値:白 / 高速フラッシュ)

色 :設定無し / 赤 / 緑 / 黄 / 青 / 紫 / 水色 / 白

動作:設定無し / 点灯 / 点滅 / フラッシュ / カスタム / 消灯 / 高速フラッシュ

#### **緊急受信時ビープ 内部スピーカー / レベル**

個別通信において、緊急信号を受信した際に内部スピーカーから鳴らすアラーム音の設定 をします。

#### **設定方法**

セル右側の [ ▼ ] をクリックし、選択肢から選びます。

**設定値**(初期値:固定 /15)

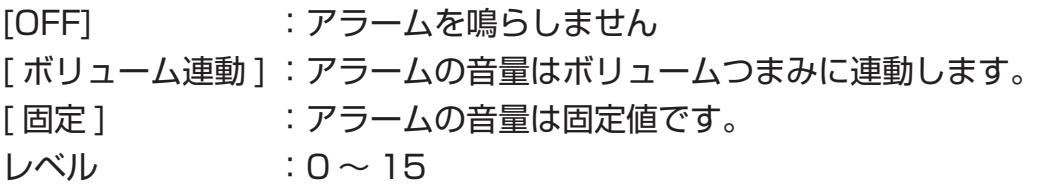

#### **緊急受信時ビープ 外部スピーカー / レベル**

個別通信において、緊急信号を受信した際に外部スピーカーから鳴らすアラーム音の設定 をします。

#### **設定方法**

セル右側の [ ▼ ] をクリックし、選択肢から選びます。

**設定値**(初期値:固定 /1) [OFF] :アラームを鳴らしません [ ボリューム連動 ] :アラームの音量はボリュームつまみに連動します。 [ 固定 ] :アラームの音量は固定値です。  $L \sim 15$ 

#### **緊急受信時応答先**

個別通信において、緊急信号を受信した際の通話宛先を設定します。

#### **設定方法**

セル右側の [ ▼ ] をクリックし、選択肢から選びます。

**設定値**(初期値:一斉)

[ 一斉 ]:宛先を一斉 ID に設定します。

[ 個別 ]:着信した送信元の個別 ID を宛先に設定します。

[ 緊急 ]:緊急 ID に宛先を設定します。

**パスワード設定**

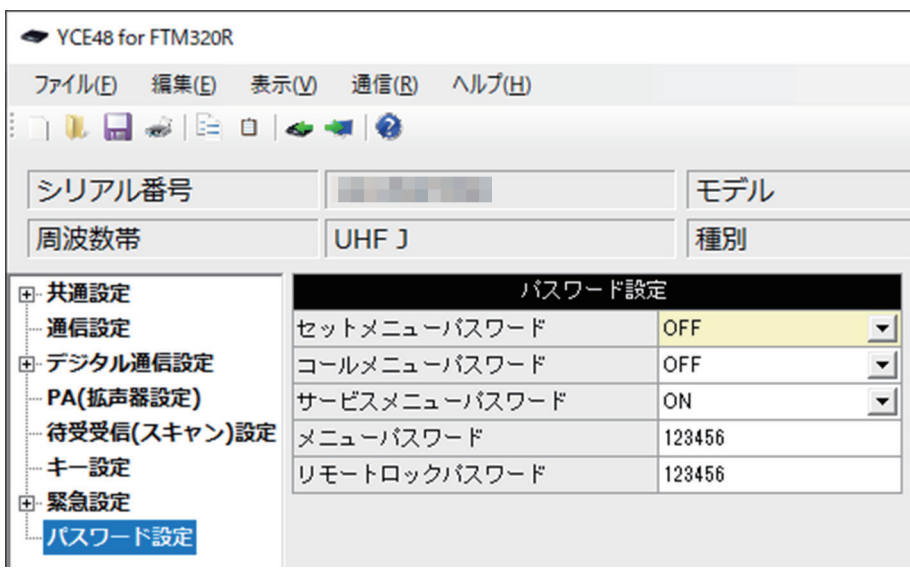

**セットメニューパスワード**

パスワードを設定することで、セットメニューの確認や変更を保護することができます。

#### **設定方法**

セル右側の [ ▼ ] をクリックし、選択肢から選びます。

**設定値**(初期値:OFF)

[OFF]: パスワードは設定されません。

[ON] :セットメニューを開く時に、パスワードの入力が必要になります。

#### **コールメニューパスワード**

パスワードを設定することで、コールメニューの確認や変更を保護することができます。

#### **設定方法**

セル右側の [ ▼ ] をクリックし、選択肢から選びます。

**設定値**(初期値:OFF)

[OFF]: パスワードは設定されません。

[ON] :コールメニューを開く時に、パスワードの入力が必要になります。

#### **サービスメニューパスワード**

パスワードを設定することで、サービスメニューの確認や変更を保護することができます。

#### **設定方法**

セル右側の [ ▼ ] をクリックし、選択肢から選びます。

**設定値**(初期値:ON)

[OFF]: パスワードは設定されません。

[ON] :サービスメニューを開く時に、パスワードの入力が必要になります。

# **メニューパスワード**

拡張機能の各設定へのアクセス保護に使用するパスワードを設定します。

# **設定方法**

キー入力(半角のみ)により、6 桁のパスワードを入力します。

**設定値**(初期値:123456)  $000000 \sim 999999(6 \text{ ft})$ 

# **リモートロックパスワード**

個別通信において、他局からリモートロックされた時に、解除するために使用するパスワー ドを設定します。

# **設定方法**

キー入力(半角のみ)により、6 桁のパスワードを入力します。

**設定値** (初期値: 123456)

 $000000 \sim 999999(6 \text{ ft})$ 

#### **デジタル ID リスト(通常モード)**

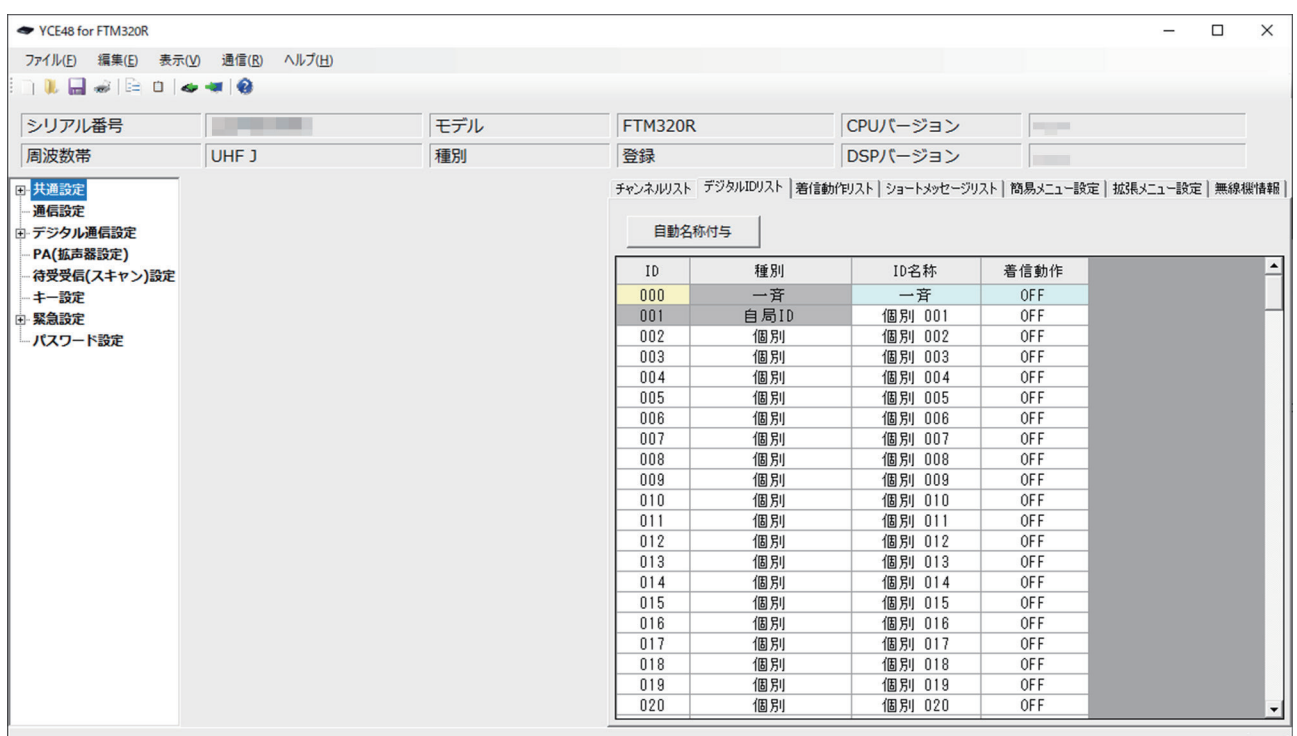

#### **自動名称付与**

ID 名称のリスト内で選択した ID 名称を基準として、以降の名称を連番になる名称に書き 換えます。

#### **設定方法**

基準とする ID 名称を選択し、名称内に数字を付与します。("個別 01"など) [ 自動名称付与 ] を押すと、以降の ID 名称が、"個別 02""個別 03""個別 04"··· と書き換えられます。

#### **ID**

個別通信において使用する、登録リストの ID を表示します。

#### **設定方法**

変更したいセルを選択し、下記いずれかの操作を行うと「有効」⇔「無効」を交互に切替 えることができます。

・ダブルクリック

・[Enter] キー押下

#### **設定値**

黒文字:有効

薄文字:無効

#### **種別**

個別通信にて、各リストに対して通信モードを設定します。

# **設定方法**

変更したいセルを選択し、下記いずれかの操作を行うと「個別」⇔「グループ」を交互に 切替えることができます。

・ダブルクリック

・[Enter] キー押下

**設定値**(初期値:個別)

[ 個別 ] :選択した ID を 「 個別 ID」(宛先)として使用する 「グループ1:選択した ID を 「グループ ID」(宛先) として使用する

# **ID 名称**

個別通信において、各リストに対する名称を設定します。 本項目に設定した名称が、無線機のディスプレイ部に表示されます。

# **設定方法**

キーボードにより直接文字を入力します。 入力可能な最大文字数は半角 14 文字、全角7文字です。

# **着信動作**

個別通信において、各 ID を受信した際に個別の着信動作を設定できます。着信動作は着 信動作リストから選択します。

#### **設定方法**

セルをダブルクリックして、選択肢から選びます。

#### **設定値**(初期値:OFF)

[OFF] :標準の着信動作をします。

\$1 ~ \$12 :指定着信動作リストの着信動作をします。

#### **デジタル ID リスト(拡張モード)**

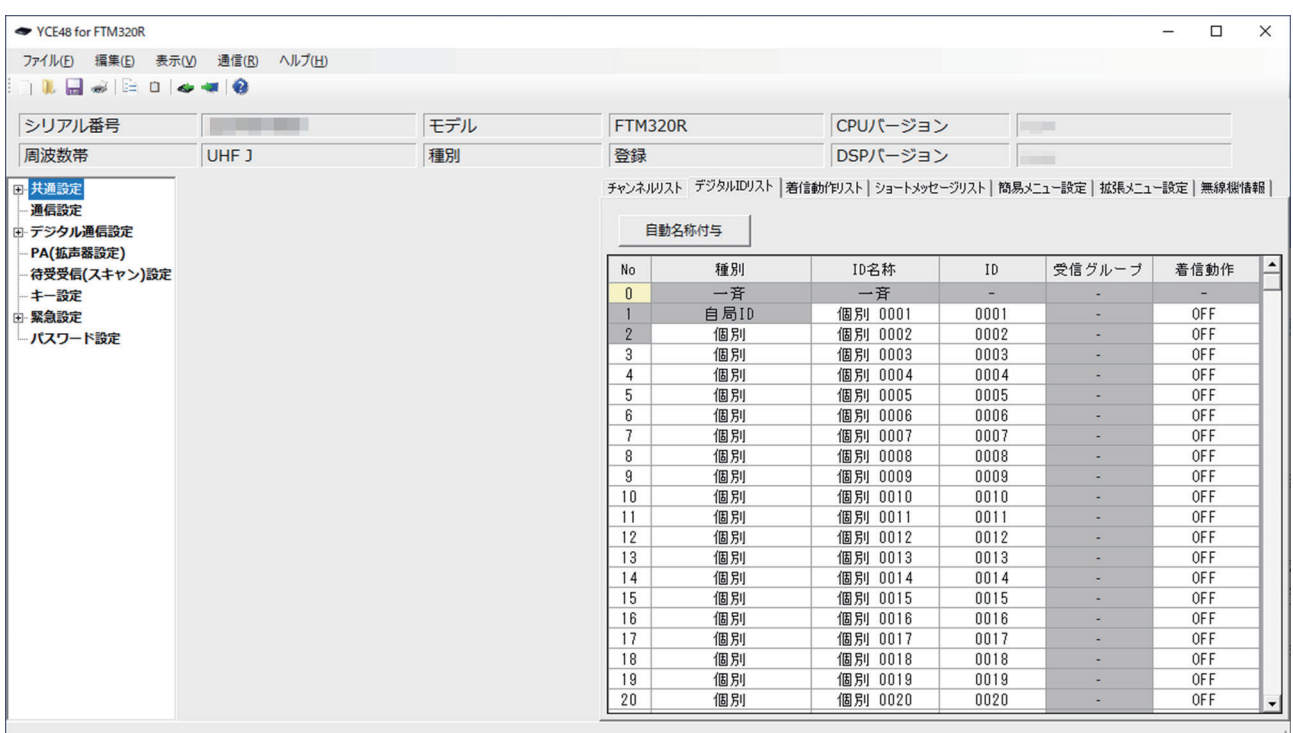

#### **自動名称付与**

ID 名称のリスト内で選択した ID 名称を基準として、以降の名称を連番になる名称に書き 換えます。

#### **設定方法**

基準とする ID 名称を選択し、名称内に数字を付与します。("個別 0001"など) [自動 名 称 付 与 ] を 押 す と、 以 降 の ID 名 称 が、" 個 別 0002" " 個 別 0003" "個別 0004"・・・

と書き換えられます。

#### **No**

個別通信にて使用する登録リストのナンバーを表示します。

#### **設定方法**

変更したいセルを選択し、下記いずれかの操作を行うと「有効」⇔「無効」を交互に切替 えることができます。

・ダブルクリック

・[Enter] キー押下

#### **設定値**

黒文字:有効 薄文字:無効

#### **種別**

個別通信にて、各リストに対して通信モードを設定します。

#### **設定方法**

変更したいセルを選択し、下記いずれかの操作を行うと「個別」⇔「グループ」を交互に 切替えることができます。

・ダブルクリック

・[Enter] キー押下

**設定値**(初期値:個別)

「個別 ] : 選択した ID を 「個別 ID」(宛先) として使用する [ グループ ] :選択した ID を 「 グループ ID」(宛先)として使用する

# **ID 名称**

個別通信において、各リストに対する名称を設定します。 本項目に設定した名称が、無線機のディスプレイ部に表示されます。

#### **設定方法**

キーボードにより直接文字を入力します。 入力可能な最大文字数は半角 14 文字、全角7文字です。

#### **ID**

個別通信において、各リストで使用する ID を設定します。

#### **設定方法**

キー入力(半角のみ)により、4 桁の ID を入力します。

#### **設定値**

 $0001 \sim 9999$ 

# **受信グループ**

個別通信において"親機 / 子機"の設定が"親機"の時に受信するグループを設定します。 変更したいセルを選択し、下記いずれかの操作を行うと「√」⇔「-」を交互に切替える ことができます。

・ダブルクリック

・[Enter] キー押下

#### **設定値**(初期値:ON)

「√」 :自局グループとして受信します。 [-]:自局グループとして受信しません。

### **着信動作**

個別通信において、各 ID を受信した際に個別の着信動作を設定できます。着信動作は着 信動作リストから選択します。

# **設定方法**

セルをダブルクリックして、選択肢から選びます。

**設定値**(初期値:OFF)

[OFF] :標準の着信動作をします。

\$1 ~ \$12 :指定着信動作リストの着信動作をします。

# **着信動作リスト**

各 ID ごとに異なる着信動作を設定するために使用します。

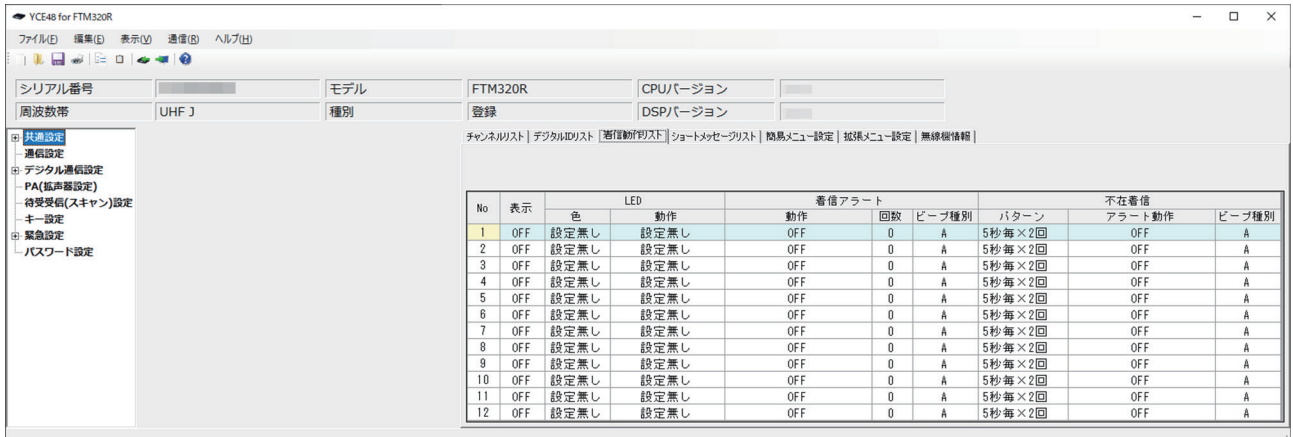

#### **表示**

着信グループ名称または個別名称、一斉表示をします。

#### **設定方法**

変更したいセルを選択し、下記いずれかの操作を行うと「ON」⇔「OFF」を交互に切替 えることができます。

・ダブルクリック

・[Enter] キー押下

**設定値**(初期値:OFF)

[OFF] :表示をしません [ON] :表示をします

#### **LED**

着信時の LED の色と動作を設定します。

#### **設定方法**

変更したいセルをダブルクリックして、選択肢から選びます。

**設定値**(初期値:設定無し / 設定無し)

色 :設定無し / 赤 / 緑 / 黄 / 青 / 紫 / 水色 / 白 動作:設定無し / 点灯 / 点滅 / フラッシュ / カスタム / 消灯 / 高速フラッシュ

# **着信アラート**

着信時のビープ音の設定をします。

# **設定方法**

変更したいセルをダブルクリックして、選択肢から選びます。

**設定値**(初期値:OFF/0/A) 動作 [OFF] :ビープを鳴らしません。 [ON] :ビープを鳴らします。 回数:0/1/2/3  $E - \mathcal{I}$ 種別: A ~ M

# **不在着信**

個別通信にて、個別呼び出しを受信した際に、不在着信の識別用として連続的に鳴るベル の動作を設定します。

# **設定方法**

変更したいセルをダブルクリックして、選択肢から選びます。

**設定値**(初期値:5 秒毎× 2 回 /OFF/A)

パターン

[5 秒毎× 2 回 ]:5 秒ごとに 2 回鳴らす

[2 秒毎 ] :2 秒ごとに鳴らす。

- [1 分毎 ] :1 分ごとに鳴らす。
- [ 連続 ] :連続音を鳴らす。
- アラート動作
- 
- [OFF] :不在着信は動作しません。<br>[ON] :不在着信は動作します : 不在着信は動作します。

 $E - \mathcal{I}$ 種別: A ~ M

#### **ショートメッセージリスト**

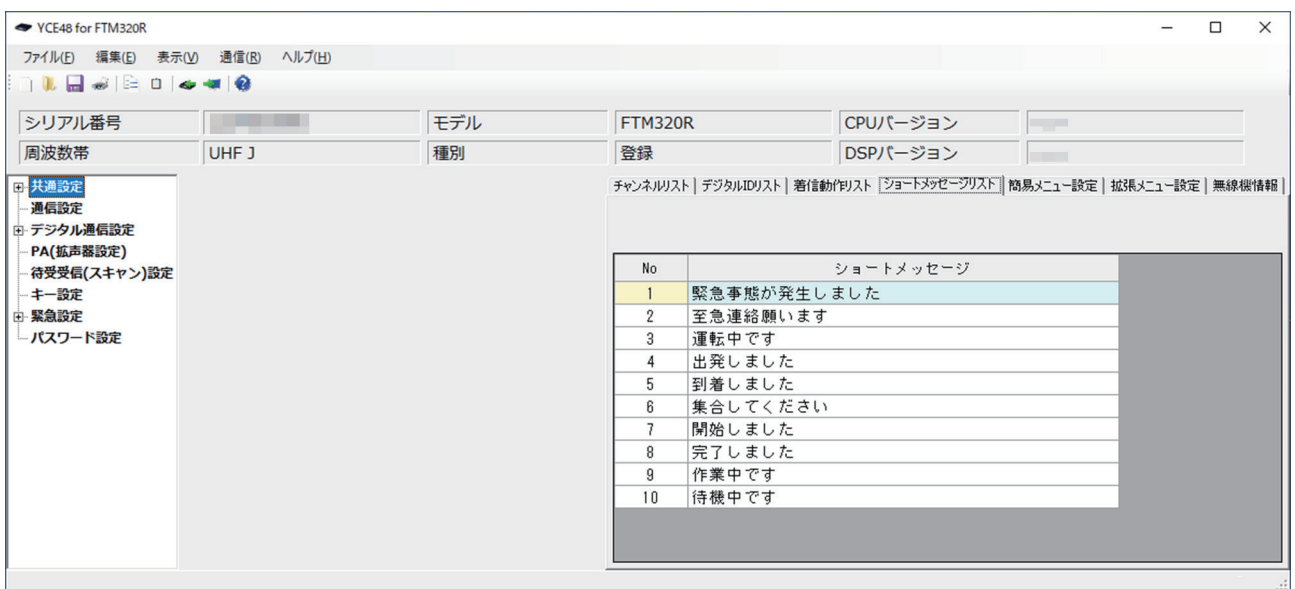

#### **選択**

ショートメッセージ機能について、メッセージ送信リストに表示するメッセージを設定し ます。

#### **設定方法**

No セルで、下記いずれかの操作を行うと「有効」⇔「無効」を交互に切替えることがで きます。

・ダブルクリック

・[Enter] キーを押下

**設定値**(初期値:有効)

黒文字:有効 薄文字:無効

# **ショートメッセージ**

ショートメッセージ機能で送受信するメッセージ定型文を設定します。

#### **設定方法**

キーボードにより直接文字を入力します。 入力可能な文字数は、全角 16 文字、半角 32 文字までです。

#### **設定値**

半角 / 全角カナ・漢字・英数字・記号を入力できます。

# **簡易メニュー設定** 簡易メニュー / 送受信メニューにて表示する項目を設定します。

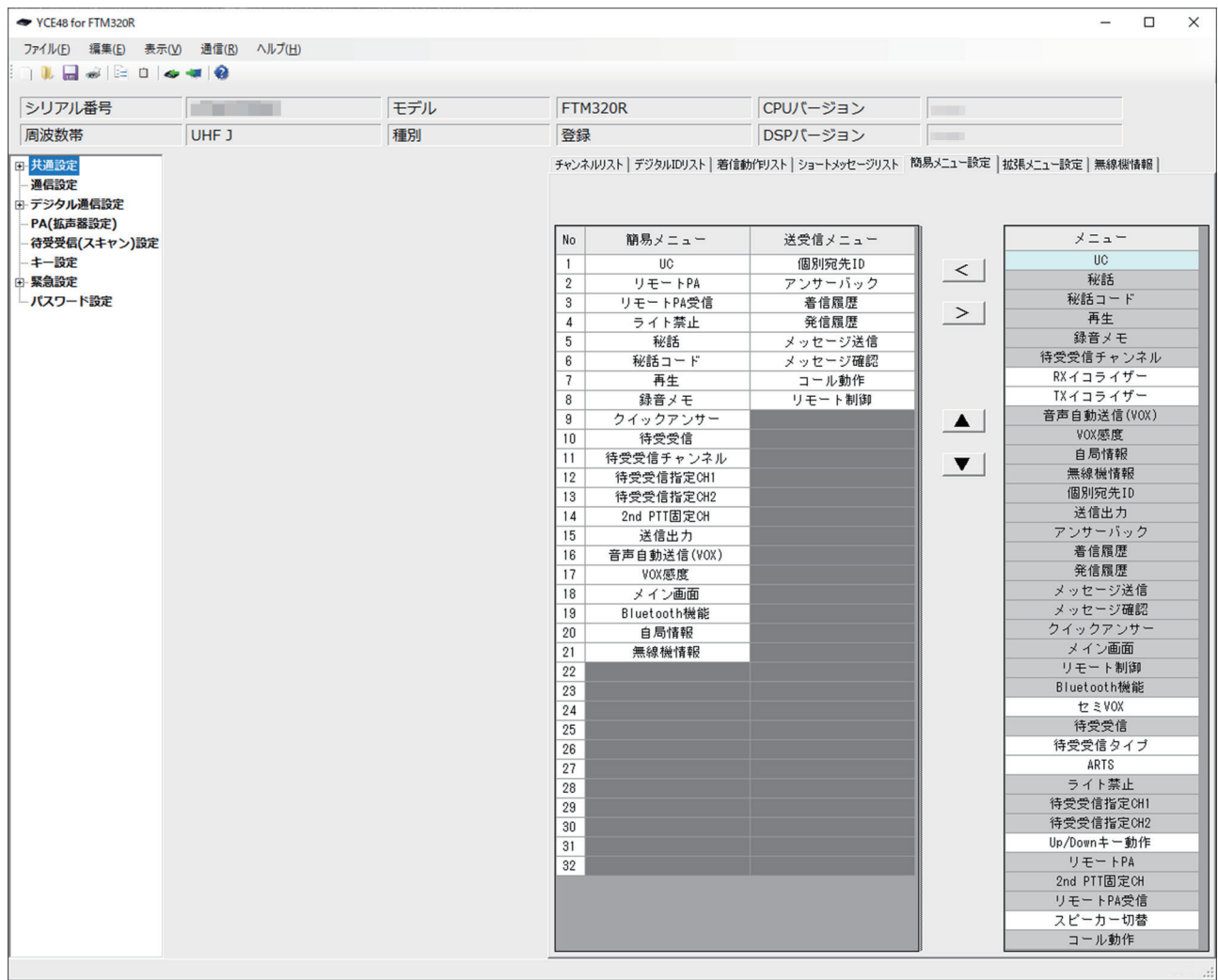

#### **設定方法**

#### **追加する場合**

簡易メニュー / 送受信メニューリストの追加したい位置のセルを選択し、メニューリスト から追加する項目を選択し、"<"ボタンで追加します。

#### **削除する場合**

簡易メニュー / 送受信メニューリストの削除したい位置のセルを選択し、">"ボタンで 削除します。

"▲"、"▼"ボタンで項目の位置を変更できます。

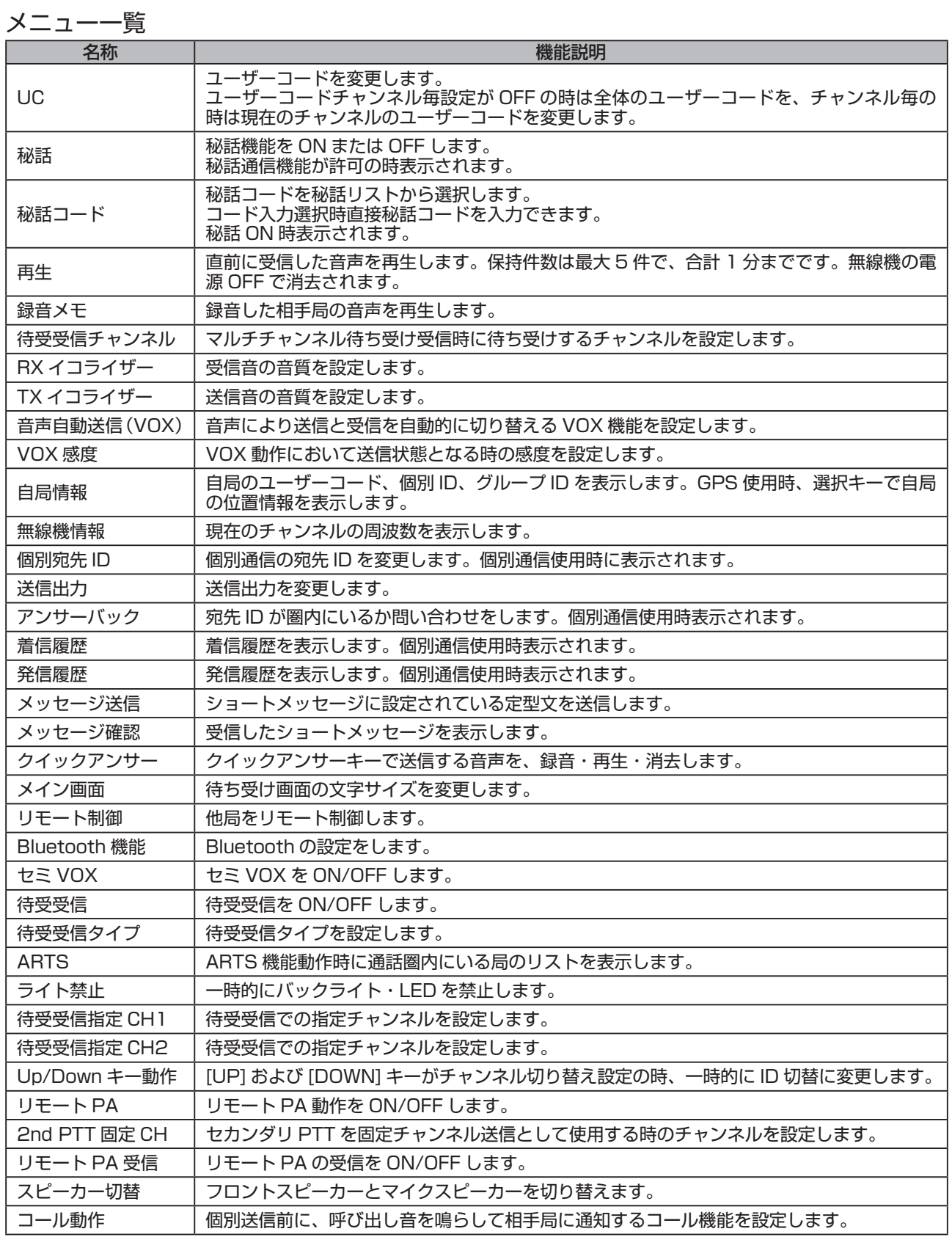

# **拡張メニュー設定** セットメニュー / コールメニュー / サービスメニューで表示する項目を設定します。

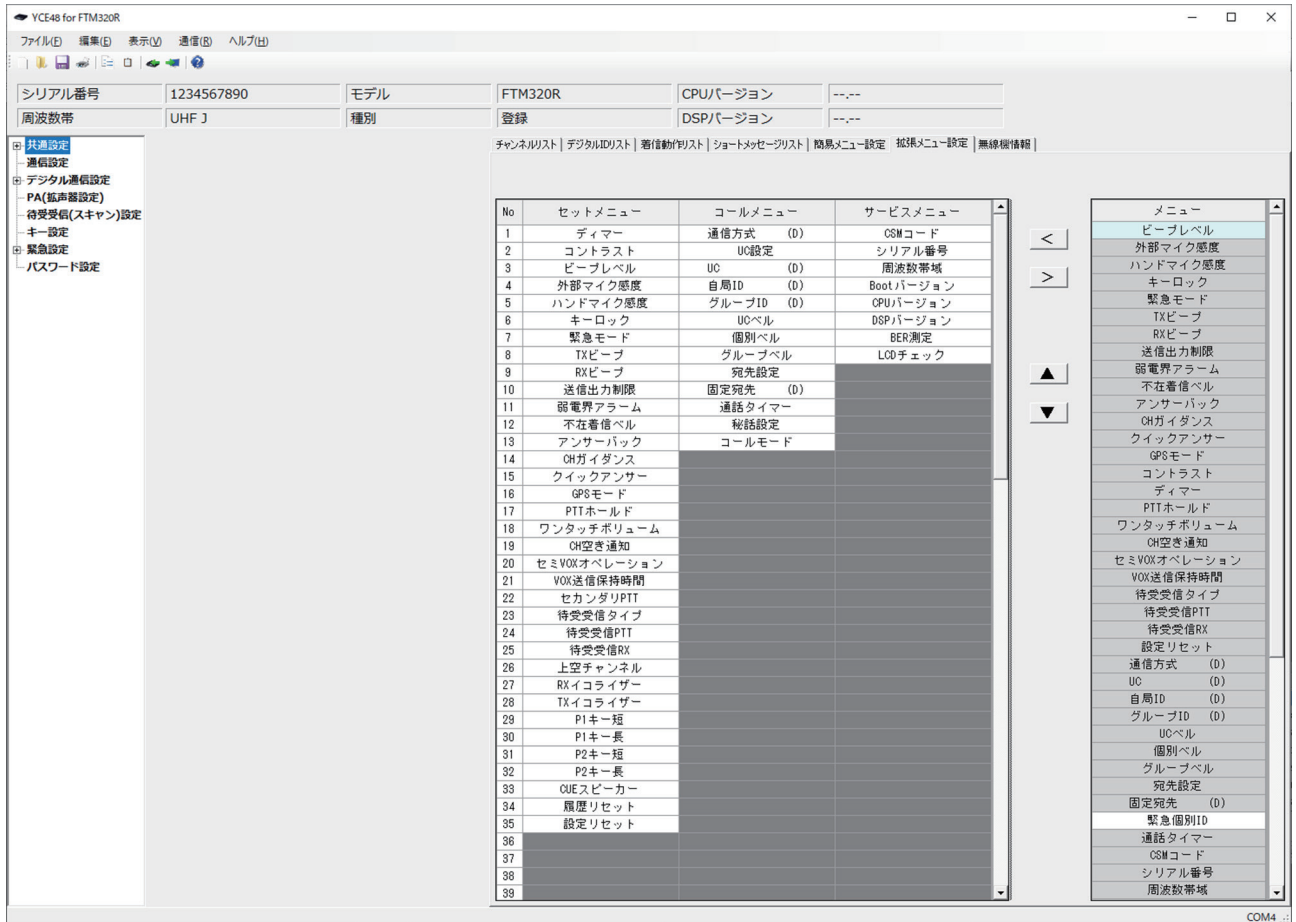

#### **設定方法**

#### **追加する場合**

セットメニュー / コールメニュー / サービスメニューリストの追加したい位置のセルを選 択し、メニューリストから追加する項目を選択し、"< "ボタンで追加します。

#### **削除する場合**

セットメニュー / コールメニュー / サービスメニューリストの削除したい位置のセルを選 択し、">"ボタンで削除します。

"▲"、"▼"ボタンで項目の位置を変更できます。

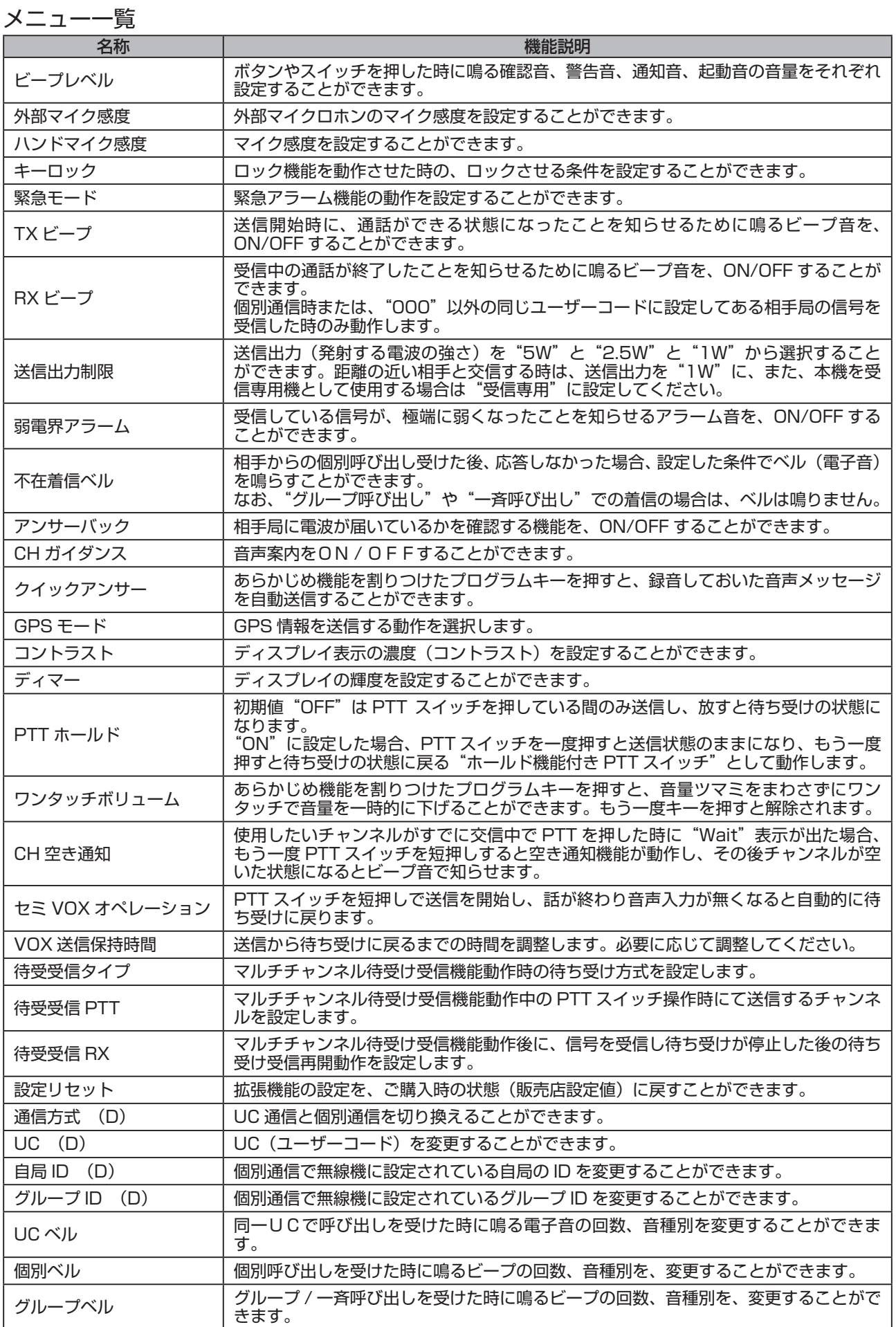

# **YCE48 の使いかた**

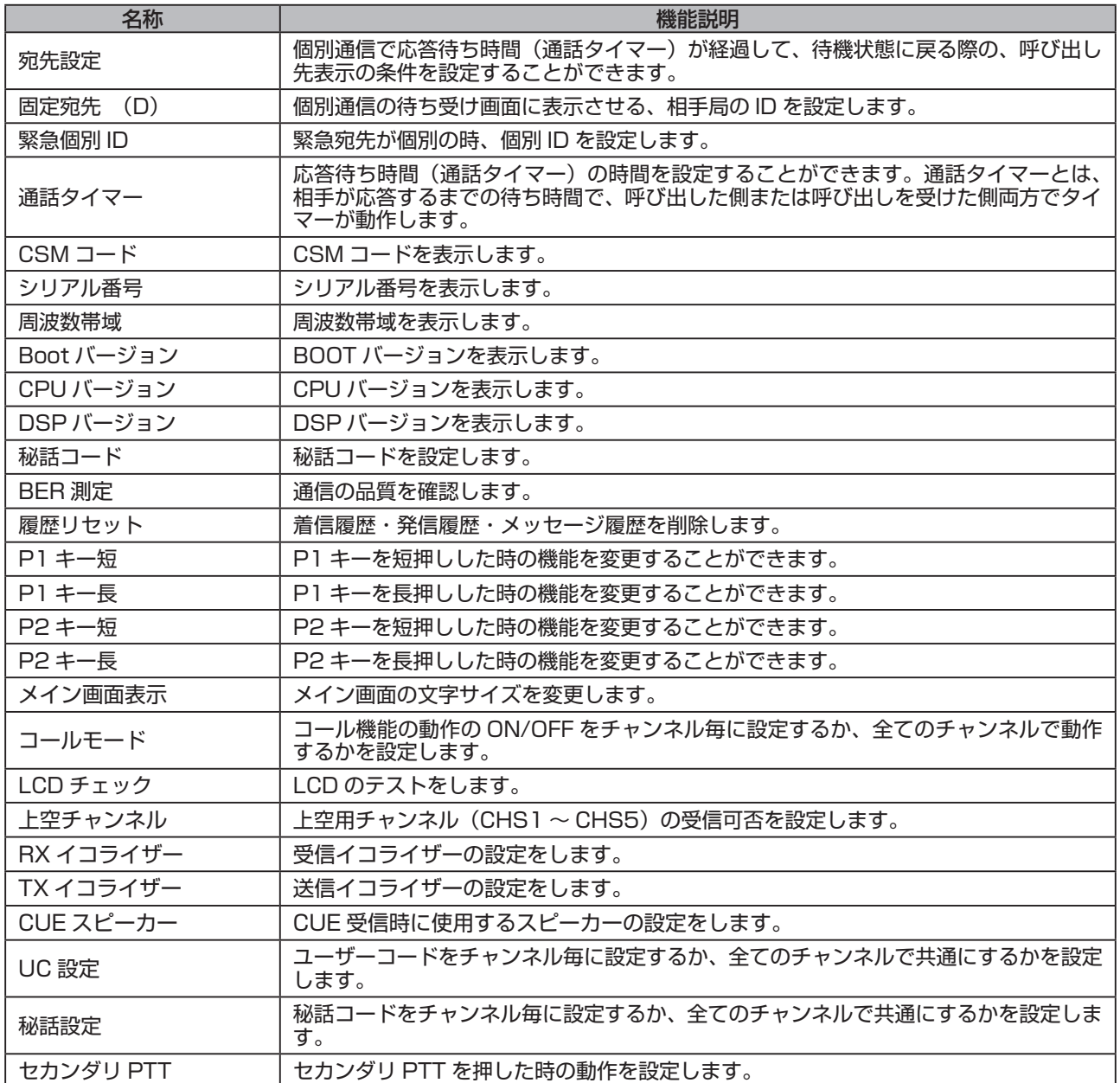

# **無線機情報**

# 無線機のシリアル番号 / 製造者番号 /CSM を表示します。

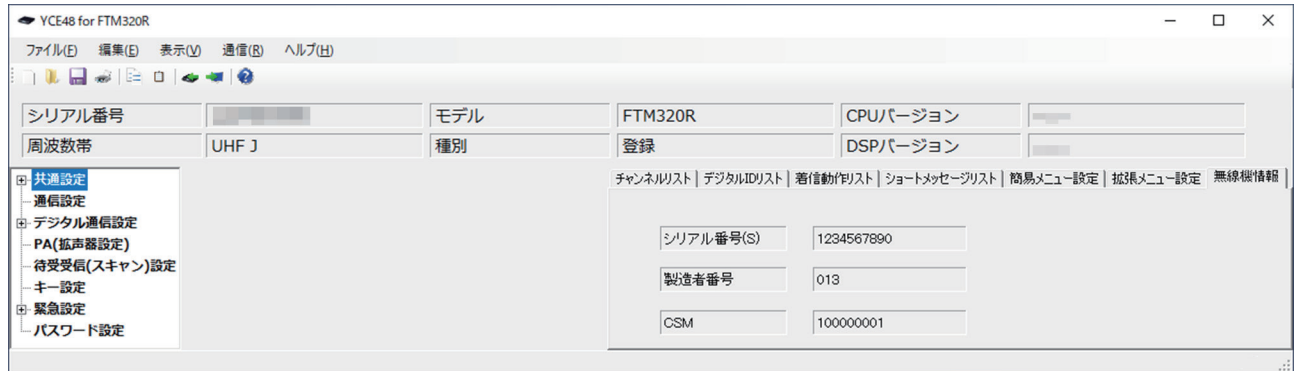

# **セットメニュー**

#### **セットメニュー一覧表**

- 1. 一度電源を切り [ **機能** ] キーを押しながら電源を入れます。
- 2. [**UP**] または [**DOWN**] キーを押して"セットメニュー"を選択します。
- 3. [**P1**] キーを押します。 パスワードを設定している場合は、パスワード入力画面が表示しますので、手順 4 に 進みます。

パスワードを設定していない場合は、手順 8 に進みます。

- 4. [**UP**] または [**DOWN**] キーを押して、パスワードの一桁目の数字を選択します。
- 5. [**P1**] キーを押します。

カーソルの点滅が右の桁に移動します。

- 6. 手順 4 ~ 5 を繰り返して、6 桁のパスワードを入力します。
- 7. [**P1**] キーを押します。
- 8. セットメニュー (下表参照) が表示されます。
- 9. [**UP**] または [**DOWN**] キーを押して、希望の項目を選択します。 確認、操作が終わりましたら、電源を切ってください。

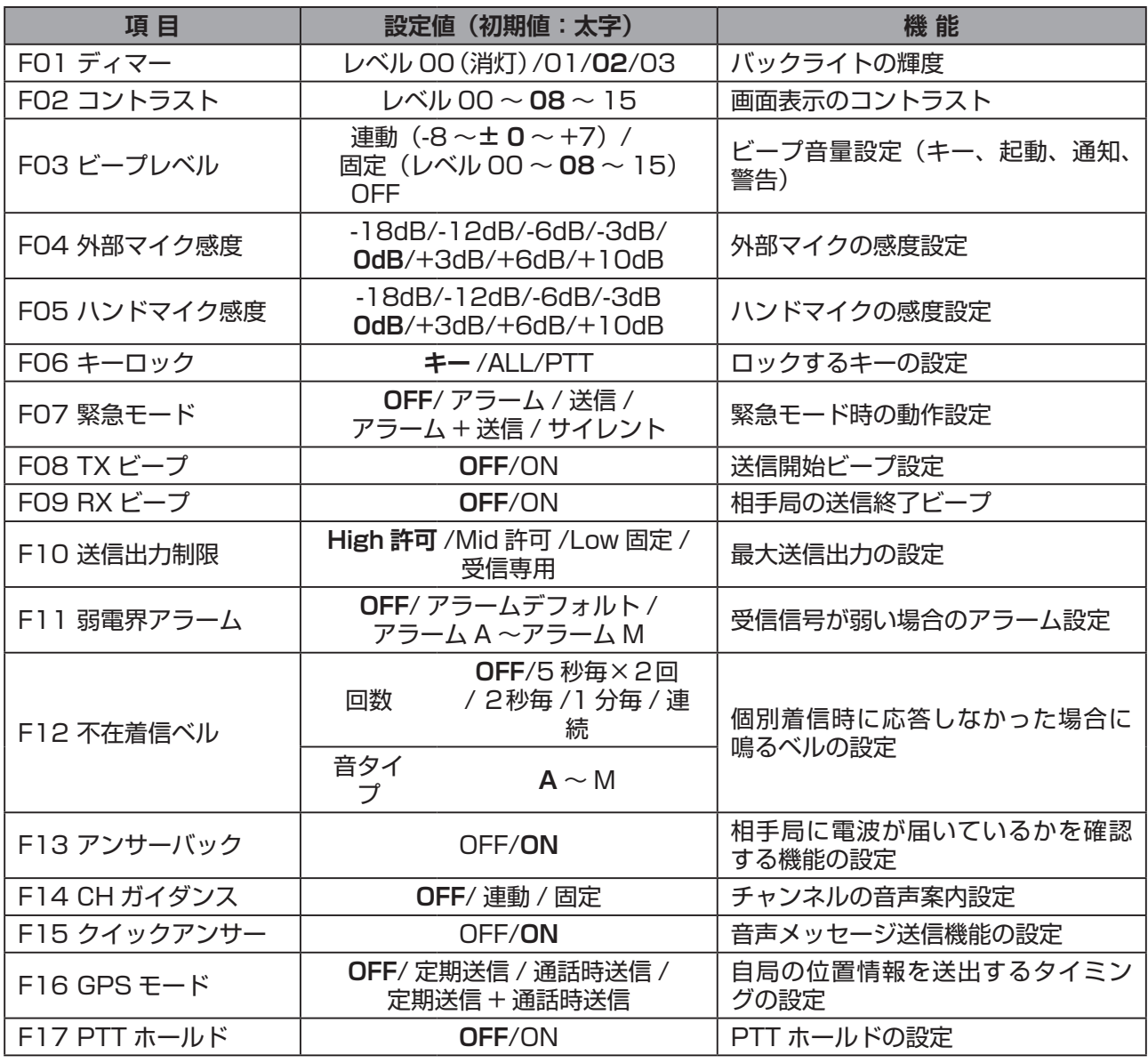
## **セットメニュー**

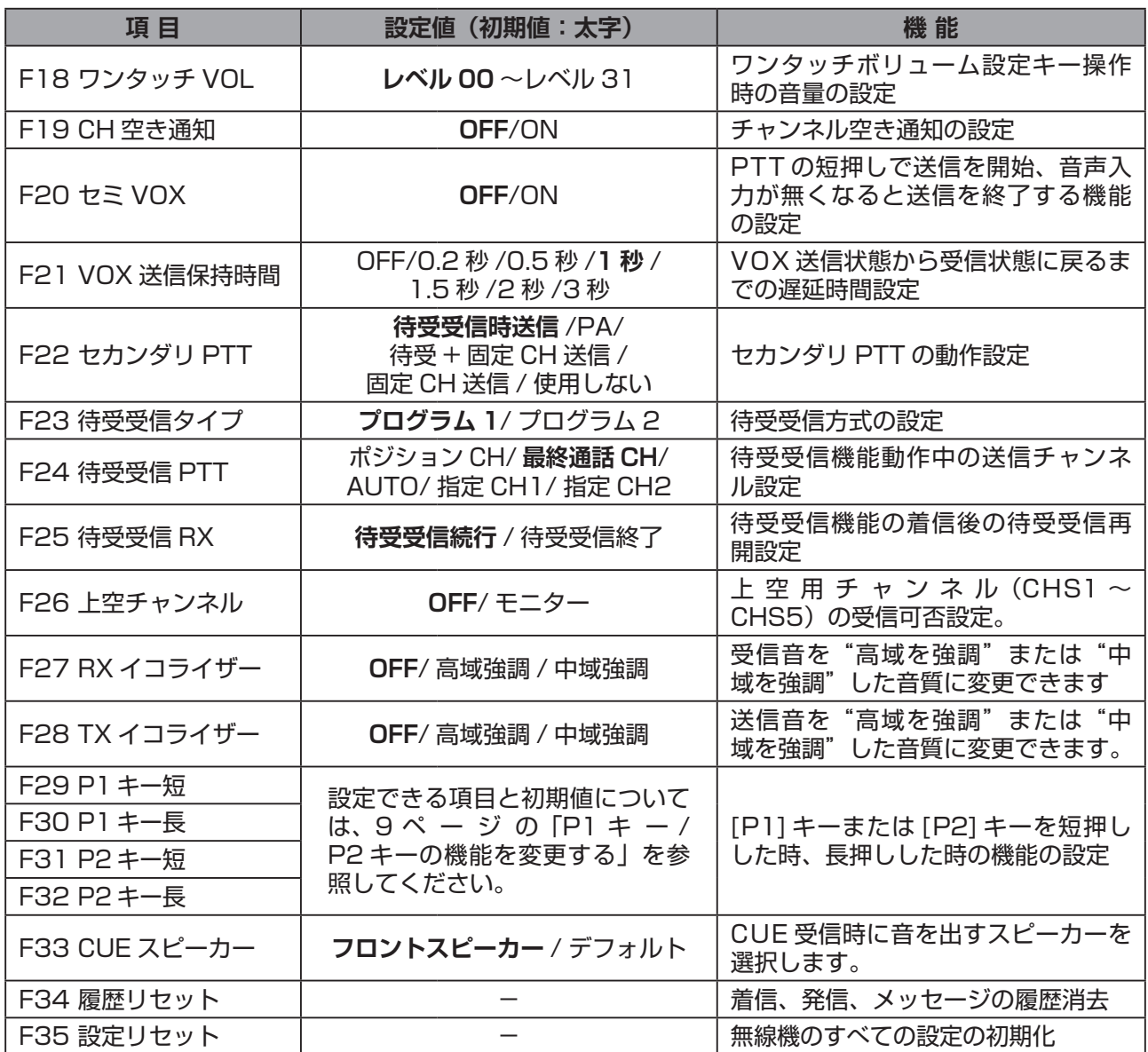

# **コールメニュー**

#### **コールメニュー一覧表**

- 1. 一度電源を切り [ **機能** ] キーを押しながら電源を入れます。
- 2. [**UP**] または [**DOWN**] キーを押して"コールメニュー"を選択します。
- 3. [**P1**] キーを押します。 パスワードを設定している場合は、パスワード入力画面が表示しますので、手順 4 に 進みます。

パスワードを設定していない場合は、手順 8 に進みます。

- 4. [**UP**] または [**DOWN**] キーを押して、パスワードの一桁目の数字を選択します。
- 5. [**P1**] キーを押します。

カーソルの点滅が右の桁に移動します。

- 6. 手順 4 ~ 5 を繰り返して、6 桁のパスワードを入力します。
- 7. [**P1**] キーを押します。
- 8. コールメニュー (下表参照) が表示されます。
- 9. [**UP**] または [**DOWN**] キーを押して、希望の項目を選択します。 確認、操作が終わりましたら、電源を切ってください。

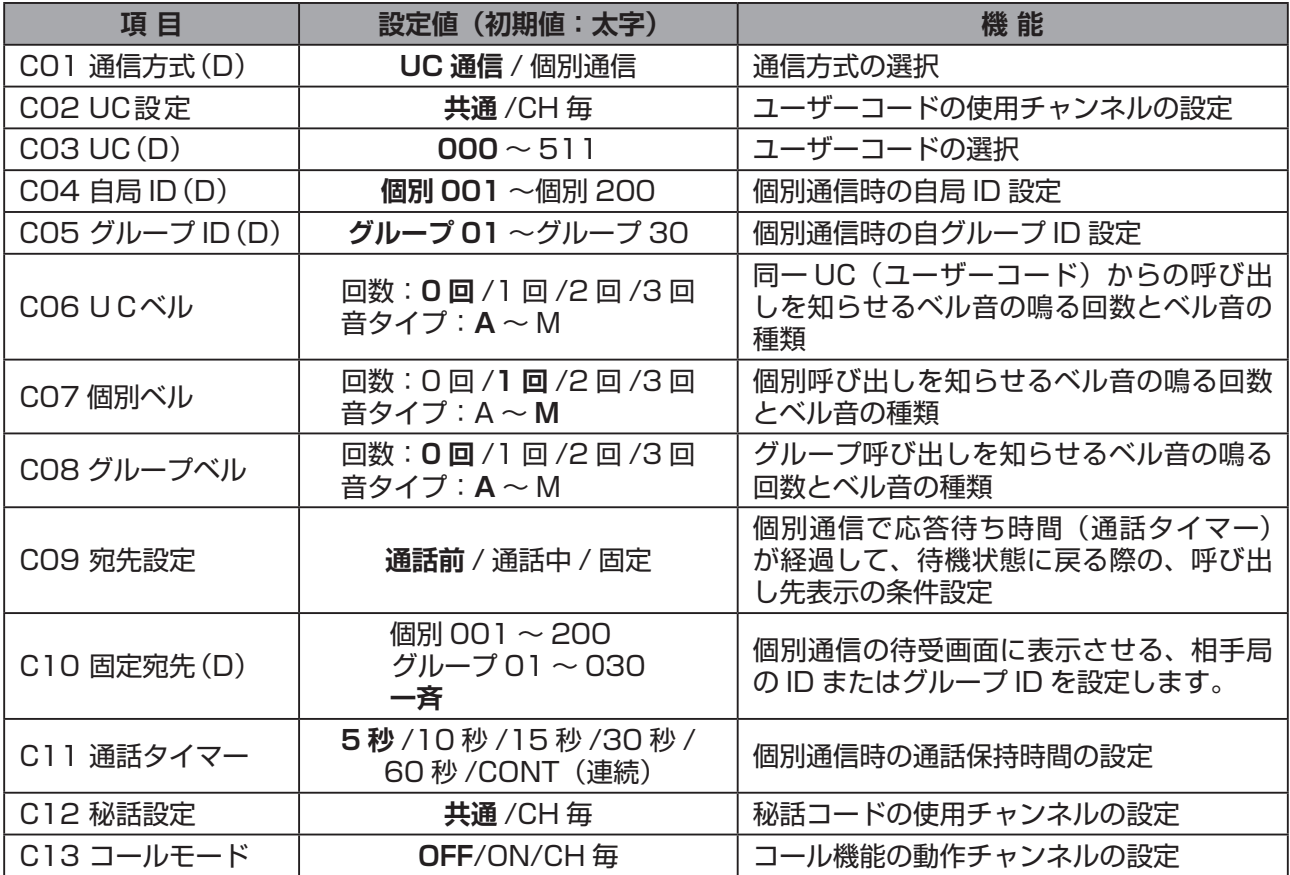

# **サービスメニュー**

## **サービスメニュー**

#### **サービスメニュー一覧表**

- 1. 一度電源を切り [ **機能** ] キーを押しながら電源を入れます。
- 2. [**UP**] または [**DOWN**] キーを押して"サービスメニュー"を選択します。
- 3. [**P1**] キーを押します。 パスワードを設定している場合は、パスワード入力画面が表示しますので、手順 4 に 進みます。

パスワードを設定していない場合は、手順 8 に進みます。

- 4. [**UP**] または [**DOWN**] キーを押して、パスワードの一桁目の数字を選択します。
- 5. [**P1**] キーを押します。

カーソルの点滅が右の桁に移動します。

- 6. 手順 4 ~ 5 を繰り返して、6 桁のパスワードを入力します。
- 7. [**P1**] キーを押します。
- 8. サービスメニュー(下表参照)が表示されます。
- 9. [**UP**] または [**DOWN**] キーを押して、希望の項目を選択します。 確認、操作が終わりましたら、電源を切ってください。

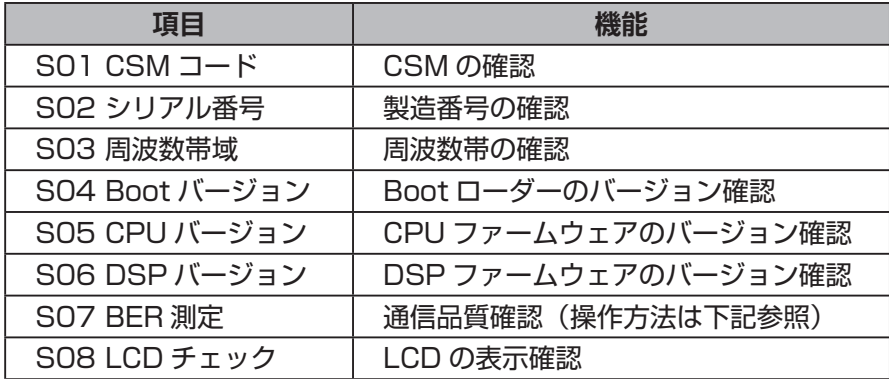

### **"BER 測定"の操作方法**

- 1. [**UP**] または [**DOWN**] キーを押して、"S07 BER 測定"を選択します。
- 2. [**P1**] キーを押します。
- 3. この状態で相手局の信号を受信すると、ビットエラーの割合(%で表示)を表示します。
- 4. 確認が終わりましたら、[ 戻る ] キーを押します。

### **STANDARD HORIZON**

八重洲無線株式会社 〒140-0002 東京都品川区東品川 2-5-8 天王洲パークサイドビル